BA00191R/09/DE/16.23-00 71622326 2023-01-31 Gültig ab Version 03.01.zz (Geräteversion)

# Betriebsanleitung iTEMP TMT142B

Temperaturtransmitter mit HART®-Protokoll

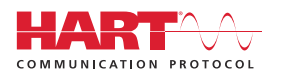

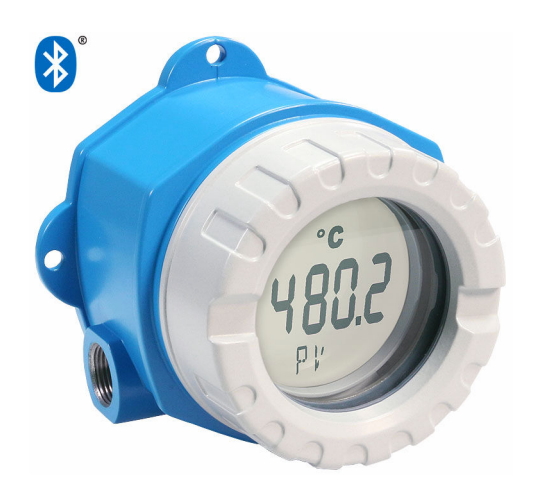

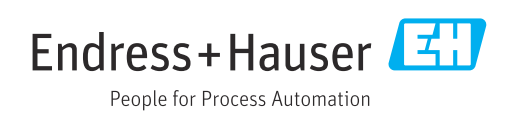

# Inhaltsverzeichnis

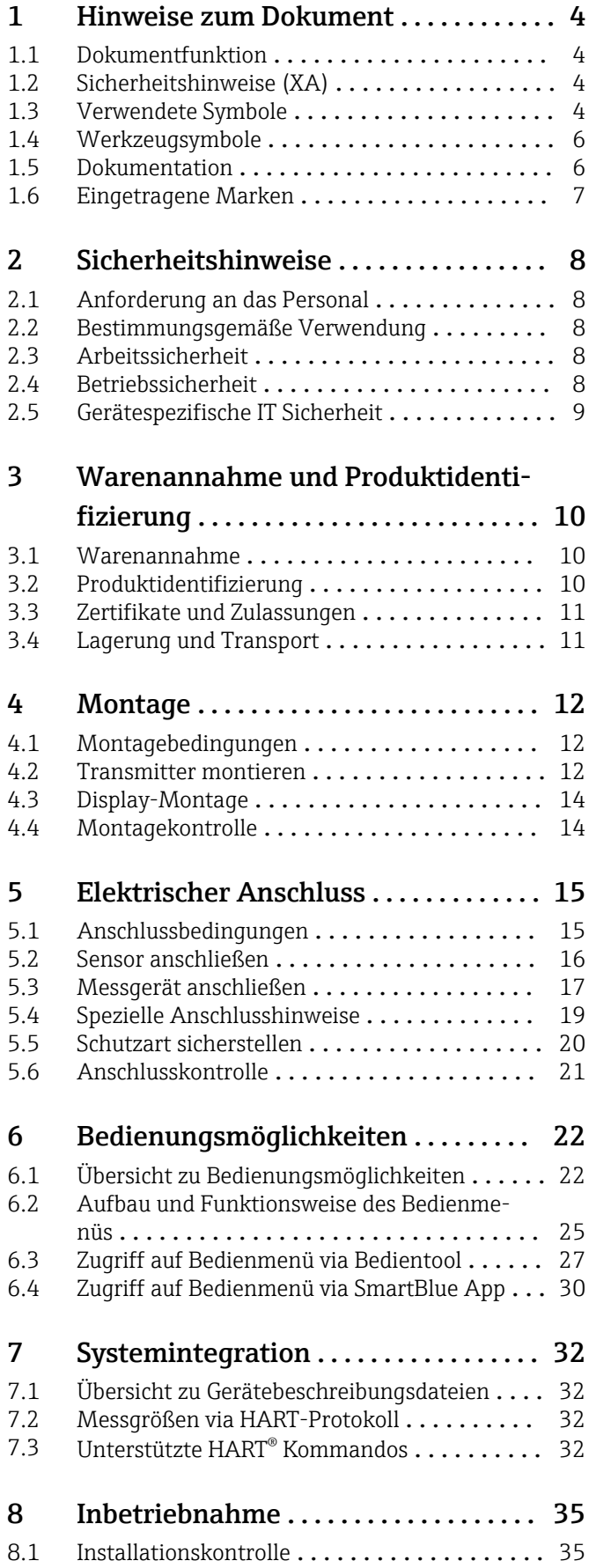

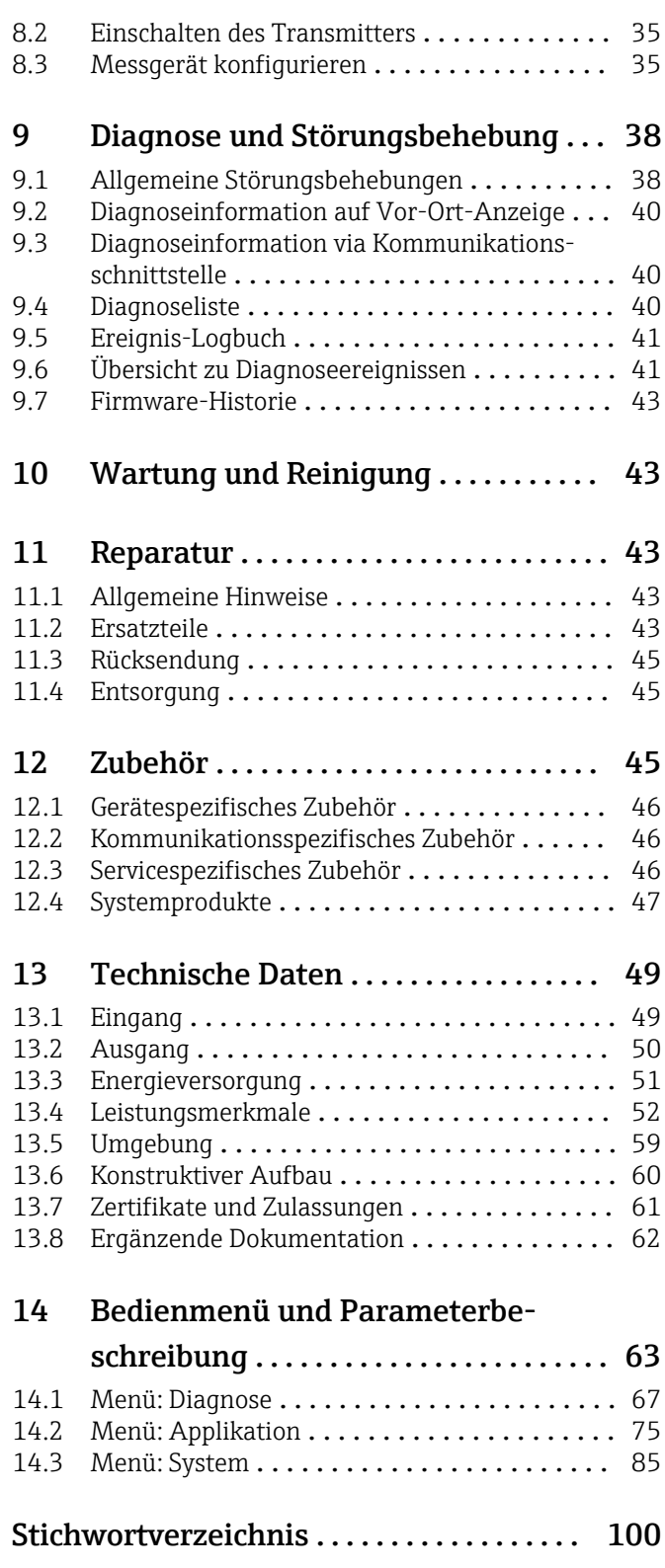

# <span id="page-3-0"></span>1 Hinweise zum Dokument

## 1.1 Dokumentfunktion

Diese Anleitung liefert alle Informationen, die in den verschiedenen Phasen des Lebenszyklus des Geräts benötigt werden: Von der Produktidentifizierung, Warenannahme und Lagerung über Montage, Anschluss, Bedienungsgrundlagen und Inbetriebnahme bis hin zur Störungsbeseitigung, Wartung und Entsorgung.

## 1.2 Sicherheitshinweise (XA)

Bei Einsatz in explosionsgefährdeten Bereichen sind die entsprechenden nationalen Normen einzuhalten. Messsystemen, die im explosionsgefährdetem Bereich eingesetzt werden, liegt eine separate Ex-Dokumentation bei, die ein fester Bestandteil dieser Betriebsanleitung ist. Die darin aufgeführten Installationsvorschriften, Anschlusswerte und Sicherheitshinweise müssen konsequent beachtet werden! Stellen Sie sicher, dass Sie die richtige Ex-Dokumentation zum passenden Ex-zugelassenen Gerät verwenden! Die Nummer der zugehörigen Ex-Dokumentation (XA...) finden Sie auf dem Typenschild. Wenn beide Nummern (auf der Ex-Dokumentation und auf dem Typenschild) exakt übereinstimmen, dürfen Sie diese Ex-Dokumentation benutzen.

## 1.3 Verwendete Symbole

### 1.3.1 Warnhinweissymbole

### **GEFAHR**

Dieser Hinweis macht auf eine gefährliche Situation aufmerksam, die, wenn sie nicht vermieden wird, zu Tod oder schwerer Körperverletzung führen wird.

### **WARNUNG**

Dieser Hinweis macht auf eine gefährliche Situation aufmerksam, die, wenn sie nicht vermieden wird, zu Tod oder schwerer Körperverletzung führen kann.

### **A** VORSICHT

Dieser Hinweis macht auf eine gefährliche Situation aufmerksam, die, wenn sie nicht vermieden wird, zu leichter oder mittelschwerer Körperverletzung führen kann.

### **HINWEIS**

Dieser Hinweis enthält Informationen zu Vorgehensweisen und weiterführenden Sachverhalten, die keine Körperverletzung nach sich ziehen.

## 1.3.2 Elektrische Symbole

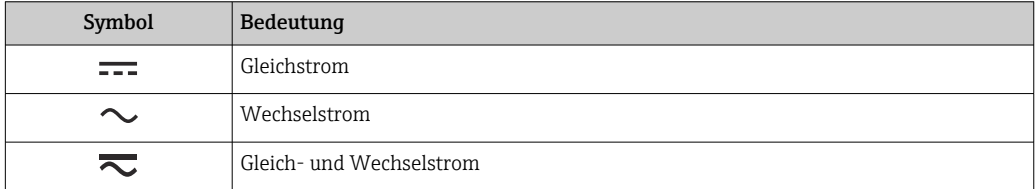

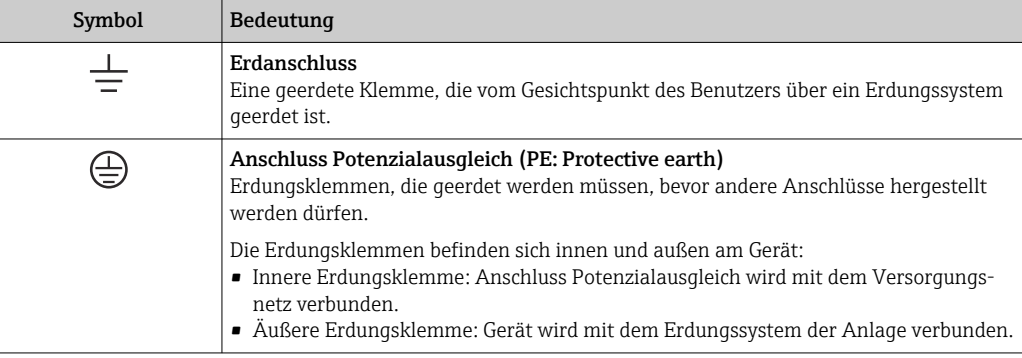

## 1.3.3 Symbole für Informationstypen

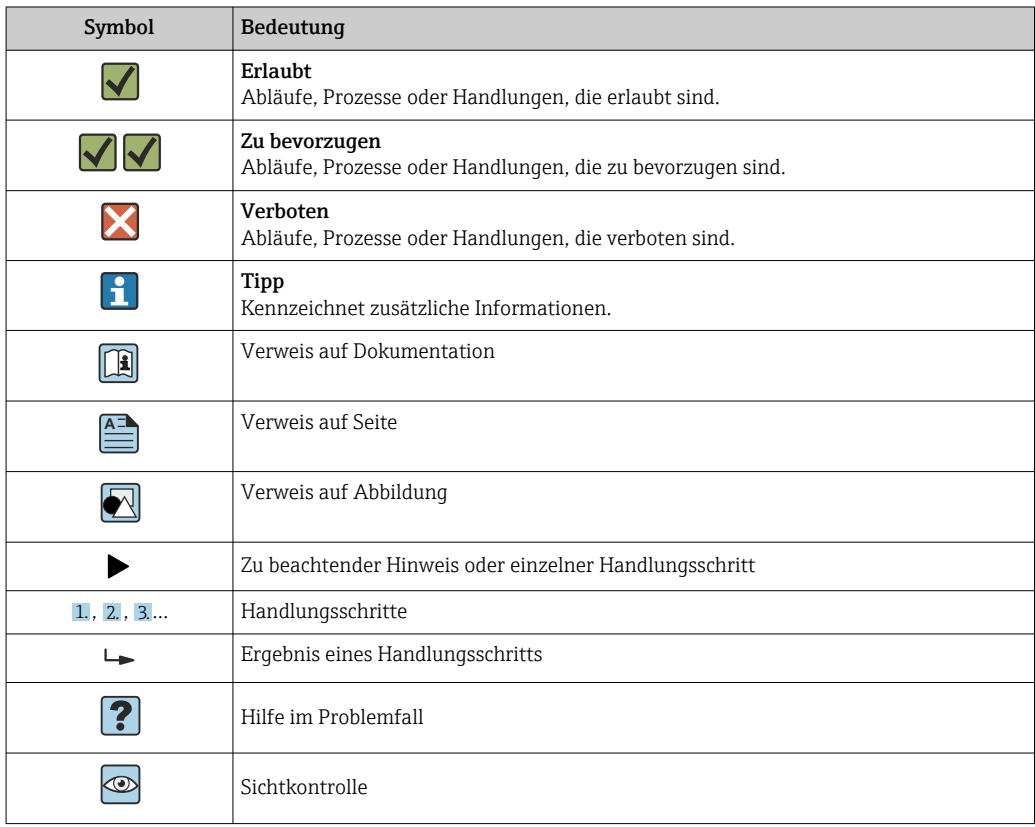

## 1.3.4 Symbole in Grafiken

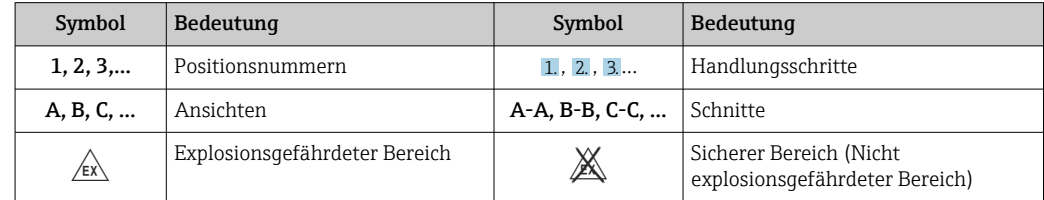

# <span id="page-5-0"></span>1.4 Werkzeugsymbole

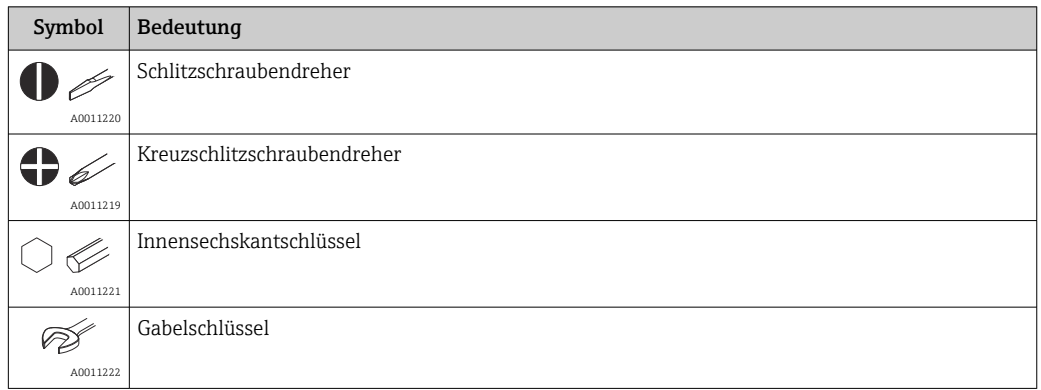

## 1.5 Dokumentation

Eine Übersicht zum Umfang der zugehörigen Technischen Dokumentation bieten:

- *Device Viewer* [\(www.endress.com/deviceviewer](https://www.endress.com/deviceviewer)): Seriennummer vom Typenschild eingeben
	- *Endress+Hauser Operations App*: Seriennummer vom Typenschild eingeben oder Matrixcode auf dem Typenschild einscannen

### 1.5.1 Dokumentfunktion

Folgende Dokumentationen können je nach bestellter Geräteausführung verfügbar sein:

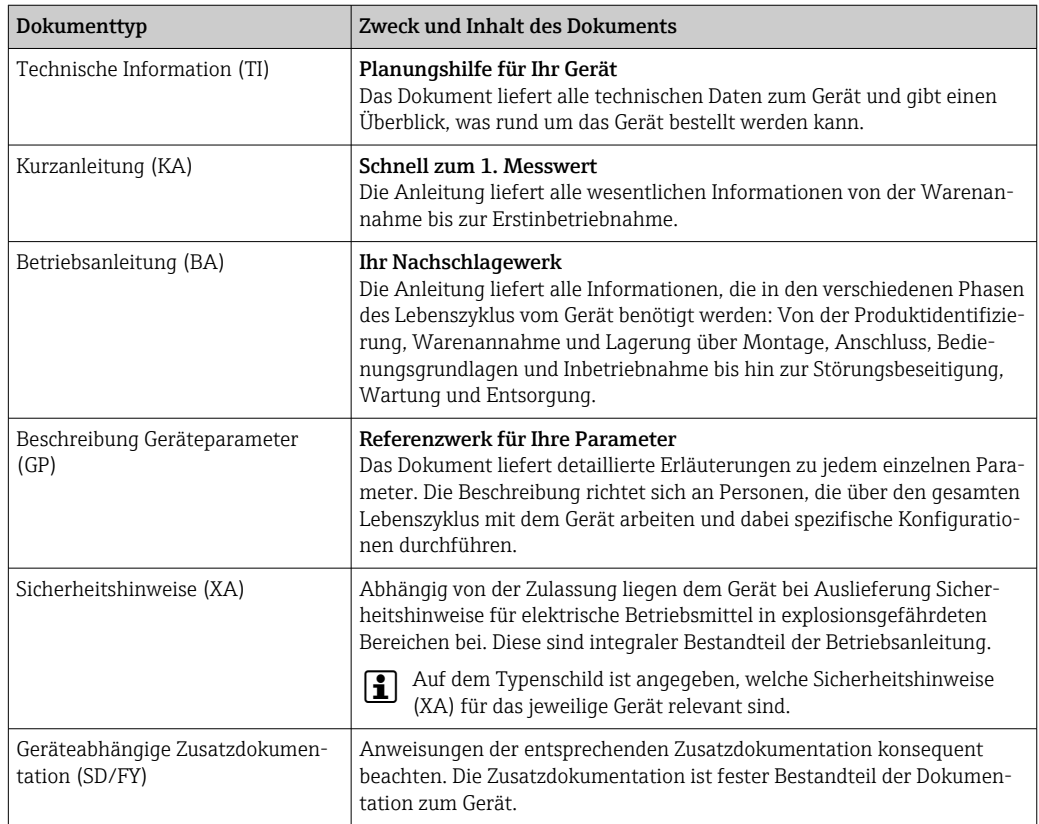

# <span id="page-6-0"></span>1.6 Eingetragene Marken

### HART®

Eingetragene Marke der FieldComm Group, Austin, Texas, USA

#### Bluetooth®

Die *Bluetooth®*-Wortmarke und -Logos sind eingetragene Marken von Bluetooth SIG. Inc. und jegliche Verwendung solcher Marken durch Endress+Hauser erfolgt unter Lizenz. Andere Marken und Handelsnamen sind die ihrer jeweiligen Eigentümer.

# <span id="page-7-0"></span>2 Sicherheitshinweise

## 2.1 Anforderung an das Personal

Das Personal für Installation, Inbetriebnahme, Diagnose und Wartung muss folgende Bedingungen erfüllen:

- ‣ Ausgebildetes Fachpersonal: Verfügt über Qualifikation, die dieser Funktion und Tätigkeit entspricht.
- ‣ Vom Anlagenbetreiber autorisiert.
- ‣ Mit den nationalen Vorschriften vertraut.
- ‣ Vor Arbeitsbeginn: Anweisungen in Anleitung und Zusatzdokumentation sowie Zertifikate (je nach Anwendung) lesen und verstehen.
- ‣ Anweisungen und Rahmenbedingungen befolgen.

Das Bedienpersonal muss folgende Bedingungen erfüllen:

- ‣ Entsprechend den Aufgabenanforderungen vom Anlagenbetreiber eingewiesen und autorisiert.
- ‣ Anweisungen in dieser Anleitung befolgen.

## 2.2 Bestimmungsgemäße Verwendung

Das Gerät ist ein universeller und konfigurierbarer Temperaturtransmitter mit einem Sensoreingang für Widerstandsthermometer (RTD), Thermoelemente (TC), Widerstands- und Spannungsgeber. Das Gerät ist zur Montage im Feld bestimmt.

Falls das Gerät in einer vom Hersteller nicht spezifizierten Weise verwendet wird, kann der durch das Gerät gebotene Schutz beeinträchtigt werden.

Der Hersteller haftet nicht für Schäden, die aus unsachgemäßer oder nicht bestimmungsgemäßer Verwendung entstehen.

## 2.3 Arbeitssicherheit

Bei Arbeiten am und mit dem Gerät:

‣ Erforderliche persönliche Schutzausrüstung gemäß nationalen Vorschriften tragen.

## 2.4 Betriebssicherheit

- ‣ Das Gerät nur in technisch einwandfreiem und betriebssicherem Zustand betreiben.
- ‣ Der Betreiber ist für den störungsfreien Betrieb des Geräts verantwortlich.

#### Zulassungsrelevanter Bereich

Um eine Gefährdung für Personen oder für die Anlage beim Geräteeinsatz im zulassungsrelevanten Bereich auszuschließen (z.B. Explosionsschutz oder Sicherheitseinrichtungen):

- ‣ Anhand der technischen Daten auf dem Typenschild überprüfen, ob das bestellte Gerät für den vorgesehenen Gebrauch im zulassungsrelevanten Bereich eingesetzt werden kann. Das Typenschild befindet sich seitlich am Transmittergehäuse.
- ‣ Die Vorgaben in der separaten Zusatzdokumentation beachten, die ein fester Bestandteil dieser Anleitung ist.

#### **Störsicherheit**

Die Messeinrichtung erfüllt die allgemeinen Sicherheitsanforderungen und EMV-Anforderungen gemäß IEC/EN 61326-Serie sowie die NAMUR-Empfehlung NE 21.

#### **HINWEIS**

‣ Das Gerät darf nur von einem Netzteil mit einem energiebegrenzten Stromkreis nach UL/EN/IEC 61010-1, Kap. 9.4 und Anforderungen Tabelle 18, gespeist werden.

# <span id="page-8-0"></span>2.5 Gerätespezifische IT Sicherheit

Um die betreiberseitigen Schutzmaßnahmen zu unterstützen, bietet das Gerät einige spezifische Funktionen. Diese Funktionen sind durch den Anwender konfigurierbar und gewährleisten bei korrekter Nutzung eine erhöhte Sicherheit im Betrieb. Eine Übersicht der wichtigsten Funktionen ist im Folgenden beschrieben.

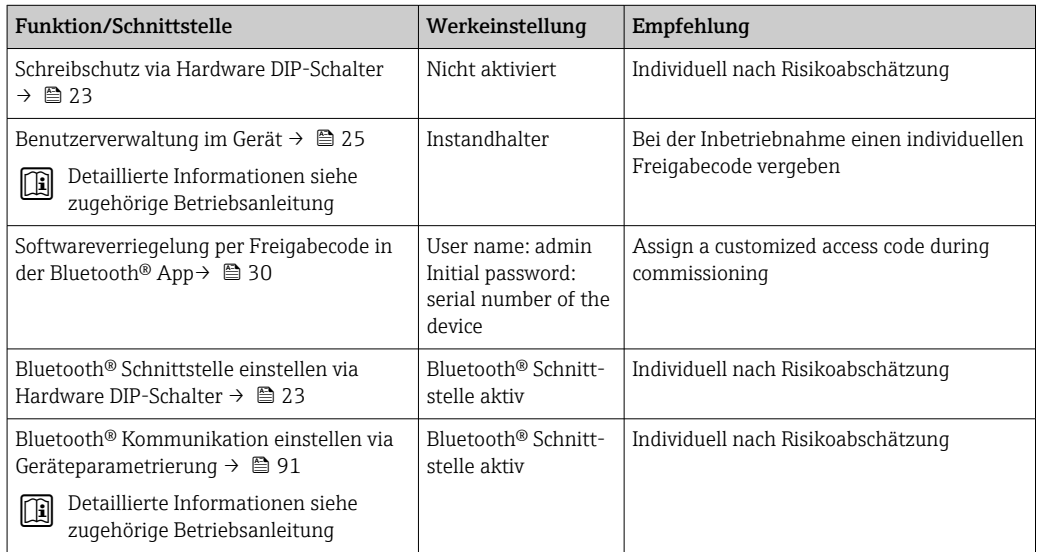

# <span id="page-9-0"></span>3 Warenannahme und Produktidentifizierung

## 3.1 Warenannahme

Nach dem Erhalt des Geräts, wie folgt vorgehen:

- 1. Überprüfen, ob die Verpackung unversehrt ist.
- 2. Bei vorliegenden Beschädigungen:

Schaden unverzüglich dem Hersteller melden.

- 3. Beschädigte Komponenten nicht installieren, da der Hersteller andernfalls die Einhaltung der ursprünglichen Sicherheitsanforderungen oder die Materialbeständigkeit nicht gewährleisten kann und auch nicht für daraus entstehende Konsequenzen verantwortlich gemacht werden kann.
- 4. Den Lieferumfang mit dem Inhalt der Bestellung vergleichen.
- 5. Alle zum Transport verwendeten Verpackungsmaterialien entfernen.
- 6. Entsprechen die Typenschilddaten den Bestellangaben auf dem Lieferschein?
- 7. Sind die Technische Dokumentation und alle weiteren erforderlichen Dokumente, z. B. Zertifikate vorhanden?

Wenn eine der Bedingungen nicht erfüllt ist: An Vertriebszentrale wenden. I - I

## 3.2 Produktidentifizierung

Folgende Möglichkeiten stehen zur Identifizierung des Geräts zur Verfügung:

- Typenschildangaben
- Seriennummer vom Typenschild in *Device Viewer* eingeben (www.endress.com/deviceviewer): Alle Angaben zum Gerät und eine Übersicht zum Umfang der mitgelieferten Technischen Dokumentation werden angezeigt.
- Seriennummer vom Typenschild in die *Endress+Hauser Operations App* eingeben oder mit der *Endress+Hauser Operations App* den 2-D-Matrixcode (QR-Code) auf dem Typenschild scannen: Alle Angaben zum Gerät und zum Umfang der zugehörigen Technischen Dokumentation werden angezeigt.

## 3.2.1 Typenschild

#### Das richtige Gerät?

Folgende Informationen zum Gerät sind dem Typenschild zu entnehmen:

- Herstelleridentifikation, Gerätebezeichnung
- Bestellcode
- Erweiterter Bestellcode
- Seriennummer
- Messstellenbezeichnung (TAG)
- Technische Werte: Versorgungsspannung, Stromaufnahme, Umgebungstemperatur, Kommunikationsspezifische Daten (optional)
- Schutzart
- Zulassungen mit Symbolen
- ‣ Angaben auf dem Typenschild mit Bestellung vergleichen.

### 3.2.2 Name und Adresse des Herstellers

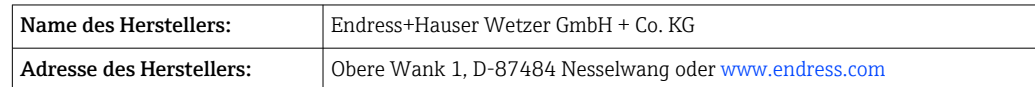

## <span id="page-10-0"></span>3.3 Zertifikate und Zulassungen

Für das Gerät gültige Zertifikate und Zulassungen: siehe Angaben auf dem Typenschild

Zulassungsrelevante Daten und Dokumente: www.endress.com/deviceviewer → (Seriennummer eingeben)

## 3.3.1 Zertifizierung HART® Protokoll

Der Temperaturtransmitter ist von der HART® FieldComm Group registriert. Das Gerät erfüllt die Anforderungen der HART® Communication Protocol Specifications, Revision 7.

## 3.4 Lagerung und Transport

Lagerungstemperatur

- Ohne Display: –50 … +100 °C (–58 … +212 °F)
- Mit Display:  $-40$  ...  $+80$  °C ( $-40$  ...  $+176$  °F)
- Mit Überspannungsschutzmodul: –40 … +85 °C (–40 … +185 °F)

Maximale relative Luftfeuchtigkeit: < 95 % nach IEC 60068-2-30

Bei Lagerung und Transport das Gerät so verpacken, dass es zuverlässig vor Stößen und äußeren Einflüssen geschützt wird. Die Originalverpackung bietet optimalen Schutz.

Bei Lagerung folgende Umgebungseinflüsse unbedingt vermeiden:

- Direkte Sonneneinstrahlung
- Nähe zu heißen Gegenständen
- Mechanische Vibration
- Aggressive Medien

## <span id="page-11-0"></span>4 Montage

## 4.1 Montagebedingungen

### 4.1.1 Abmessungen

Abmessungen des Gerätes siehe Technische Daten. → ■ 60

### 4.1.2 Montageort

Informationen zu Montagebedingungen (z. B. Umgebungstemperatur, Schutzart, Klimaklasse, etc., siehe Technische Daten.  $\rightarrow \blacksquare$  59

Für den Einsatz im explosionsgefährdeten Bereich sind die Grenzwerte der Zertifikate und Zulassungen (siehe Ex-Sicherheitshinweise) einzuhalten.

## 4.2 Transmitter montieren

### 4.2.1 Direkte Sensormontage

Das Gerät kann bei einem stabilen Sensor direkt auf den Sensor montiert werden. Soll der Sensor rechtwinklig zur Kabelverschraubung montiert werden, sind Blindstopfen und Kabelverschraubung zu tauschen.

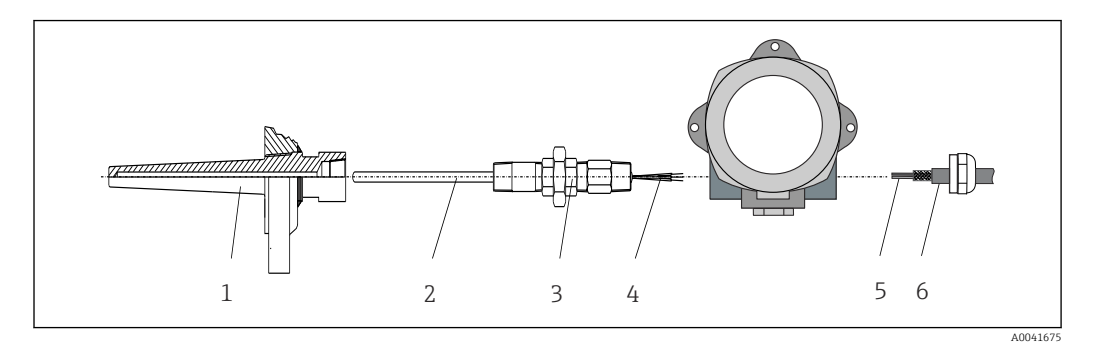

 *1 Direkte Montage des Feldtransmitter am Sensor*

- *1 Schutzrohr*
- *2 Messeinsatz*
- *3 Halsrohrnippel und Adapter*
- *4 Sensorleitungen*
- *5 Feldbusleitungen*
- *6 Feldbus-Schirmleitung*
- 1. Schutzrohr montieren und festschrauben (1).
- 2. Messeinsatz mit Halsrohrnippel und Adapter in Transmitter schrauben (2). Nippelund Adaptergewinde mit Silikonband abdichten.
- 3. Sensorleitungen (4) durch die Kabelverschraubung des Feldtransmittergehäuses in den Anschlussraum führen.
- 4. Feldtransmitter mit Messeinsatz am Schutzrohr (1) anbringen.
- 5. Feldbus-Schirmleitung oder Feldbus-Gerätestecker (6) an der gegenüberliegenden Kabelverschraubung montieren.
- 6. Feldbusleitungen (5) durch die Kabelverschraubung des Feldtransmittergehäuses in den Anschlussraum führen.

7. Kabelverschraubung wie in Kapitel *Schutzart sicherstellen* beschrieben dicht verschrauben. Die Kabelverschraubung muss den Anforderungen des Explosionsschutzes entsprechen.  $\rightarrow$   $\blacksquare$  20

### 4.2.2 Abgesetzte Montage

#### **HINWEIS**

Die Montageschrauben des 2" Rohr-Montagehalters nicht zu fest anziehen, um eine Beschädigung zu vermeiden.

 $\triangleright$  Maximales Drehmoment = 6 Nm (4,43 lbf ft)

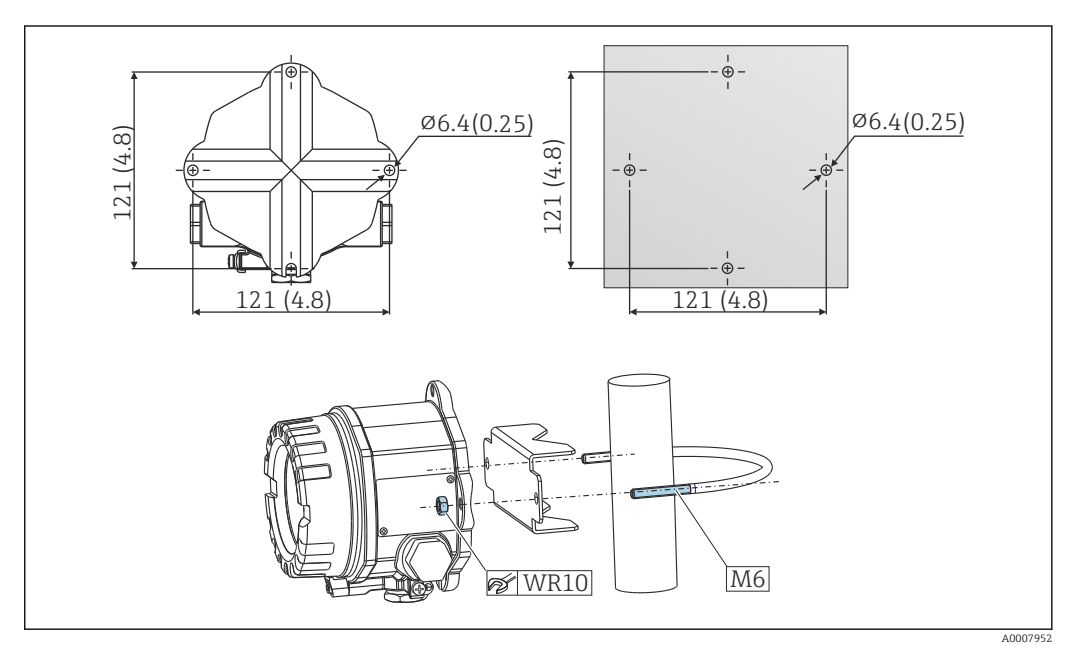

 *2 Montage des Feldtransmitters über direkte Wandmontage oder mit 2" Rohr-Montagehalter (316L), als Zubehör erhältlich. Abmessungen in mm (in)*

<span id="page-13-0"></span>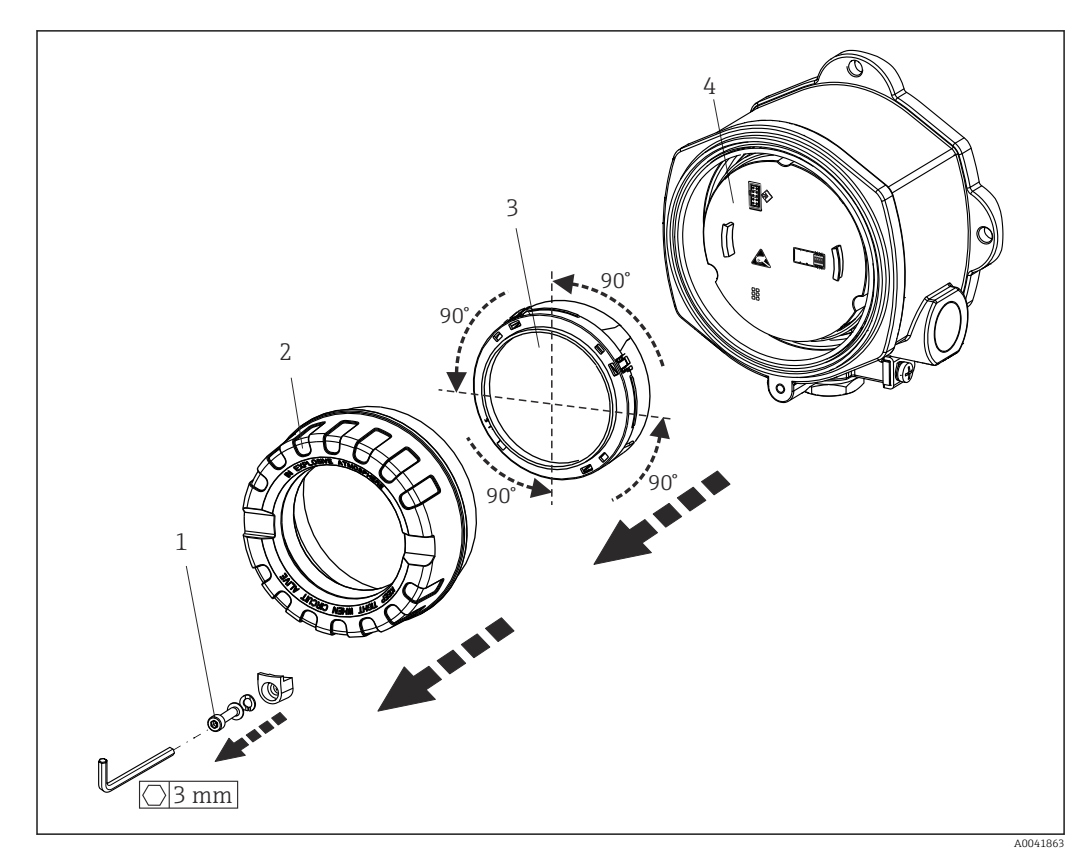

## 4.3 Display-Montage

 *3 4 montierbare Display-Positionen, steckbar in 90°-Schritten*

- *1 Deckelkralle*
- *2 Gehäusedeckel mit O-Ring*
- *3 Display mit Halterung und Verdrehsicherung*
- *4 Elektronikmodul*
- 1. Die Deckelkralle entfernen (1).
- 2. Den Gehäusedeckel zusammen mit dem O-Ring (2) abschrauben.
- 3. Das Display mit Verdrehsicherung (3) vom Elektronikmodul (4) abziehen. Das Display mit Halterung jeweils in 90°-Schritten in die gewünschte Position versetzen und am Elektronikmodul am jeweiligen Steckplatz wieder aufstecken.
- 4. Gewinde im Gehäusedeckel sowie am Gehäuseunterteil reinigen und bei Bedarf schmieren. (Empfohlenes Schmiermittel: Klüber Syntheso Glep 1)
- 5. Anschließend den Gehäusedeckel zusammen mit dem O-Ring festschrauben.
- 6. Abschließend die Deckelkralle (1) wieder anbringen.

## 4.4 Montagekontrolle

Nach Montage des Gerätes folgende Kontrollen durchführen:

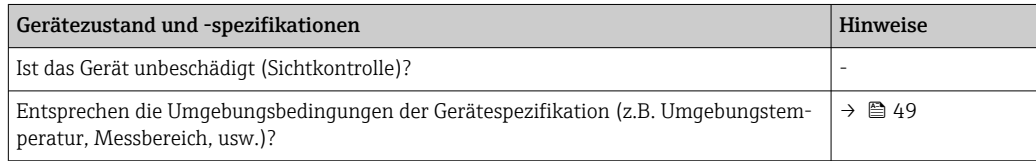

# <span id="page-14-0"></span>5 Elektrischer Anschluss

## 5.1 Anschlussbedingungen

### **A VORSICHT**

#### Elektronik kann zerstört werden

- ‣ Gerät nicht unter Betriebsspannung installieren bzw. verdrahten. Ein Nichtbeachten kann zur Zerstörung von Teilen der Elektronik führen.
- ‣ Für den Anschluss von Ex-zertifizierten Geräten die entsprechenden Hinweise und Anschlussbilder in den spezifischen Ex-Zusatzdokumentationen zu dieser Betriebsanleitung beachten. Bei Fragen Lieferanten kontaktieren.
- ‣ Display-Anschluss nicht belegen. Fremdanschluss kann zur Zerstörung der Elektronik führen.

### **HINWEIS**

#### Schraubklemmen nicht zu fest anziehen, um eine Beschädigung des Transmitters zu vermeiden.

 $\blacktriangleright$  Maximales Drehmoment = 1 Nm  $\binom{3}{4}$  lbf ft).

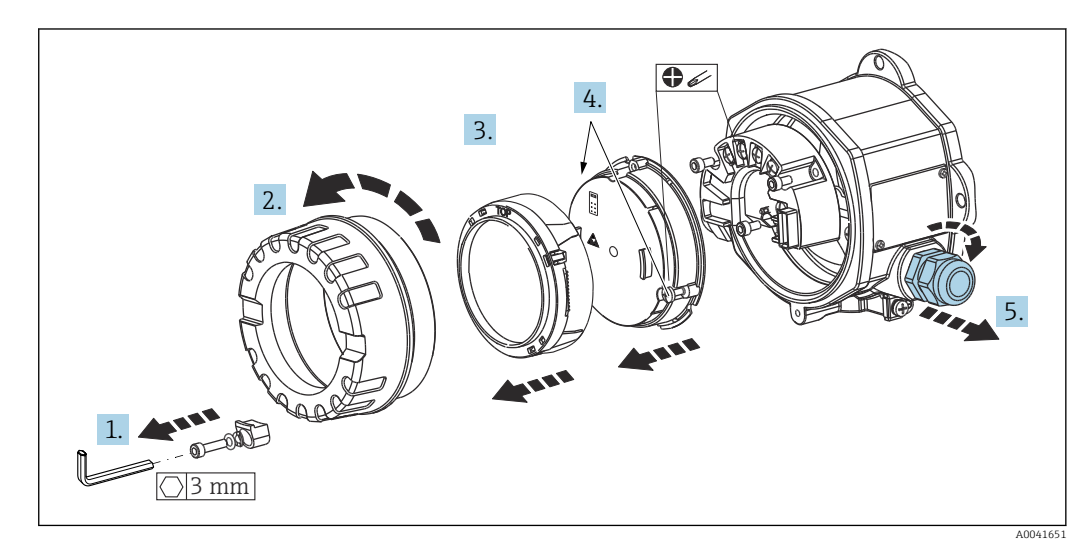

Generelle Vorgehensweise für den Klemmenanschluss:

- 1. Deckelkralle lösen.
- 2. Den Gehäusedeckel zusammen mit dem O-Ring abschrauben.
- 3. Das Display-Modul von der Elektronikeinheit abziehen.
- 4. Die zwei Befestigungsschrauben der Elektronikeinheit lösen und diese anschließend vom Gehäuse abziehen.
- 5. Die seitlichen Kabelverschraubungen am Gerät öffnen.
- 6. Die entsprechenden Anschlussleitungen durch die Öffnungen der Kabelverschraubung führen.
- 7. Sensorleitungen und Feldbus/Spannungsversorgung gemäß den Kap. 'Sensor anschließen' und 'Messgerät anschließen' verdrahten.

Nach erfolgter Verdrahtung die Schraubklemmen der Anschlüsse festdrehen. Die Kabelverschraubungen wieder anziehen und das Gerät in umgekehrter Reihenfolge wieder montieren. Kapitel 'Schutzart sicherstellen' beachten. Gewinde im Gehäusedeckel sowie am Gehäuseunterteil reinigen und bei Bedarf schmieren. (Empfohlenes Schmiermittel: Klüber

<span id="page-15-0"></span>Syntheso Glep 1). Den Gehäusedeckel wieder festschrauben, die Deckelkralle anbringen und fixieren.

Um Anschlussfehler zu vermeiden, in jedem Fall vor der Inbetriebnahme des Gerätes I÷ die Hinweise in der Anschlusskontrolle beachten!

## 5.2 Sensor anschließen

### **HINWEIS**

‣ ESD - Electrostatic discharge. Klemmen vor elektrostatischer Entladung schützen. Ein Nichtbeachten kann zur Zerstörung oder Fehlfunktion von Teilen der Elektronik führen.

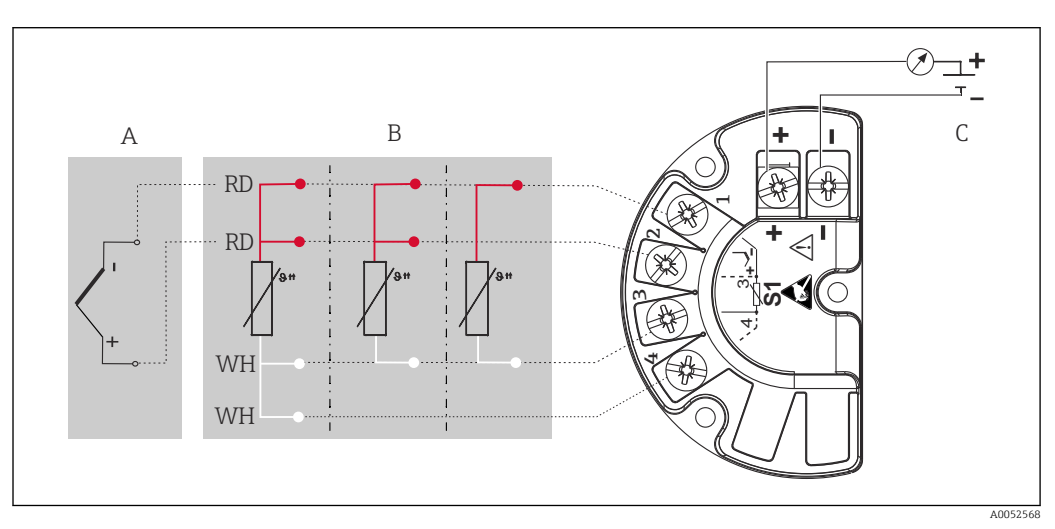

 *4 Klemmenanschlussbelegung des Feldtransmitters*

- *A Sensoreingang, Thermoelement (TC) und mV*
- *B Sensoreingang, RTD und Ω, 4-, 3- und 2-Leiter*
- *C Busanschluss und Spannungsversorgung*

 $\vert \mathbf{f} \vert$ Bei einer Thermoelemente-Messung (TC) kann zur Messung der Vergleichsstellentemperatur ein RTD Pt100 2-Leiter Sensor angeschlossen werden. Dieser wird an den Klemmen 1 und 3 angeschlossen. Die Auswahl der verwendeten Vergleichsstelle erfolgt im Menü: Applikation → Sensor → Vergleichsstelle

## <span id="page-16-0"></span>5.3 Messgerät anschließen

### 5.3.1 Kabelverschraubung oder -durchführung

### **AVORSICHT**

#### Beschädigungsgefahr

- ‣ Ist das Gerät nicht durch die Montage des Gehäuses geerdet, wird eine Erdung über eine der Erdungsschrauben empfohlen. Das Erdungskonzept der Anlage ist zu beachten! Den Kabelschirm zwischen dem abisolierten Feldbuskabel und der Erdungsklemme so kurz wie möglich halten! Der Anschluss der Funktionserde kann für den funktionalen Zweck erforderlich sein. Die elektrischen Anforderungen der einzelnen Länder sind einzuhalten.
- ‣ In Anlagen ohne zusätzlichen Potenzialausgleich können, falls der Schirm des Feldbuskabels an mehreren Stellen geerdet wird, netzfrequente Ausgleichströme auftreten, welche das Kabel bzw. den Schirm beschädigen. Der Schirm des Feldbuskabels ist in solchen Fällen nur einseitig zu erden, d.h. er darf nicht mit der Erdungsklemme des Gehäuses verbunden werden. Der nicht angeschlossene Schirm ist zu isolieren!

### **Rabelspezifikation**

- Wenn nur das Analog-Signal verwendet wird, ist ein normales Installationskabel ausreichend.
- Bei HART®-Kommunikation wird ein abgeschirmtes Kabel empfohlen. Erdungskonzept der Anlage beachten.
- Die Klemmen für den Feldbusanschluss verfügen über einen integrierten Verpolungsschutz.
- **•** Leitungsquerschnitt: max. 2.5  $mm<sup>2</sup>$

Generelle Vorgehensweise beachten.  $\rightarrow \blacksquare$  15

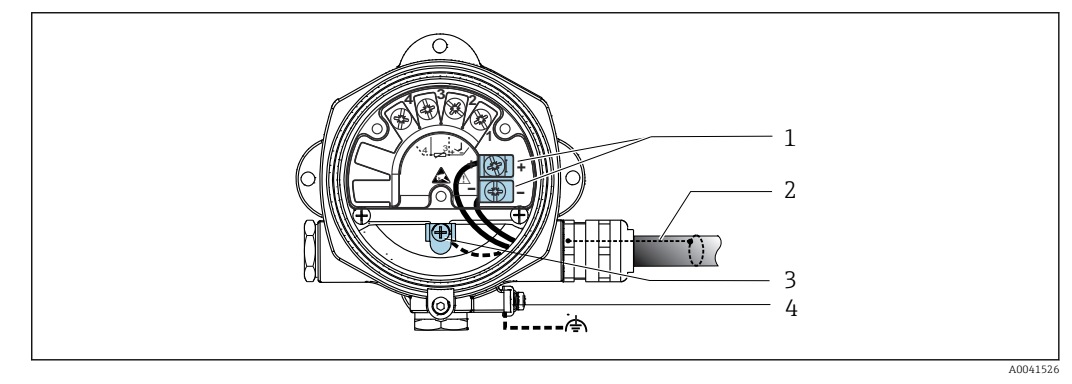

- *5 Geräteanschluss an die Feldbusleitung*
- *1 Feldbus Anschlussklemmen Feldbus-Kommunikation und Spannungsversorgung*
- *2 Abgeschirmtes Feldbuskabel*
- *3 Erdungsklemmen innen*
- *4 Erdungsklemme aussen*

## 5.3.2 Anschluss HART®-Kommunikationswiderstand

Ist der HART® -Kommunikationswiderstand nicht im Speisegerät eingebaut, muss notwendigerweise ein Kommunikationswiderstand von 250 Ω in die 2-Draht-Leitung eingebaut werden. Für den Anschluss auch die von der HART® FieldComm Group herausgegebenen Dokumentationen beachten, speziell HCF LIT 20: "HART, eine technische Übersicht".

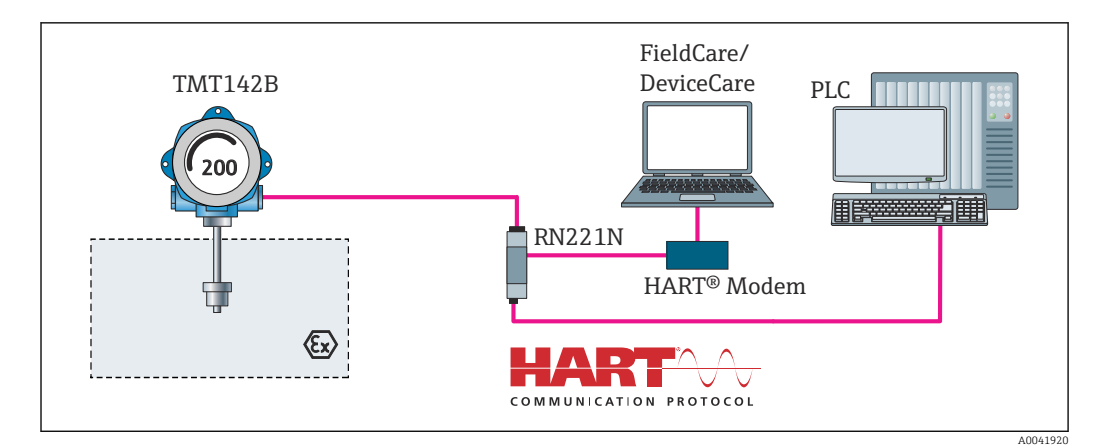

 *6 HART®-Anschluss mit Speisegerät von Endress+Hauser, inklusive eingebautem Kommunikationswiderstand*

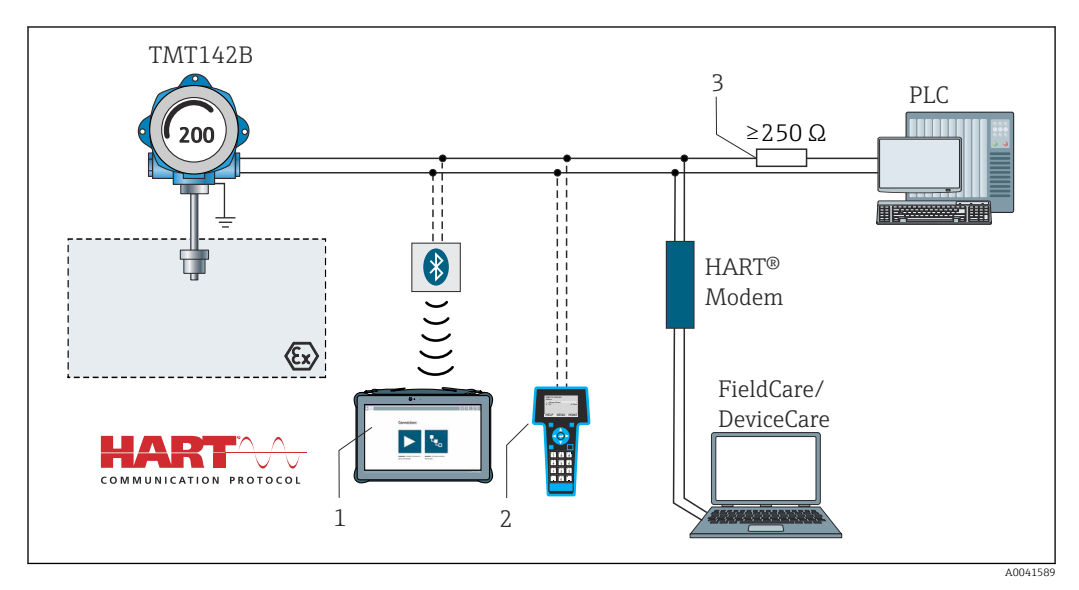

 *7 HART®-Anschluss mit anderen Speisegeräten, in denen der HART®-Kommunikationswiderstand nicht eingebaut ist*

- *1 Konfiguration via Field Xpert SMT70*
- *2 HART® Handheld Kommunikator*
- *3 HART®-Kommunikationswiderstand*

## 5.3.3 Schirmung und Erdung

Bei der Installation sind die Vorgaben der FieldComm Group zu beachten.

<span id="page-18-0"></span>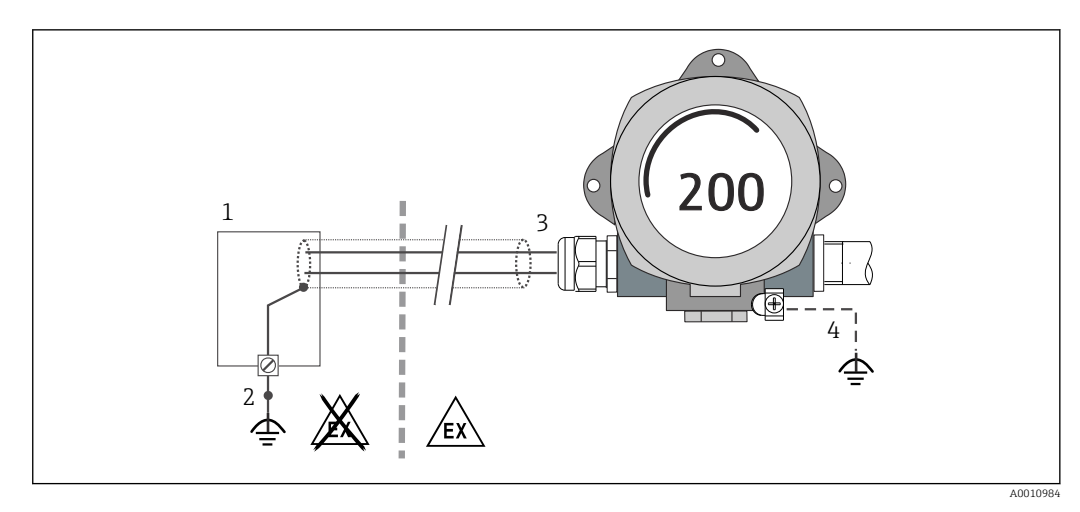

 *8 Schirmung und einseitige Erdung des Signalkabels bei HART®-Kommunikation*

#### *1 Speisegerät*

- *2 Erdungspunkt für HART®-Kommunikation-Kabelschirm*
- *3 Einseitige Erdung des Kabelschirms*
- *4 Optionale Erdung des Feldgerätes, isoliert vom Kabelschirm*

## 5.4 Spezielle Anschlusshinweise

Ist das Gerät mit einem Überspannungsschutzmodul ausgerüstet, erfolgt der Busanschluss und die Spannungsversorgung über die Schraubklemmen am Überspannungsschutzmodul.

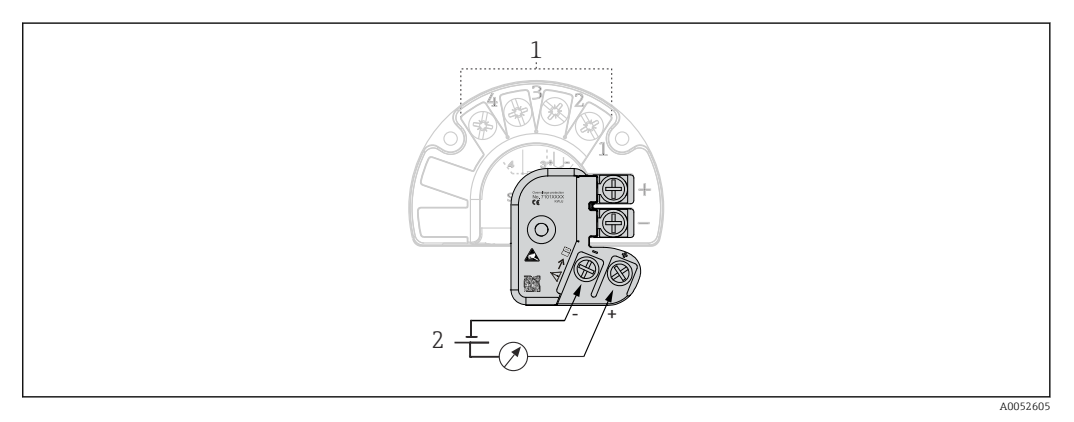

#### *9 Elektrischer Anschluss Überspannungsschutz*

- *1 Sensoranschluss*
- *2 Busanschluss und Spannungsversorgung*

Funktionsprüfung Überspannungsschutz

#### **HINWEIS**

#### Korrekte Funktionsprüfung des Überspannungsschutzmoduls.

- ‣ Vor der Prüfung das Überspannungsschutzmodul ausbauen.
- ‣ Dazu Schrauben (1) und (2) mit Schraubendreher sowie Befestigungsschraube (3) mit Innensechskant-Schlüssel lösen.
- ‣ Das Überspannungsmodul lässt sich leicht abnehmen.
- ‣ Funktionsprüfung wie in der nachfolgenden Grafik dargestellt durchführen.

<span id="page-19-0"></span>![](_page_19_Figure_2.jpeg)

 *10 Funktionsprüfung Überspannungsschutz*

Anzeige im hochohmigen Bereich = Überspannungsschutz funktioniert  $\Box$ .

Anzeige im niederohmigen Bereich = Überspannungsschutz defekt  $\blacksquare$ . Service des Herstellers informieren. Anschließend das defekte Überspannungsschutzmodul als Elektronikschrott entsorgen. Hinweise zur Geräteentsorgung siehe Kapitel 'Reparatur'.

## 5.5 Schutzart sicherstellen

Das Gerät erfüllt die Anforderungen für die Schutzart IP67. Um nach erfolgter Montage im Feld oder nach einem Servicefall die Schutzart IP67 zu gewährleisten, müssen folgende Punkte zwingend beachtet werden:

- Die Gehäusedichtungen müssen sauber und unbeschädigt in die Dichtungsnut eingelegt werden. Gegebenenfalls sind die Dichtungen zu trocknen, zu reinigen oder zu ersetzen.
- Die für den Anschluss verwendeten Kabel müssen den spezifizierten Außendurchmesser aufweisen (z.B. M20x1.5, Kabeldurchmesser 8 … 12 mm).
- Kabelverschraubung fest anziehen.  $\rightarrow \blacksquare$  11,  $\blacksquare$  20
- Kabel vor der Kabelverschraubung in einer Schlaufe verlegen ("Wassersack"). Auftretende Feuchtigkeit kann so nicht zur Verschraubung gelangen. Das Gerät möglichst in der Weise montieren, dass die Kabelverschraubungen nicht nach oben gerichtet sind.  $\rightarrow \blacksquare$  11,  $\blacksquare$  20
- Nicht benutzte Kabelverschraubungen sind durch einen Blindstopfen zu ersetzen.
- Die verwendete Schutztülle darf nicht aus der Kabelverschraubung entfernt werden.

![](_page_19_Figure_14.jpeg)

 *11 Anschlusshinweise zur Einhaltung der Schutzart IP67*

# <span id="page-20-0"></span>5.6 Anschlusskontrolle

![](_page_20_Picture_68.jpeg)

# <span id="page-21-0"></span>6 Bedienungsmöglichkeiten

![](_page_21_Figure_3.jpeg)

## 6.1 Übersicht zu Bedienungsmöglichkeiten

 *12 Bedienungsmöglichkeiten des Transmitters über HART®- und Bluetooth® Kommunikation*

![](_page_21_Figure_6.jpeg)

 *13 Bedienungsmöglichkeiten des Transmitters über die CDI-Schnittstelle*

Die optionale Bluetooth®-Schnittstelle des Transmitters ist nur aktiv, wenn die CDI- $| \cdot |$ Schnittstelle zur Geräteparametrierung nicht genutzt wird. Siehe auch nachfolgende Grafik zur DIP-Schalter Einstellung.  $\rightarrow \blacksquare$  24

### <span id="page-22-0"></span>6.1.1 Messwertanzeige- und Bedienelemente

#### Anzeigeelemente

![](_page_22_Figure_4.jpeg)

 *14 LC-Anzeige des Feldtransmitters (beleuchtet, steckbar in 90°-Schritten)*

![](_page_22_Picture_221.jpeg)

#### Bedienung vor Ort

Hardware-Schreibschutz und Bluetooth® Funktion können über DIP-Schalter am Elektronikmodul aktiviert werden. Bei aktivem Schreibschutz ist eine Veränderung der Parameter nicht möglich. Ein Schlosssymbol auf dem Display zeigt den Schreibschutz an. Der Schreibschutz verhindert jeglichen Schreibzugriff auf die Parameter. Bei aktivierter Bluetooth® Funktion ist das Gerät bereit, über Bluetooth® mit der SmartBlue App zu kommunizieren.

![](_page_22_Picture_9.jpeg)

<span id="page-23-0"></span>![](_page_23_Figure_2.jpeg)

#### *1 CDI-Schnittstelle*

Vorgehensweise zur DIP-Schalter Einstellung:

- 1. Deckelkralle entfernen.
- 2. Den Gehäusedeckel zusammen mit dem O-Ring abschrauben.
- 3. Gegebenenfalls das Display mit Halterung vom Elektronikmodul abziehen.
- 4. Bluetooth® Funktion mit Hilfe des DIP-Schalters entsprechend konfigurieren. Generell gilt: Schalter auf ON = Funktion ist aktiv, Schalter auf OFF = Funktion ist deaktiviert.
- 5. Hardware-Schreibschutz mit Hilfe des DIP-Schalters entsprechend konfigurieren. Generell gilt: Schalter auf geschlossenes Schlosssymbol = Funktion ist aktiv, Schalter auf offenes Schlosssymbol = Funktion ist deaktiviert.

Nach erfolgter Hardware-Einstellung erfolgt die Montage des Gehäusedeckels in umgekehrter Reihenfolge.

## <span id="page-24-0"></span>6.2 Aufbau und Funktionsweise des Bedienmenüs

![](_page_24_Figure_3.jpeg)

![](_page_24_Figure_4.jpeg)

#### Benutzerrollen

Das rollenbasierte Zugriffskonzept von Endress+Hauser besteht aus zwei Hierarchieebenen für den Anwender und bildet dabei die verschiedenen Benutzerrollen mit definierten Lese-/Schreibrechten ab.

### • Bediener

Der Anlagenbediener kann grundsätzlich nur Einstellungen verändern, welche keinen Einfluss auf die Applikation, insbesondere Messpfad, haben und einfache, applikationsspezifische Funktionen, die im Betrieb verwendet werden. Er ist jedoch in der Lage, alle Parameter abzulesen.

• Instandhalter

Die Benutzerrolle Instandhalter ist grundsätzlich der Nutzungssituation 'Konfiguration: Inbetriebnahme und Prozessanpassungen' sowie der Störungsbeseitigung zugeordnet. Sie gestattet das Konfigurieren und Ändern aller verfügbaren Parameter. Anders als die Benutzerrolle Bediener sind alle Parameter mit Lese- und Schreibrechten zugänglich.

• Wechsel der Benutzerrolle

Ein Rollenwechsel und somit eine Veränderung der bestehenden Lese- und Schreibrechte erfolgt grundsätzlich durch die Anwahl der gewünschten Benutzerrolle (je nach Bedientool bereits vorausgewählt) mit nachfolgender Abfrage des entsprechenden korrekten Passwortes. Eine Abmeldung bewirkt immer den Rücksprung in die unterste Hierarchiestufe. Eine Abmeldung kann aktiv über eine entsprechende Eingabe in der Gerätebedienung erfolgen oder über eine inaktive Bedienung, die eine Zeitspanne von 600 Sekunden überschreitet. Laufende Aktionen (wie z. B. aktiver Up-/Download, Aufzeichnungen, etc.) werden davon unabhängig im Hintergrund weiter ausgeführt.

#### • Auslieferzustand

Die Werksauslieferung erfolgt ohne aktivierte Benutzerrolle Bediener, d.h. die Benutzerrolle Instandhalter ist die unterste Hierarchiestufe ab Werk. Dieser Auslieferzustand ermöglicht es, ohne Passwort-Eingabe die Inbetriebnahme und weitere Prozessanpassungen durchzuführen. Danach kann ein Passwort für die Benutzerrolle Instandhalter vergeben werden, um diese Konfiguration zu schützen. Die Benutzerrolle Bediener ist ab Werk nicht sichtbar.

• Passwort

Um den Zugriff auf Funktionen des Gerätes einzuschränken, kann die Benutzerrolle Instandhalter ein Passwort vergeben. Dadurch wird die Benutzerrolle Bediener aktiviert - als unterste Hierarchiestufe ohne Passwort-Abfrage. Das Passwort kann nur in der Benutzerrolle Instandhalter verändert oder deaktiviert werden. Ein Passwort kann an verschiedenen Stellen in der Gerätebedienung definiert werden:

Im Menü Benutzerführung → Inbetriebnahme-Assistent: als Bestandteil in der geführten Gerätebedienung

Im Menü: System → Benutzerverwaltung

<span id="page-26-0"></span>![](_page_26_Picture_280.jpeg)

#### Untermenüs

## 6.3 Zugriff auf Bedienmenü via Bedientool

### 6.3.1 DeviceCare

#### Funktionsumfang

DeviceCare ist ein kostenloses Konfigurationstool für Endress+Hauser Geräte. Unterstützt werden Geräte mit den Protokollen HART, PROFIBUS, FOUNDATION Fieldbus, Ethernet/IP, Modbus, CDI, ISS, IPC und PCP, sofern ein geeigneter Treiber (Geräte-DTM) existiert. Zielgruppe sind Kunden ohne digitales Netzwerk in Anlagen und Werkstätten sowie Endress+Hauser Servicetechniker. Die Geräte können direkt über ein Modem (Punkt-zu-Punkt) oder ein Bussystem verbunden werden. Es zeichnet sich durch eine einfache, schnelle und intuitive Bedienung aus. Wahlweise kann es auf einem PC, Laptop oder Tablet mit dem Betriebssystem Windows verwendet werden.

#### Bezugsquelle für Gerätebeschreibungsdateien

Siehe Angaben → ■ 32

### 6.3.2 FieldCare

#### Funktionsumfang

FDT/DTM-basiertes Anlagen-Asset-Management-Tool von Endress+Hauser. Es kann alle intelligenten Feldeinrichtungen in einer Anlage konfigurieren und unterstützt bei deren Verwaltung. Durch Verwendung von Statusinformationen stellt es darüber hinaus ein einfaches, aber wirkungsvolles Mittel dar, deren Zustand zu kontrollieren. Der Zugriff erfolgt via HART®-Protokoll, CDI (= Endress+Hauser Common Data Interface) -Schnittstelle. Unterstützt werden Geräte zudem mit den Protokollen PROFIBUS, FOUNDATION Fieldbus, sofern ein geeigneter Treiber (Geräte-DTM) existiert.

Typische Funktionen:

- Parametrierung von Messumformern
- Laden und Speichern von Gerätedaten (Upload/Download)
- Dokumentation der Messstelle
- Visualisierung des Messwertspeichers (Linienschreiber) und Ereignis-Logbuchs
- Zu Einzelheiten: Betriebsanleitung BA027S/04/xx und BA059AS/04/xx

#### Bezugsquelle für Gerätebeschreibungsdateien

Siehe Angaben →  $\triangleq$  32

#### Verbindungsaufbau

am Beispiel: HART®-Modem Commubox FXA195 (USB)

- 1. Sicherstellen, dass die DTM-Bibliothek für alle angeschlossenen Geräte (z. B. FXA19x, TMTxy) aktualisiert wird.
- 2. FieldCare starten und ein Projekt erzeugen.
- 3. Gehe zu Ansicht --> Netzwerk: rechtsklicken auf Host PC Gerät hinzufügen...
	- ← Das Fenster Neues Gerät hinzufügen öffnet sich.
- 4. Option HART Kommunikation aus Liste wählen und mit OK bestätigen.
- 5. Auf HART Kommunikation DTM Instanz doppelklicken.
	- Überprüfen, ob das richtige Modem an den seriellen Schnittstellenanschluss angeschlossen ist, und zur Bestätigung OK drücken.
- 6. Rechtsklick auf HART Kommunikation und im geöffneten Kontextmenü Eintrag Gerät hinzufügen... wählen.
- 7. Gewünschtes Gerät aus Liste wählen und mit OK bestätigen.
	- Das Gerät erscheint nun in der Netzwerkliste.
- 8. Mit rechter Maustaste auf das Gerät klicken und im Kontextmenü die Option Verbindungsaufbau wählen.
	- Der CommDTM wird grün angezeigt.
- 9. Auf das Gerät im Netzwerk doppelklicken, um die Online-Verbindung zum Gerät aufzubauen.
	- Die Online-Parametrierung steht zur Verfügung.
- Bei der Übertragung der Geräteparameter nach einer Offline-Parametrierung muss  $|1 \cdot |$ zuerst das Passwort für den Instandhalter, falls vorgegeben, im Menü "Benutzerverwaltung" eingegeben werden.

#### Benutzeroberfläche

![](_page_28_Figure_3.jpeg)

 *15 FieldCare Benutzeroberfläche mit Geräteinformationen*

- *1 Netzwerkansicht*
- *2 Kopfzeile*
- *3 Erweiterte Kopfzeile*
- *4 Messstellenbezeichnung und Gerätename*
- *5 Statussignal*
- *6 Messwerte mit Geräte- und Messwertinformationen, einfache Darstellung, z. B. PV, Ausgangsstrom, % Messspanne, Gerätetemperatur*
- *7 Aktuelle Nutzerrolle (mit direktem Link zur Benutzerverwaltung)*
- *8 Navigationsbereich mit Bedienmenüstruktur*
- *9 Arbeitsbereich und ein-/ausblendbarer Hilfebereich*
- *10 Navigationspfeile zum Ein- und Ausblenden der erweiterten Kopfzeile*
- *11 Erweiterte Darstellung der Geräte- und Messwertinformationen, z. B. Wert Sensor, SV (TV, QV)*

### 6.3.3 Field Xpert

#### Funktionsumfang

Das mobile Plant Asset Management Field Xpert gibt es sowohl in Form eines Tablet PC als auch Industrie-PDA mit integriertem Touchscreen für die Inbetriebnahme und Wartung von Feldgeräten im Ex- und Nicht-Ex Bereich. Er ermöglicht das effiziente Konfigurieren von FOUNDATION fieldbus, HART und WirelessHART Geräten. Die Kommunikation erfolgt drahtlos über Bluetooth®- oder WiFi-Schnittstellen.

*Bezugsquelle für Gerätebeschreibungsdateien*

Siehe Angaben  $\rightarrow$   $\blacksquare$  32.

### 6.3.4 AMS Device Manager

#### Funktionsumfang

Programm von Emerson Process Management für das Bedienen und Konfigurieren von Messgeräten via HART®-Protokoll.

#### <span id="page-29-0"></span>Bezugsquelle für Gerätebeschreibungsdateien

Siehe Angaben  $\rightarrow$   $\blacksquare$  32.

### 6.3.5 SIMATIC PDM

#### Funktionsumfang

Einheitliches herstellerunabhängiges Programm von Siemens zur Bedienung, Einstellung, Wartung und Diagnose von intelligenten Feldgeräten via HART®-Protokoll.

#### Bezugsquelle für Gerätebeschreibungsdateien

Siehe Angaben  $\rightarrow \blacksquare$  32.

### 6.3.6 Field Communicator 375/475

#### Funktionsumfang

Industrie-Handbediengerät von Emerson Process Management für die Fernparametrierung und Messwertabfrage via HART®-Protokoll.

#### Bezugsquelle für Gerätebeschreibungsdateien

Siehe Angaben  $\rightarrow \Box$  32.

## 6.4 Zugriff auf Bedienmenü via SmartBlue App

### **P** Bluetooth<sup>®</sup> wireless technology

Die Signalübertragung per Bluetooth® wireless technology erfolgt nach einem vom Fraunhofer-Institut getesteten Verschlüsselungsverfahren

Ohne die SmartBlue App, DeviceCare oder FieldXpert SMT70 ist das Gerät per Bluetooth® wireless technology nicht sichtbar

Es wird nur eine Punkt-zu-Punkt Verbindung zwischen einem Messgerät und einem Smartphone oder Tablet aufgebaut

Die Bluetooth® wireless technology Schnittstelle kann über SmartBlue, FieldCare und DeviceCare oder einem Hardware DIP-Schalter deaktiviert werden

Voraussetzung:

- Das Gerät verfügt über die optionale Bluetooth®-Schnittstelle: Bestellmerkmal "Kommunikation; Ausgangssignal; Bedienung", Option P: "HART; 4-20 mA; HART/Bluetooth (App) Konfiguration"
- Ein Smartphone oder Tablet mit installierter SmartBlue App.

*Unterstütze Funktionen*

- Geräteauswahl in Live List und Zugriff auf das Gerät (Login)
- Konfiguration des Geräts
- Zugriff auf Messwerte, Gerätestatus und Diagnoseinformationen

Die SmartBlue App ist als kostenloser Download für Android Endgeräte (Google-Playstore) und iOS Geräte (iTunes Apple-Shop) verfügbar: *Endress+Hauser SmartBlue*

Über QR-Code direkt zur App:

![](_page_29_Picture_29.jpeg)

A0037924

Download der SmartBlue App:

- 1. SmartBlue App installieren und starten.
	- Eine Live List zeigt alle verfügbaren Geräte an.
- 2. Gerät in der Live List auswählen.
	- Der Login-Dialog öffnet sich.

Login durchführen:

- 3. Benutzername eingeben: admin
- 4. Initial Passwort eingeben: Seriennummer des Geräts.
- 5. Eingabe bestätigen.
	- Die Geräteinformation öffnet sich.

Nach einem erfolgreichen Verbindungsaufbau beginnt das Gerätedisplay für 60 s zu blinken. Dies dient der Geräteidentifizierung. Diese Funktion dient der einfachen Identifizierung des Gerätes im Feld vor Ort.

Navigieren zwischen den verschiedenen Informationen zum Gerät: Seitliches Wischen auf der Anzeige.

- Die minimalen Reichweiten unter Referenzbedingungen betragen:
	- 25 m (82 ft) bei Gehäuse mit Displayfenster
	- 10 m (33 ft) bei Gehäuse ohne Displayfenster
- Eine Fehlbedienung durch Unbefugte wird durch verschlüsselte Kommunikation und Passwort - Verschlüsselung verhindert.
- Die Bluetooth® wireless technology Schnittstelle ist deaktivierbar.

# <span id="page-31-0"></span>7 Systemintegration

# 7.1 Übersicht zu Gerätebeschreibungsdateien

*Versionsdaten zum Gerät*

![](_page_31_Picture_196.jpeg)

Die geeignete Gerätetreibersoftware (DD/DTM) für die einzelnen Bedientools kann bei verschiedenen Quellen bezogen werden:

- www.endress.com --> Downloads --> Geräte Treiber (Typ und Produktwurzel auswählen)
- www.endress.com --> Produkte: individuelle Produktseite, z. B. TMTxy --> Downloads -- > Gerätetreiber: Electronic Data Description (EDD) oder Device Type Manager (DTM).

Endress+Hauser unterstützt alle herkömmlichen Bedientools verschiedener Hersteller (z. B. Emerson Process Management, ABB, Siemens, Yokogawa, Honeywell und viele andere). Die Endress+Hauser Bedientools FieldCare und DeviceCare stehen auch zum Download (www.software-products.endress.com) zur Verfügung.

## 7.2 Messgrößen via HART-Protokoll

Den Gerätevariablen sind werkseitig folgende Messwerte zugeordnet:

![](_page_31_Picture_197.jpeg)

## 7.3 Unterstützte HART® Kommandos

Das HART® -Protokoll ermöglicht für Konfigurations- und Diagnosezwecke die Übermittlung von Mess- und Gerätedaten zwischen dem HART® -Master und dem betreffenden Feldgerät. HART® -Master wie z.B. das Handbediengerät oder PC-basierte Bedienprogramme (z.B. FieldCare) benötigen Gerätebeschreibungsdateien (DD = Device Descriptions, DTM), mit deren Hilfe ein Zugriff auf alle Informationen in einem HART® -Gerät möglich ist. Die Übertragung solcher Informationen erfolgt ausschließlich über sogenannte "Kommandos".

Drei Kommandoklassen werden unterschieden

- Universelle Kommandos (Universal Commands): Universelle Kommandos werden von allen HART® -Geräten unterstützt und verwendet. Damit verbunden sind z.B. folgende Funktionalitäten:
	- Erkennen von HART® -Geräten
	- Ablesen digitaler Messwerte
- Allgemeine Kommandos (Common Practice Commands): Die allgemeinen Kommandos bieten Funktionen an, die von vielen, aber nicht von allen
- Feldgeräten unterstützt bzw. ausgeführt werden können. • Gerätespezifische Kommandos (Device-specific Commands): Diese Kommandos erlauben den Zugriff auf gerätespezifische Funktionen, die nicht HART® -standardisiert sind. Solche Kommandos greifen u.a. auf individuelle Feldgeräteinformationen zu.

![](_page_32_Picture_226.jpeg)

![](_page_33_Picture_105.jpeg)

## <span id="page-34-0"></span>8 Inbetriebnahme

### 8.1 Installationskontrolle

Bevor die Messstelle in Betrieb genommen wird, müssen alle Abschlusskontrollen durchgeführt werden:

- Checkliste "Montagekontrolle"  $\rightarrow$   $\blacksquare$  14
- Checkliste "Anschlusskontrolle"  $\rightarrow$   $\blacksquare$  21

## 8.2 Einschalten des Transmitters

Wenn die Abschlusskontrollen durchgeführt wurden, Versorgungsspannung einschalten. Nach dem Einschalten durchläuft der Transmitter interne Testfunktionen. Während dieses Vorgangs erscheint auf dem Display folgende Sequenz von Meldungen:

![](_page_34_Picture_164.jpeg)

Das Gerät arbeitet nach ca. 7 Sekunden. Nach erfolgreichem Einschaltvorgang wird der normale Messbetrieb aufgenommen. Auf dem Display erscheinen Mess- und/oder Statuswerte.

## 8.3 Messgerät konfigurieren

### 8.3.1 Parametrierung freigeben

Falls das Gerät gegen Parametrierung verriegelt ist, muss es zunächst über die Hardwareoder Software-Verriegelung freigegeben werden. Wenn im Display das Schloss erscheint, ist das Gerät schreibgeschützt.

Zum Entriegeln

- entweder den Schreibschutzschalter, der sich auf dem Elektronikmodul befindet, in die Position ON (offenes Schlosssymbol) umschalten (Hardware-Schreibschutz), oder
- via Bedientool den Software-Schreibschutz deaktivieren. Siehe Beschreibung zum Untermenü 'Benutzerverwaltung'. → ■ 87

Bei aktivem Hardware-Schreibschutz (Schreibschutzschalter auf Position mit H geschlossenem Schlosssymbol), kann der Schreibschutz via Bedientool nicht deaktiviert werden. Der Hardware-Schreibschutz muss in jedem Fall zuerst deaktiviert werden, bevor ein Software-Schreibschutz via Bedientool aktiviert oder deaktiviert wird.

### 8.3.2 Assistenten

Der Einstiegspunkt für Geräte-Assistenten ist im Menü Benutzerführung angeordnet. Assistenten zeichnen sich dadurch aus, dass nicht nur einzelne Parameter abgefragt werden, sondern auch ganze Parameterzusammenstellungen mit einem für den Bediener verständlichen Ablaufaufbau inkl. Abfragen, geführt eingestellt bzw. überprüft werden. Bei Assistenten, welche ein definiertes Zugriffsrecht erfordern, kann die Schaltfläche "Starten" deaktiviert sein (Schlosssymbol).

Für die Navigation in den Assistenten werden folgende fünf Bedienelemente unterstützt:

- Starten
	- Nur auf der Einstiegseite: Start des Assistenten und Sprung in das erste Kapitel
- Weiter
	- Sprung auf die nächste Seite des Assistenten. Solange inaktiv gesetzt, bis Parameter eingegeben bzw. bestätigt werden.
- Zurück
	- Rücksprung auf die vorherige Seite
- Abbrechen
	- Bei Abbruch wird der Zustand vor dem Start des Assistenten wiederhergestellt
- Abschliessen

Beenden des Assistenten und Möglichkeit weitere Einstellungen am Gerät vorzunehmen. Nur auf der Abschlussseite aktiv.

### 8.3.3 Inbetriebnahme-Assistent

Der erste Schritt, um ein Gerät für die eingesetzte Applikation zu nutzen, ist die Inbetriebnahme. Der Inbetriebnahme-Assistent beinhaltet eine Einstiegsseite (mit Bedienelement "Start") und der Inhaltsangabe als Kurzbeschreibung. Der Assistent besteht aus mehreren Kapiteln, in denen der Benutzer Schritt für Schritt durch die Geräteinbetriebnahme geführt wird.

Das erste Kapitel "Geräteverwaltung" bei Ausführung des Assistenten enthält folgende Parameter und dient hauptsächlich als Information zum Gerät:

![](_page_35_Picture_191.jpeg)

![](_page_35_Picture_192.jpeg)

Im zweiten Kapitel "Sensor" werden alle relevanten Einstellungen, den Sensor betreffend, durchgeführt. Die Anzahl der angezeigten Parameter ist von den entsprechenden Einstellungen abhängig. Folgende Parameter können eingestellt werden:

#### **Navigation**  $\Box$  **Benutzerführung → Inbetriebnahme → Sensor**  $\triangle$

![](_page_35_Picture_193.jpeg)
Vergleichsstelle Vergleichsstelle Vorgabewert

Im dritten Kapitel werden die Einstellungen für den Analogausgang und dessen Alarmverhalten vorgenommen. Folgende Parameter können eingestellt werden:

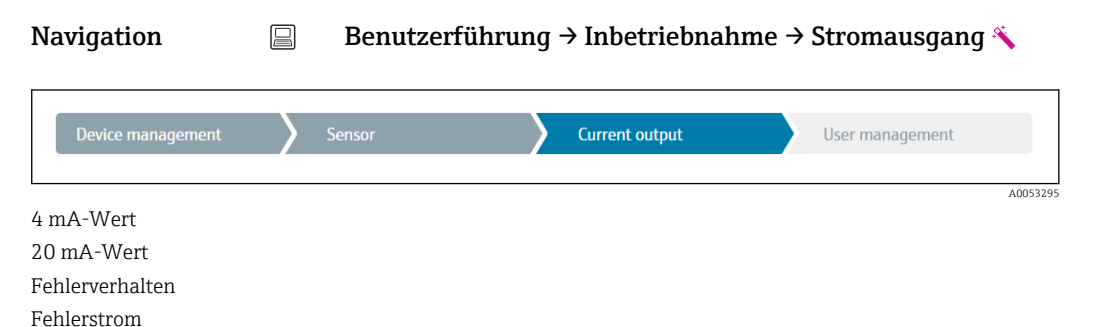

Im abschließenden Kapitel kann ein Passwort für den "Instandhalter" festgelegt werden. Dies wird dringend empfohlen um das Gerät vor unbefugtem Zugriff zu schützen. In den folgenden Handlungsschritten wird beschrieben, wie erstmalig ein Passwort für den "Instandhalter" konfiguriert wird.

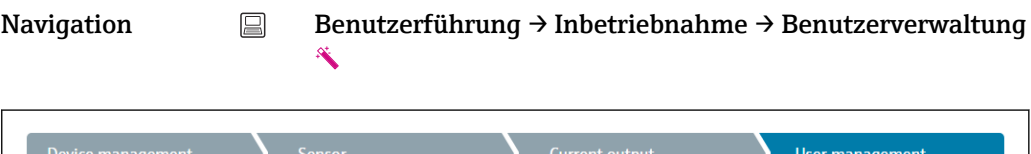

Zugriffsrecht

Neues Passwort

Neues Passwort bestätigen

- 1. In der Auswahlliste "Zugriffsrecht" erscheint die Rolle Instandhalter. In der Bedienung über die SmartBlue App muss die Benutzerrolle Instandhalter erst ausgewählt werden.
	- Im Anschluss erscheinen die beiden Eingabefelder Neues Passwort und Neues Passwort bestätigen.
- 2. Ein frei definiertes Passwort eingeben, das den in der Online-Hilfe angezeigten Vorgaben entspricht.

3. Passwort im Eingabefeld Neues Passwort bestätigen wiederholt eingeben.

Mit erfolgreicher Eingabe des Passworts können zukünftig Parameteränderung, insbesondere welche für die Inbetriebnahme, Prozessanpassung/Optimierung und Störungsbeseitigung nötig sind, nur noch in der Rolle Instandhalter und erfolgreicher Passworteingabe durchgeführt werden.

A0053296

# 9 Diagnose und Störungsbehebung

### 9.1 Allgemeine Störungsbehebungen

Fehlersuche in jedem Fall mit den nachfolgenden Checklisten beginnen, falls nach der Inbetriebnahme oder während des Messbetriebs Störungen auftreten. Die verschiedenen Abfragen führen gezielt zur Fehlerursache und den entsprechenden Behebungsmaßnahmen.

Es ist möglich, dass das Gerät im Fehlerfall möglicherweise nur durch eine Reparatur wieder Instand gesetzt werden kann. Kapitel "Rücksendung" beachten, bevor das Gerät an den Hersteller zurückgesendet wird.  $\rightarrow \blacksquare$  45

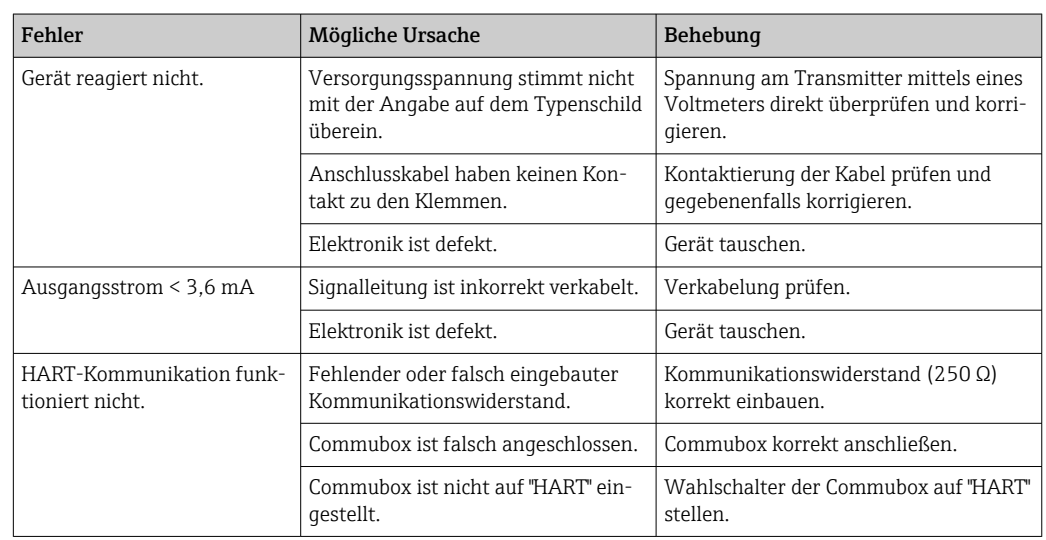

#### *Allgemeine Fehler*

#### $\sqrt{ }$

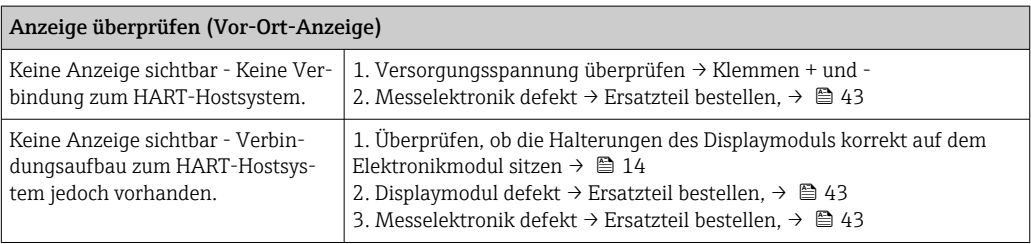

#### $\begin{array}{c} \square \end{array}$

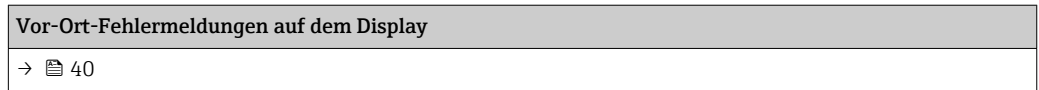

### $\sqrt{ }$

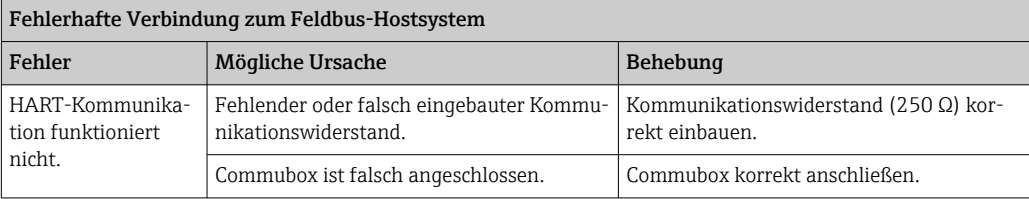

#### $\begin{tabular}{|c|c|} \hline \quad \quad & \quad \quad \\ \hline \end{tabular}$

### Fehlermeldungen in der Konfigurationssoftware

 $\rightarrow$   $\oplus$  40

### *Applikationsfehler ohne Statusmeldungen für RTD-Sensoranschluss*

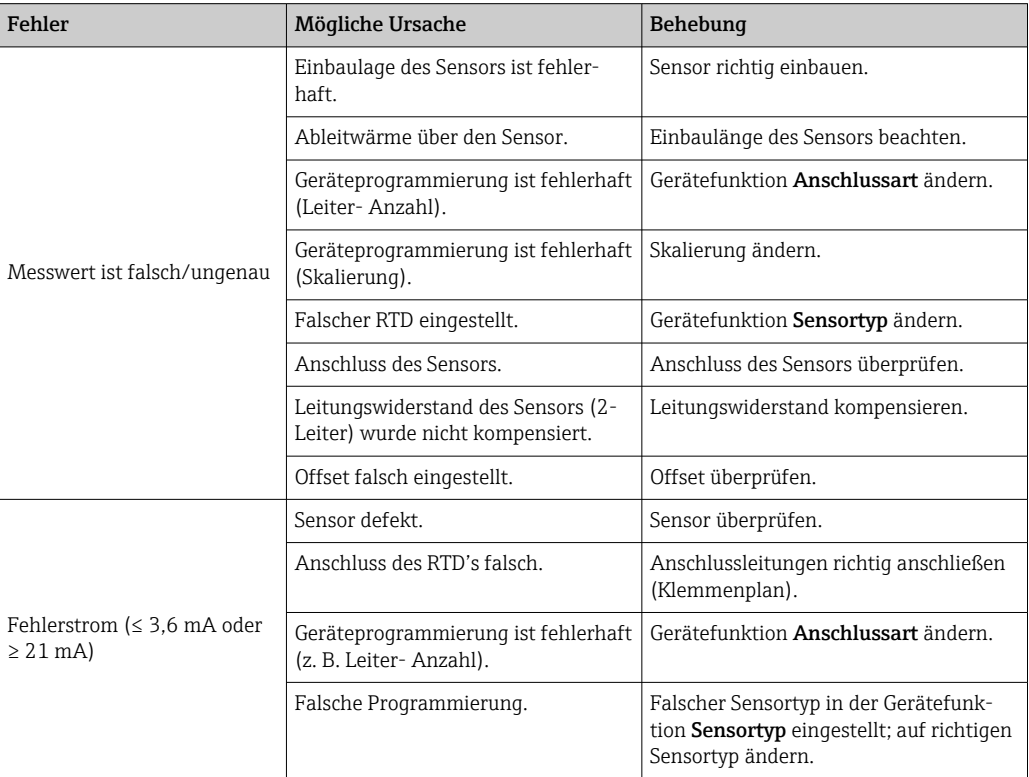

### $\hfill\blacksquare$

#### *Applikationsfehler ohne Statusmeldungen für TC-Sensoranschluss*

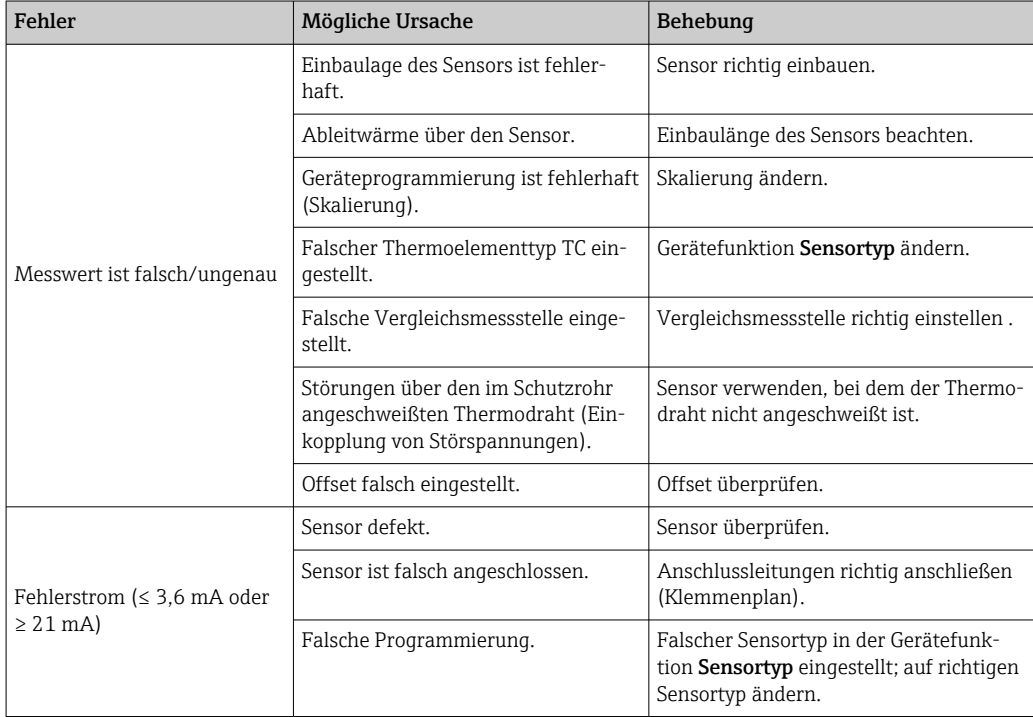

### <span id="page-39-0"></span>9.2 Diagnoseinformation auf Vor-Ort-Anzeige

- Ist kein valider Messwert vorhanden, zeigt das Display "- -- -" an, alternierend zum Statussignal plus der Diagnosenummer und dem ' $\triangle$ '-Symbol.
- Ist ein valider Messwert vorhanden, wird im Display das Statussignal plus der Diagnosenummer (7-Segment-Anzeige) alternierend zum primären Messwert (PV) mit dem ' $\Delta$ '-Symbol eingeblendet.

# 9.3 Diagnoseinformation via Kommunikationsschnittstelle

### **HINWEIS**

Statussignale und Diagnoseverhalten können für bestimmte Diagnoseereignisse manuell konfiguriert werden. Tritt solch ein Diagnoseereignis auf, ist jedoch nicht garantiert, dass dafür die Messwerte gültig sind und dem Prozess bei den Statussignalen S und M sowie in den Diagnoseverhalten: 'Warnung' und 'Deaktiviert' folgen.

‣ Die Zuordnung des Statussignals auf die Werkseinstellung zurücksetzen.

#### *Statussignale*

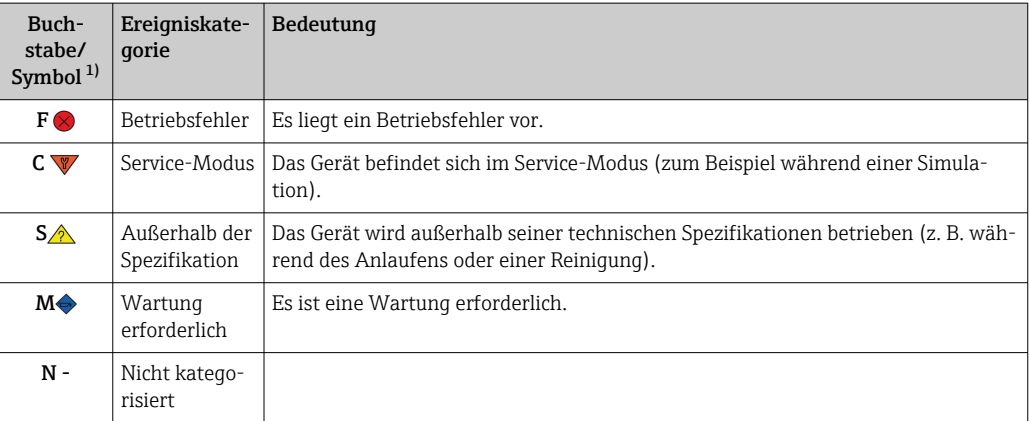

1) Gemäß NAMUR NE107

#### *Diagnoseverhalten*

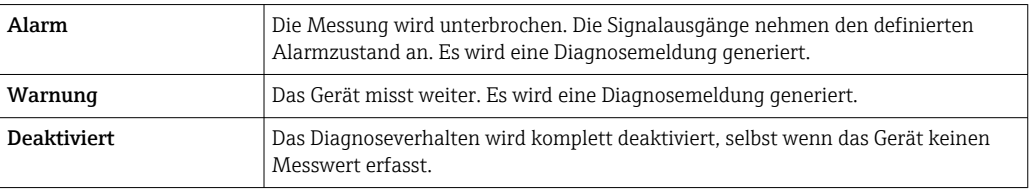

# 9.4 Diagnoseliste

Wenn mehrere Diagnoseereignisse gleichzeitig anstehen, wird nur die Diagnosemeldung mit der höchsten Priorität angezeigt. Weitere anstehende Diagnosemeldungen werden im Untermenü Diagnoseliste angezeigt . Hauptmerkmal der Anzeigepriorität ist das Statussignal in folgender Reihenfolge: F, C, S, M. Stehen mehrere Diagnosereignisse mit demselben Statussignal an, wird die Priorität in numerischer Reihenfolge der Ereignisnummer festgelegt, z. B.: F042 erscheint vor F044 und vor S044.

# <span id="page-40-0"></span>9.5 Ereignis-Logbuch

Vergangene Diagnosemeldungen werden im Untermenü Ereignis-Logbuch ange- $\vert \mathbf{f} \vert$ zeigt.  $\rightarrow \blacksquare$  68

# 9.6 Übersicht zu Diagnoseereignissen

Jedem Diagnoseereignis ist ab Werk ein bestimmtes Ereignisverhalten zugeordnet. Diese Zuordnung kann der Anwender bei bestimmten Diagnoseereignissen ändern.

*Beispiel:*

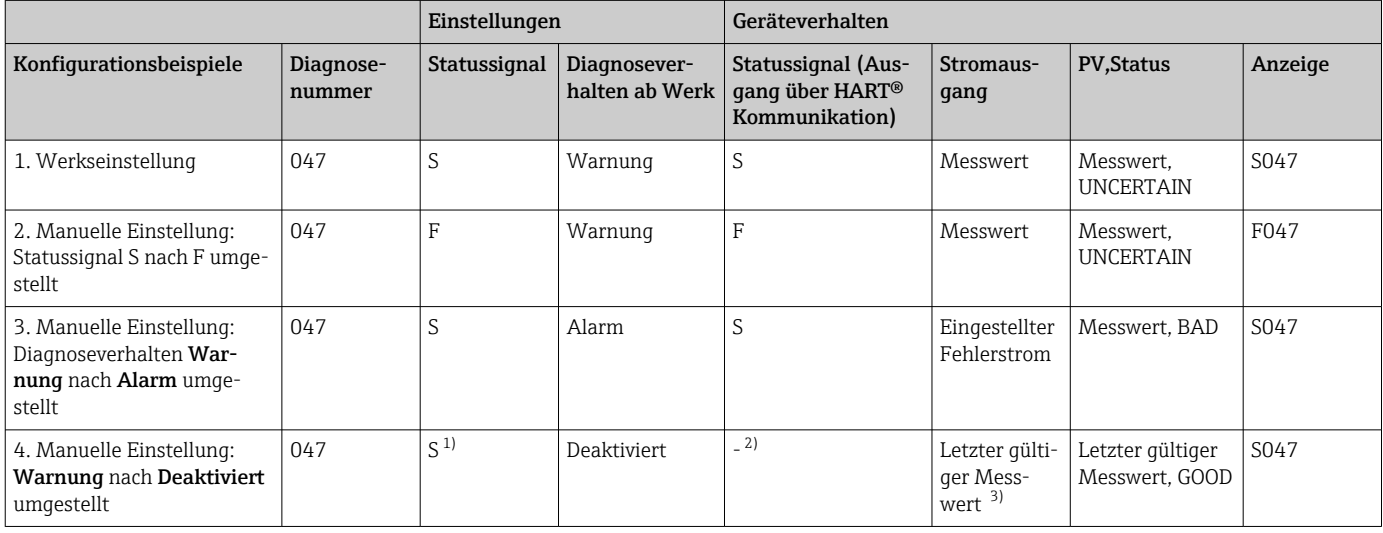

1) Einstellung ist nicht maßgebend.

2) Statussignal wird nicht angezeigt.

3) Ist kein gültiger Messwert vorhanden, wird der Fehlerstrom ausgegeben.

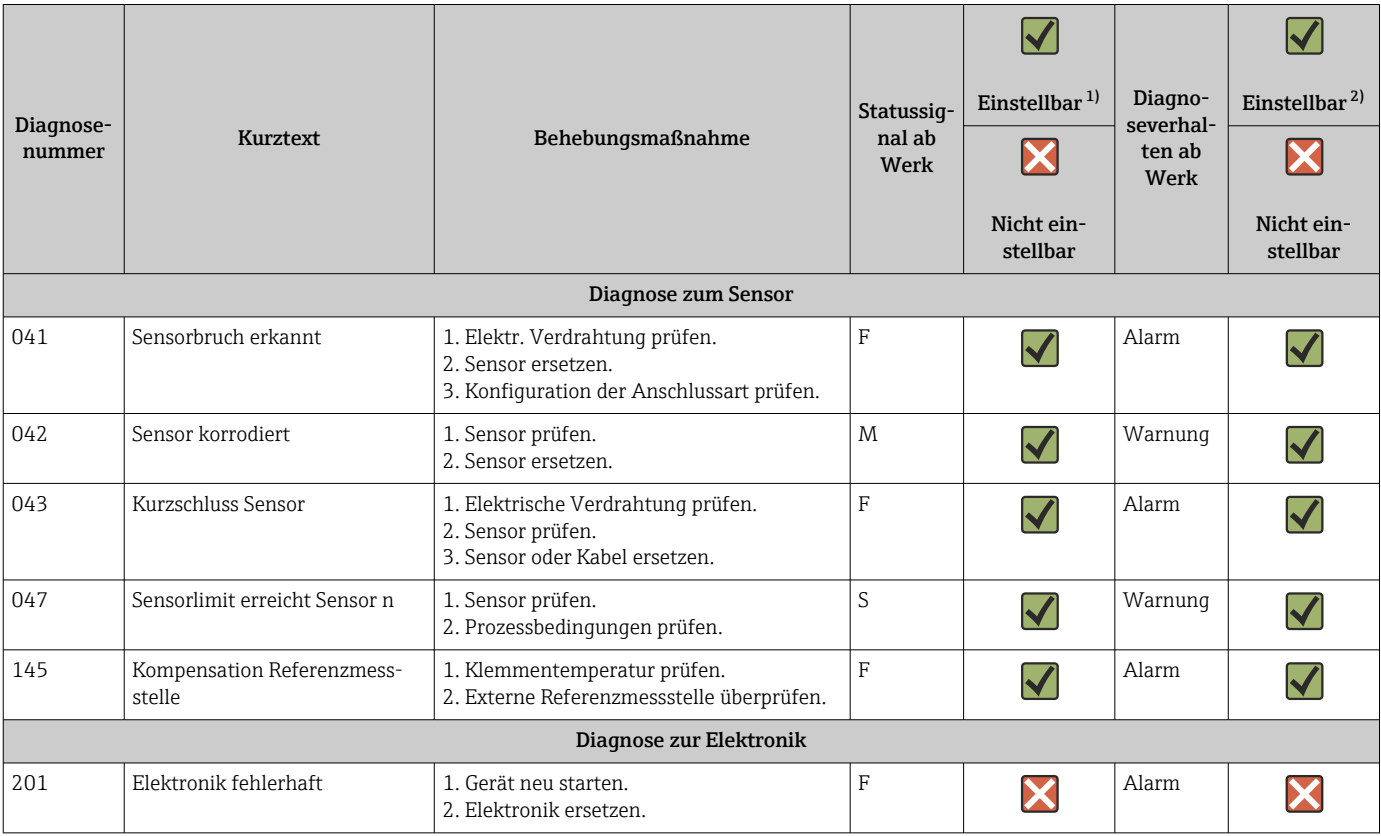

<span id="page-41-0"></span>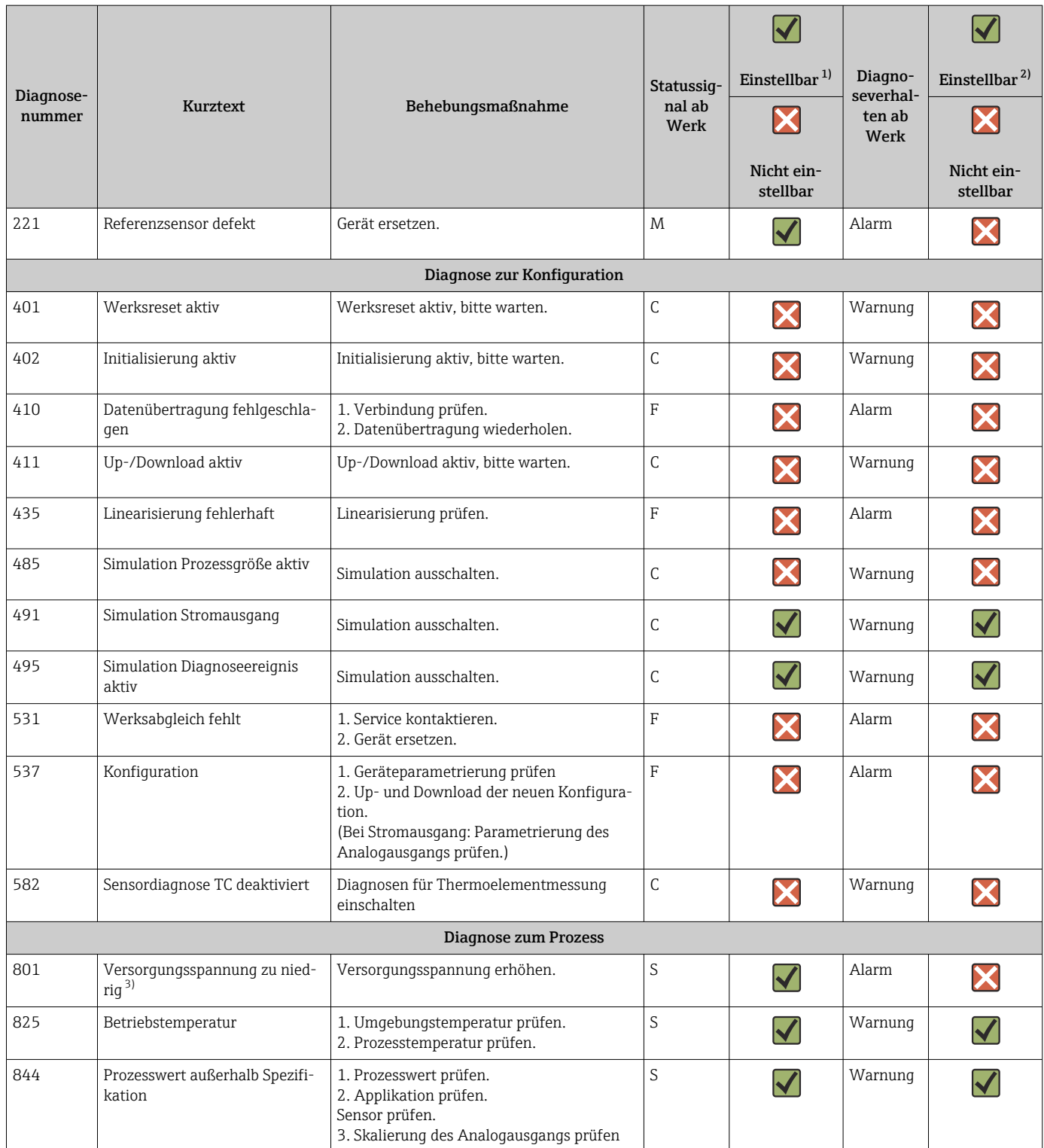

1) einstellbar in F, C, S, M, N<br>2) in 'Alarm', 'Warnung' und T<br>3) Das Gerät gibt bei diesem l

2) in 'Alarm', 'Warnung' und 'Deaktiviert'

3) Das Gerät gibt bei diesem Diagnoseereignis immer den Alarmzustand 'low' (Ausgangsstrom ≤ 3,6 mA) aus.

### <span id="page-42-0"></span>9.7 Firmware-Historie

#### Änderungsstand

Die Firmware-Version (FW) auf dem Typenschild und in der Betriebsanleitung gibt den Änderungsstand des Geräts an: XX.YY.ZZ (Beispiel 01.02.01).

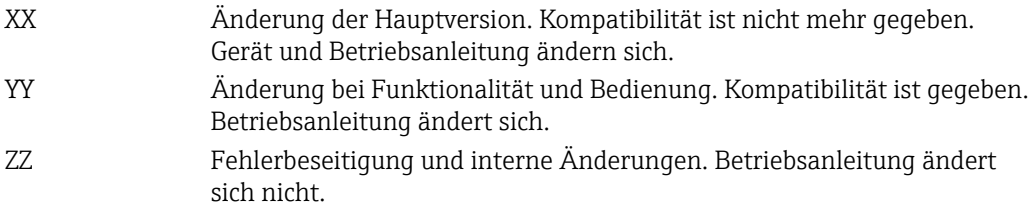

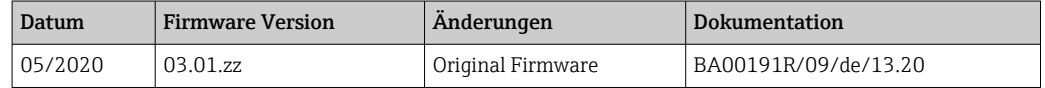

# 10 Wartung und Reinigung

Für das Gerät sind grundsätzlich keine speziellen Wartungsarbeiten erforderlich. Das Gerät kann mit einem sauberen, trockenen Tuch gereinigt werden.

# 11 Reparatur

### 11.1 Allgemeine Hinweise

Aufgrund seiner Ausführung kann das Gerät nicht repariert werden.

### 11.2 Ersatzteile

Aktuell lieferbare Ersatzteile zum Gerät sind Online unter: http://www.products.endress.com/spareparts\_consumables. Bei Ersatzteilbestellungen die Seriennummer des Gerätes angeben!

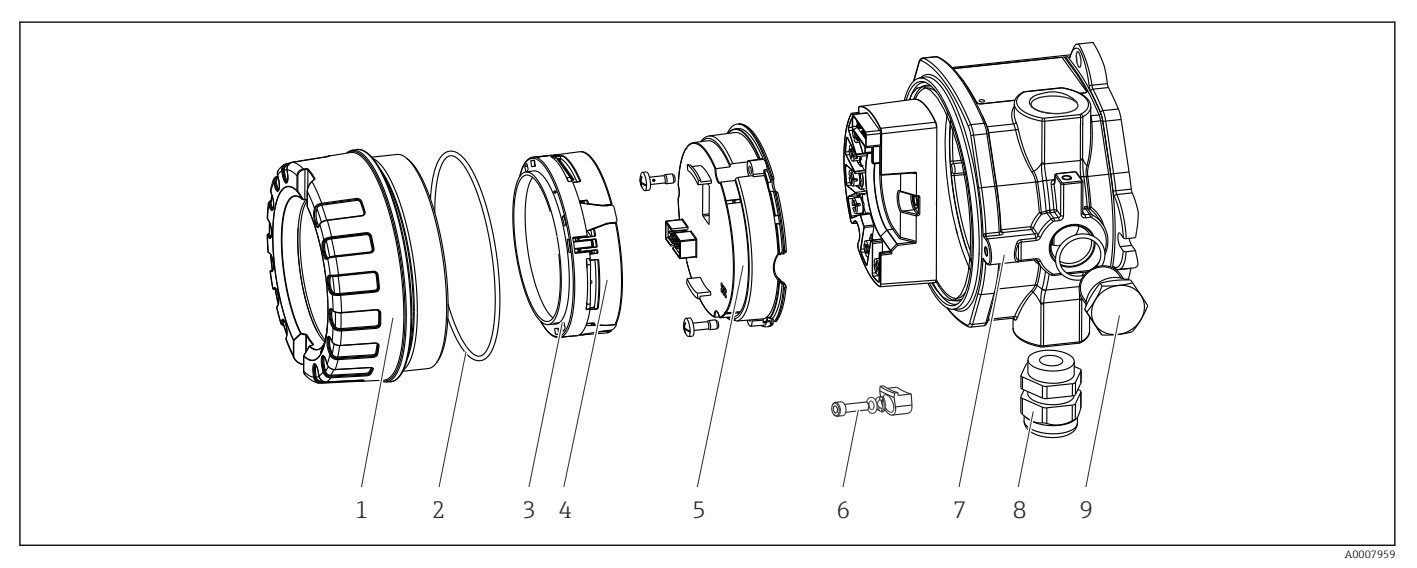

 *16 Ersatzteile Feldtransmitter*

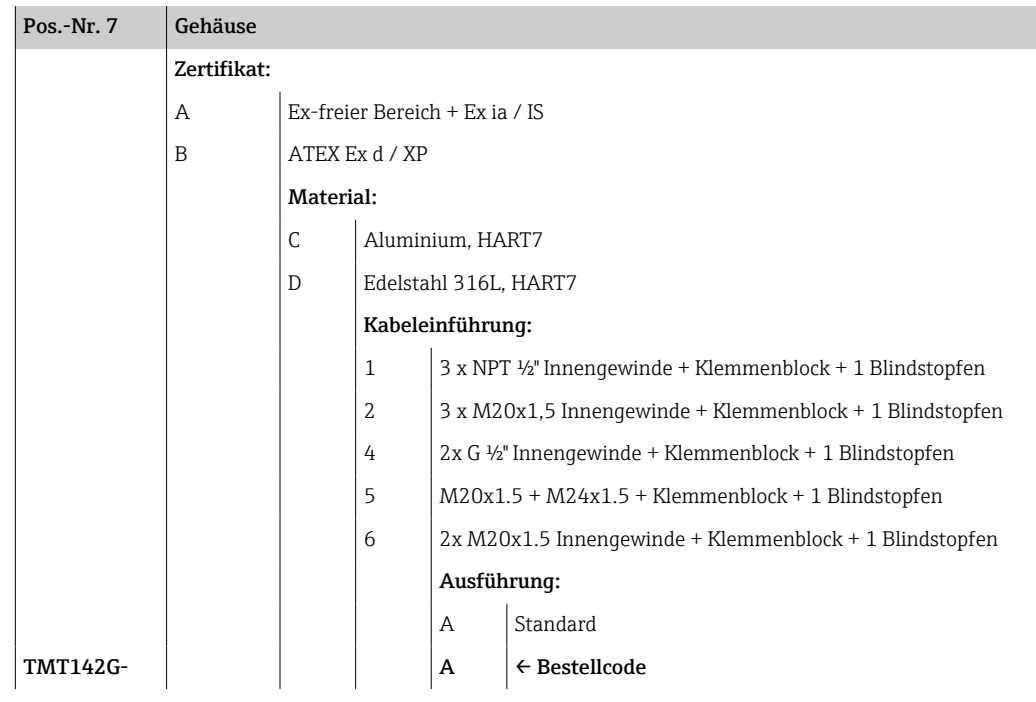

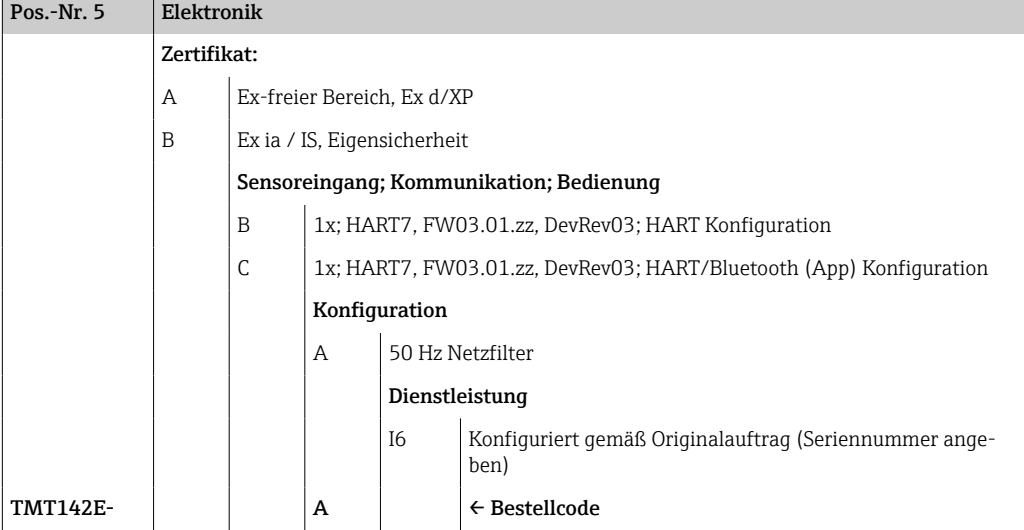

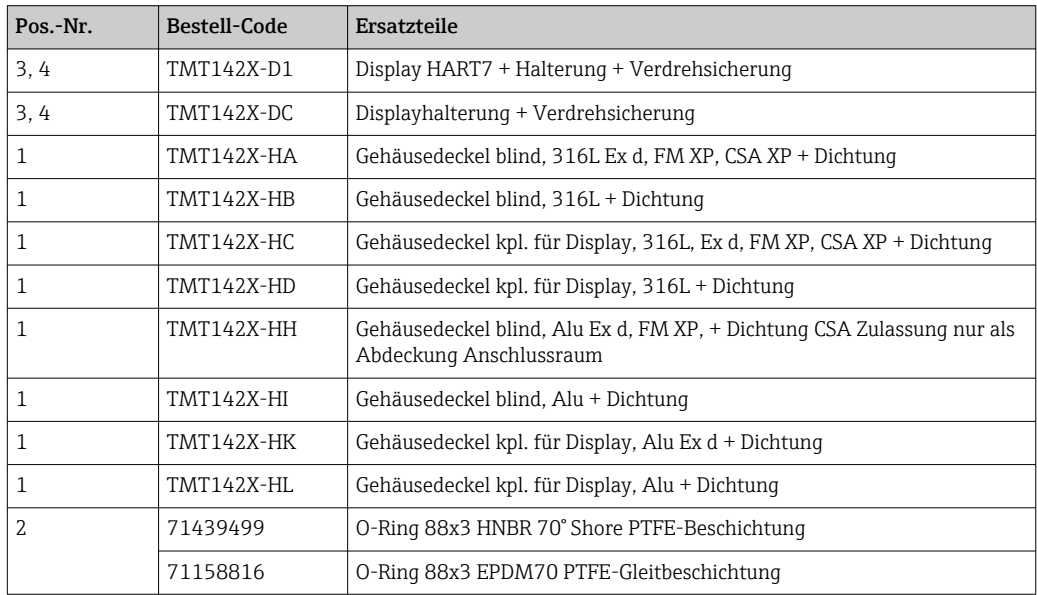

<span id="page-44-0"></span>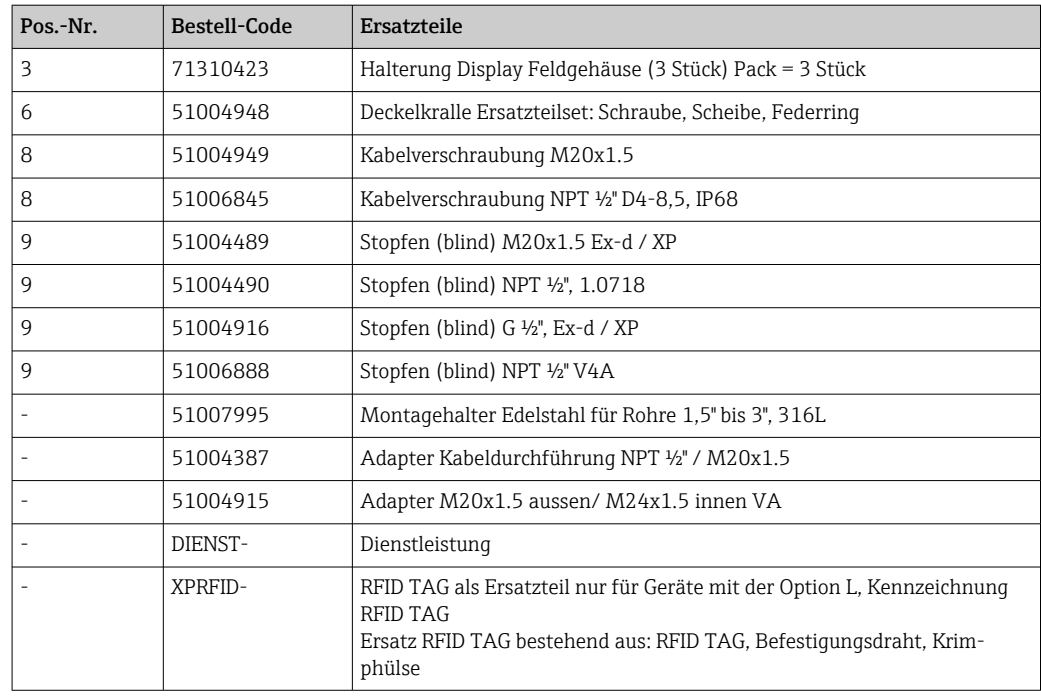

### 11.3 Rücksendung

Die Anforderungen für eine sichere Rücksendung können je nach Gerätetyp und landesspezifischer Gesetzgebung unterschiedlich sein.

- 1. Informationen auf der Internetseite einholen: http://www.endress.com/support/return-material ← Region wählen.
- 2. Das Gerät bei einer Reparatur, Werkskalibrierung, falschen Lieferung oder Bestellung zurücksenden.

### 11.4 Entsorgung

# $\boxtimes$

Gemäß der Richtlinie 2012/19/EU über Elektro- und Elektronik-Altgeräte (WEEE) ist das Produkt mit dem abgebildeten Symbol gekennzeichnet, um die Entsorgung von WEEE als unsortierten Hausmüll zu minimieren. Gekennzeichnete Produkte nicht als unsortierter Hausmüll entsorgen, sondern zu den gültigen Bedingungen an den Hersteller zurückgeben.

# 12 Zubehör

Für das Gerät sind verschiedene Zubehörteile lieferbar, die bei Endress+Hauser mit dem Gerät bestellt oder nachbestellt werden können. Ausführliche Angaben zum betreffenden Bestellcode sind bei Ihrer Endress+Hauser Vertriebszentrale erhältlich oder auf der Produktseite der Endress+Hauser Webseite: [www.endress.com](https://www.endress.com).

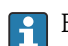

Bei Zubehörbestellungen jeweils die Seriennummer des Gerätes angeben!

# 12.1 Gerätespezifisches Zubehör

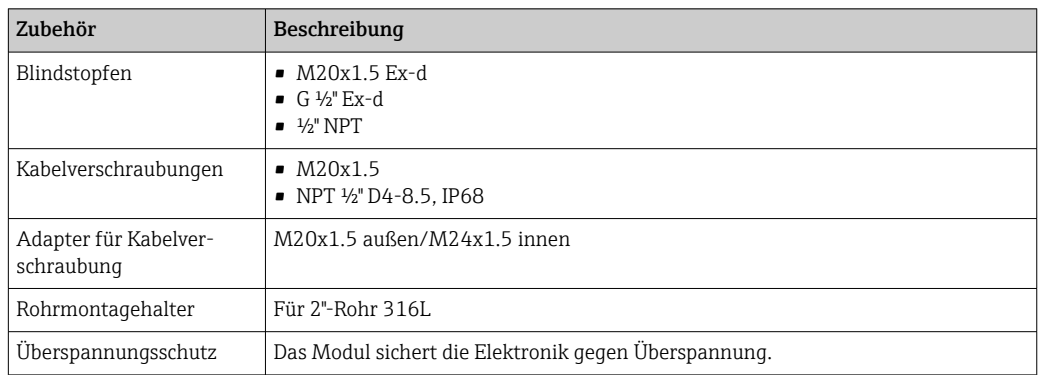

# 12.2 Kommunikationsspezifisches Zubehör

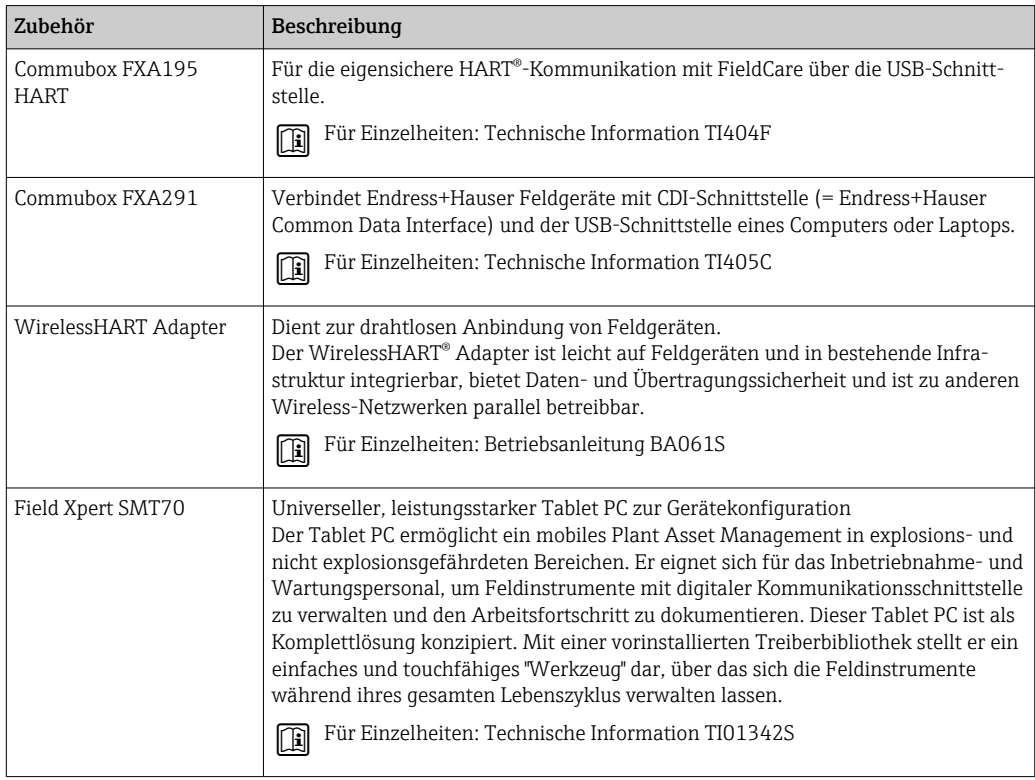

# 12.3 Servicespezifisches Zubehör

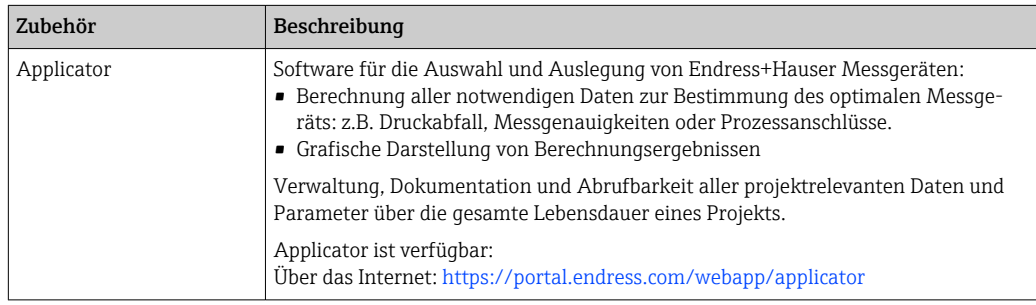

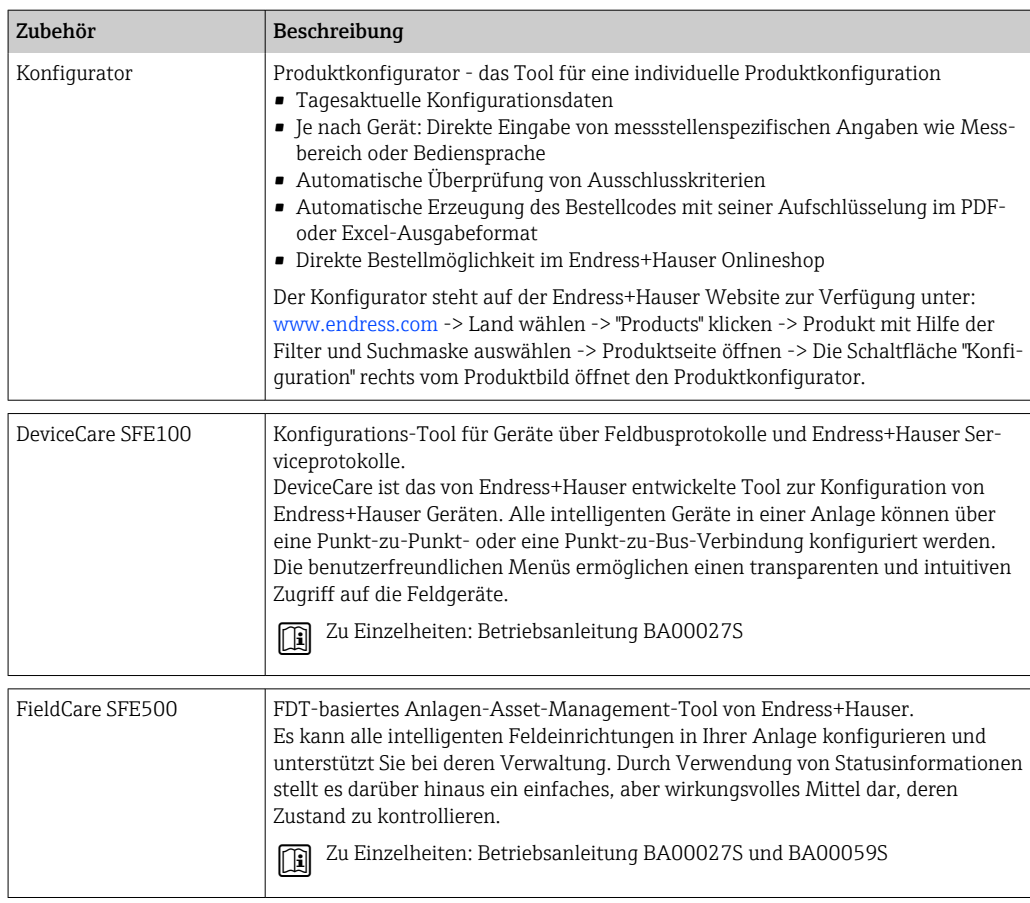

# 12.4 Systemprodukte

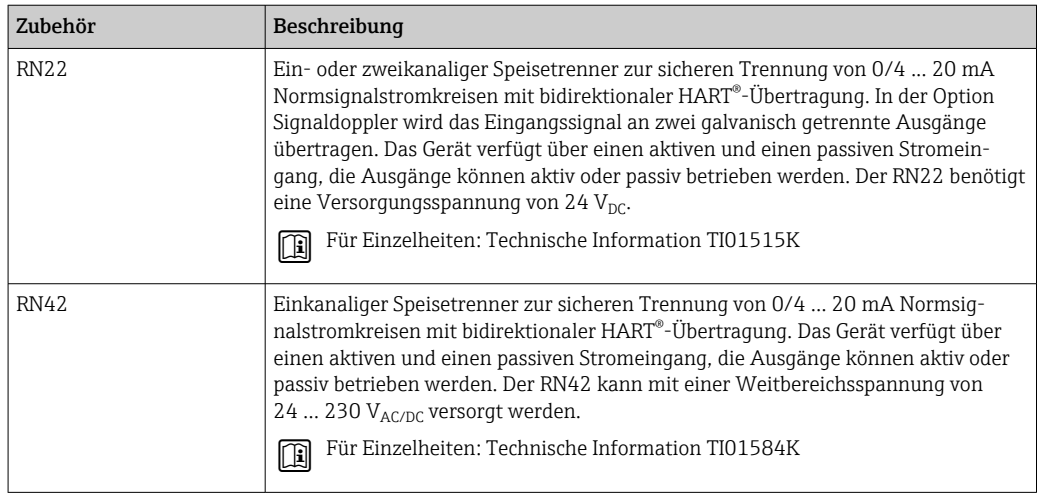

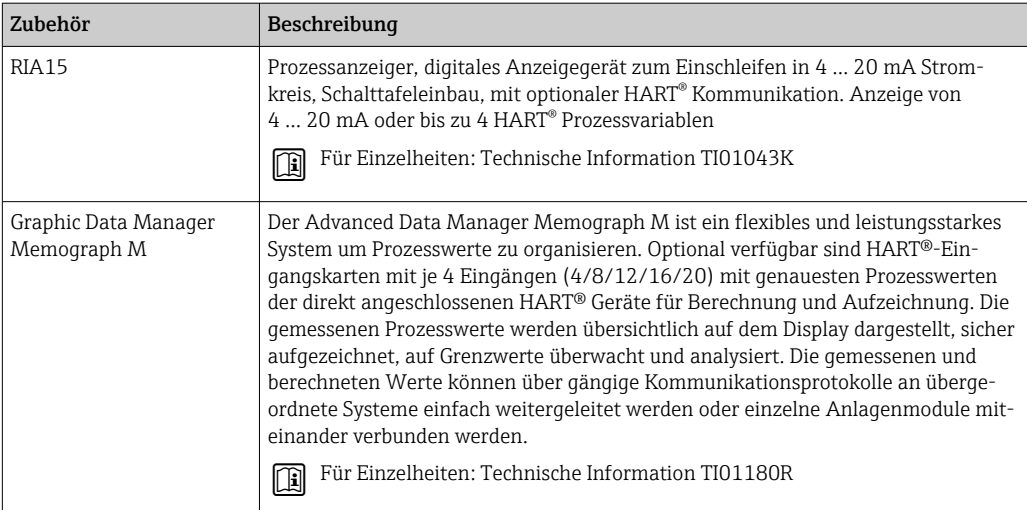

# 13 Technische Daten

# 13.1 Eingang

Messgröße Temperatur (temperaturlineares Übertragungsverhalten), Widerstand und Spannung.

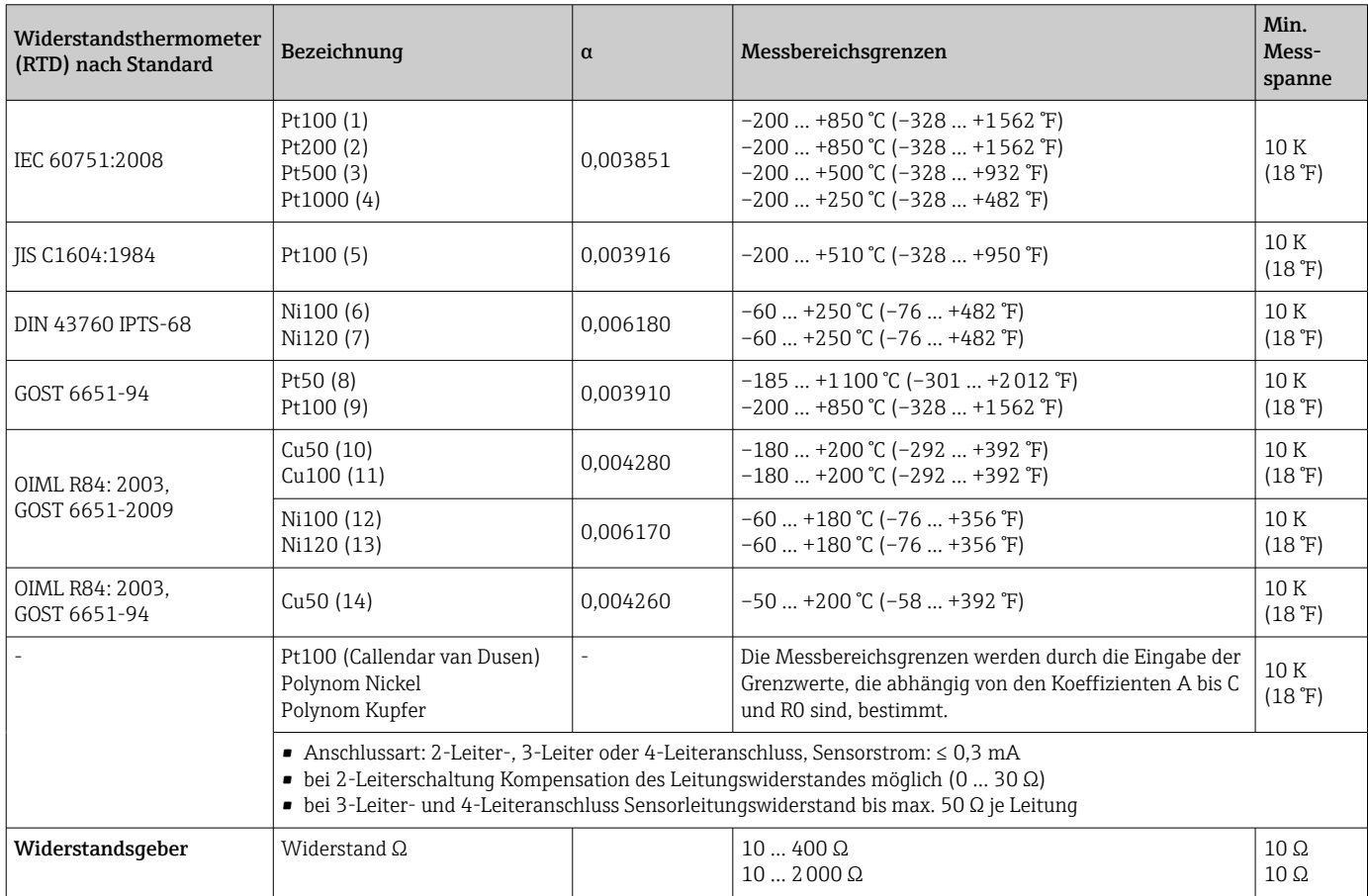

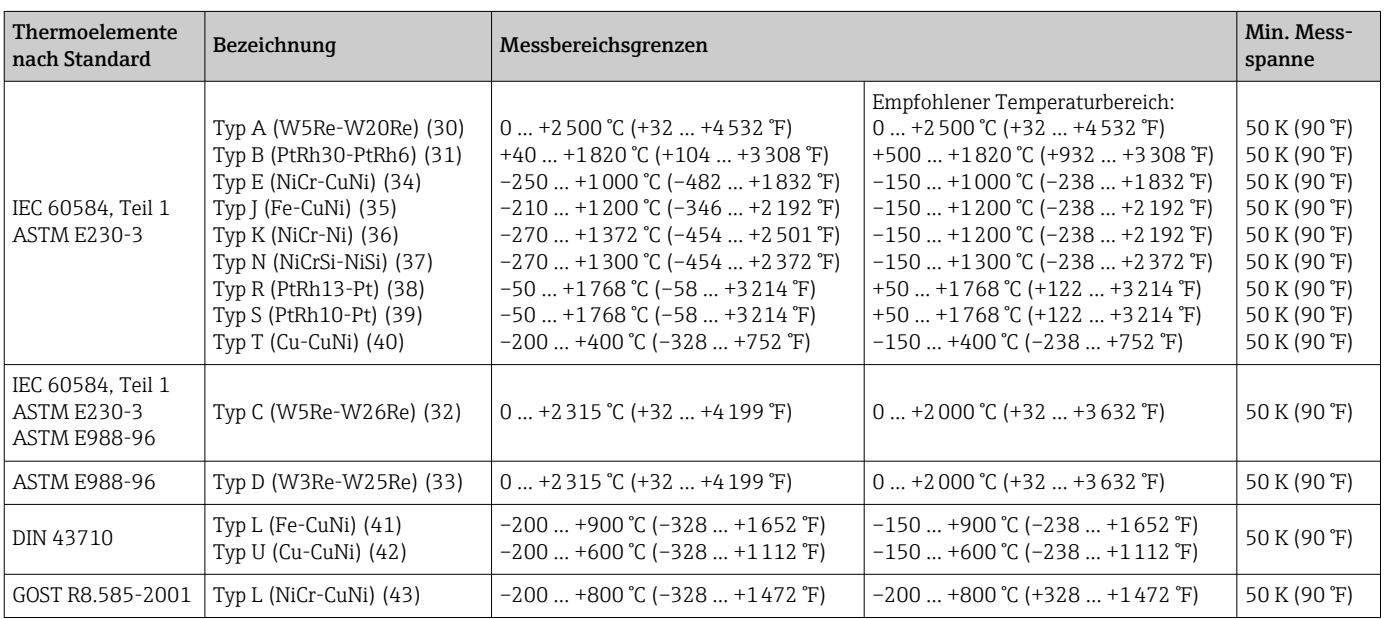

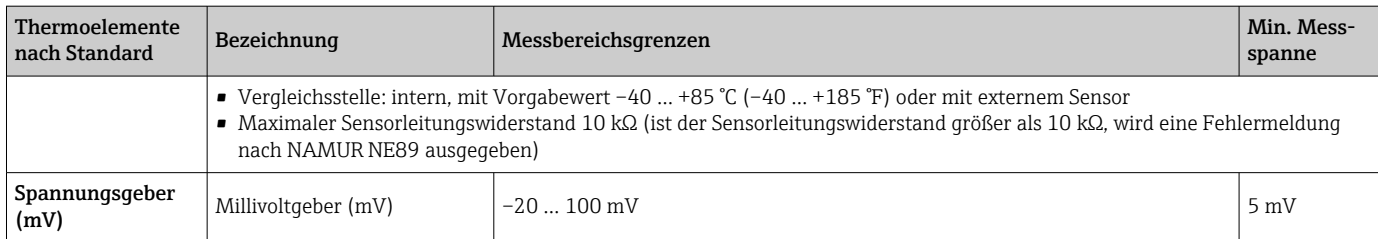

# 13.2 Ausgang

#### Ausgangssigna

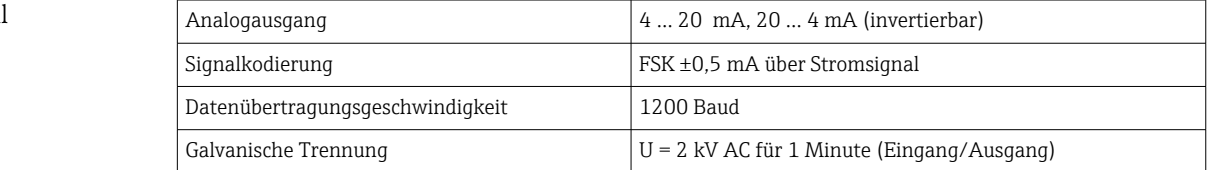

#### Ausfallinformation *Ausfallinformation nach NAMUR NE43:*

Sie wird erstellt, wenn die Messinformation ungültig ist oder fehlt. Es wird eine vollständige Liste aller in der Messeinrichtung auftretenden Fehler ausgegeben.

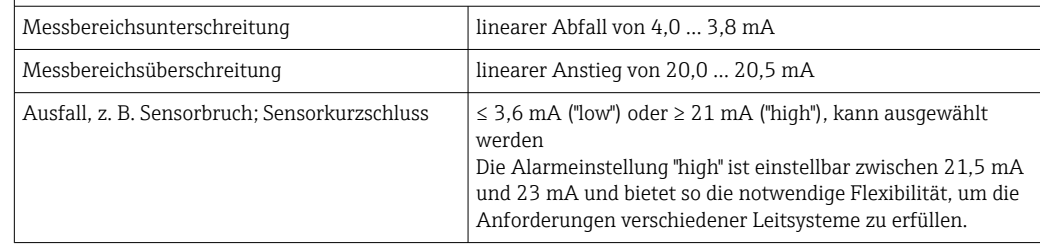

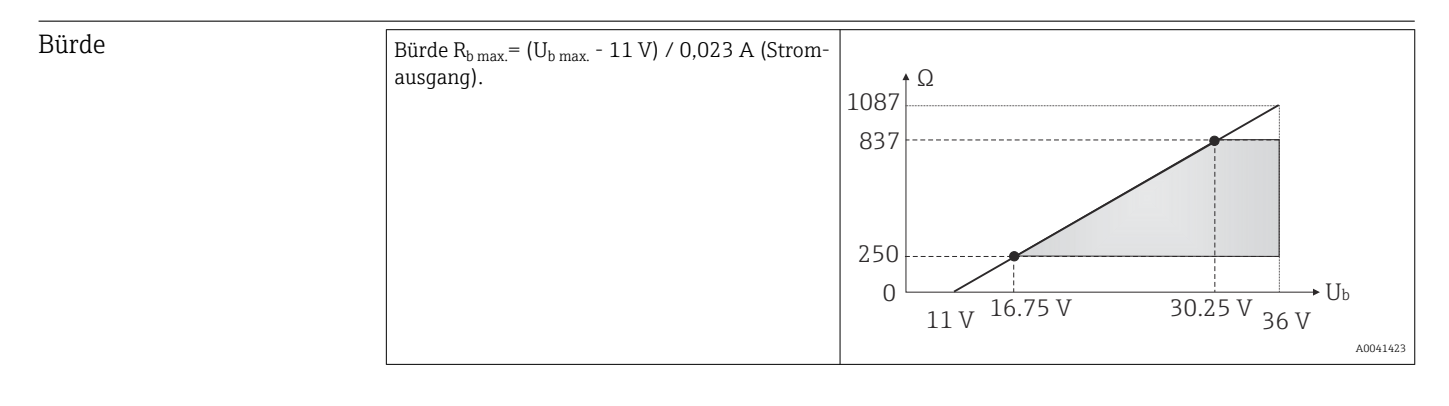

#### Linearisierungs-/Übertragungsverhalten temperaturlinear, widerstandslinear, spannungslinear

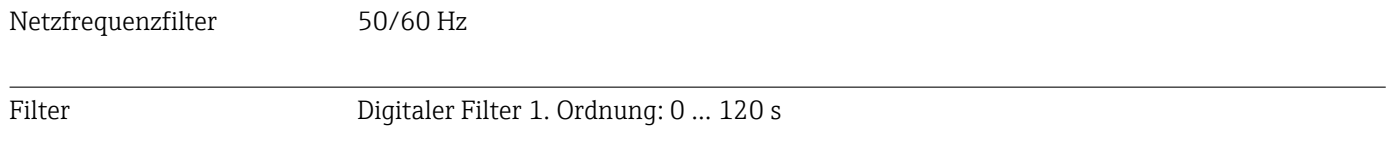

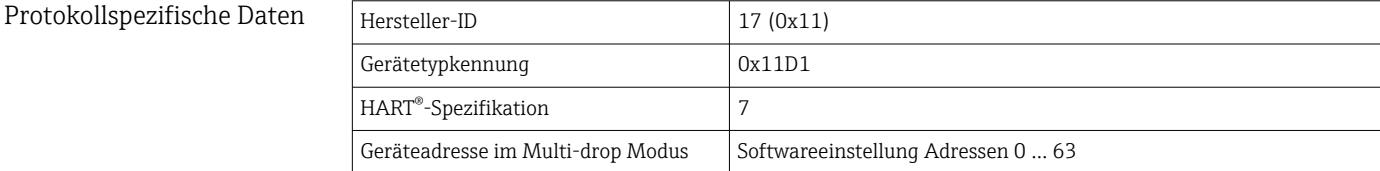

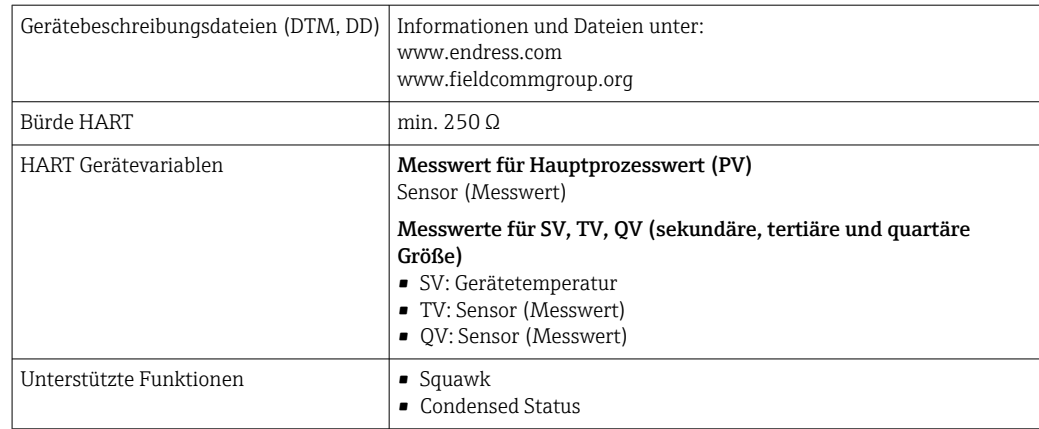

#### *Wireless-HART-Daten*

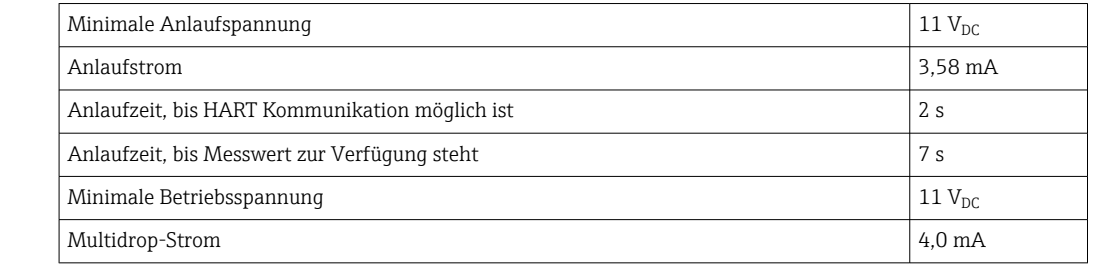

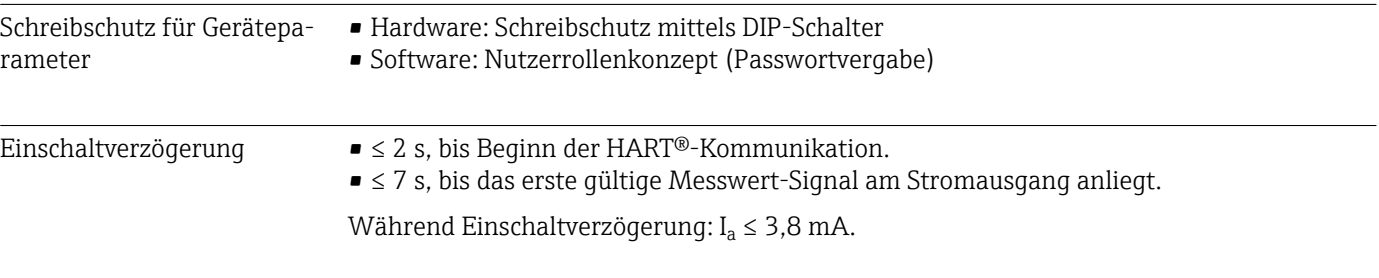

### 13.3 Energieversorgung

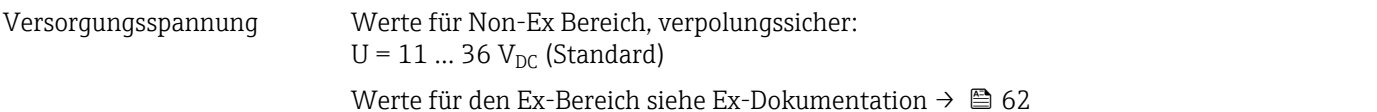

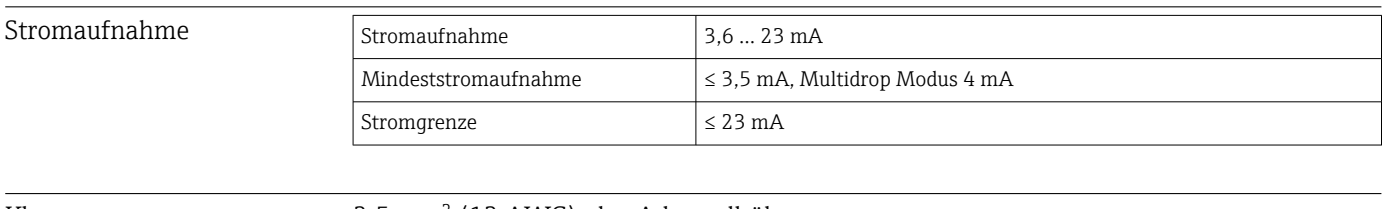

Klemmen 2,5 mm<sup>2</sup> (12 AWG) plus Aderendhülse

Überspannungsschutz Der Überspannungsschutz ist optional bestellbar. Das Modul sichert die Elektronik gegen Zerstörung durch Überspannung ab. Auftretende Überspannungen in Signalleitungen (z.B.

4 … 20 mA, Kommunikationsleitungen (Feldbusse) und Versorgungsleitungen werden

gegen Erde abgeleitet. Die Funktionalität des Transmitters bleibt unbeeinflusst, da kein störender Spannungsabfall auftritt.

*Anschlussdaten:*

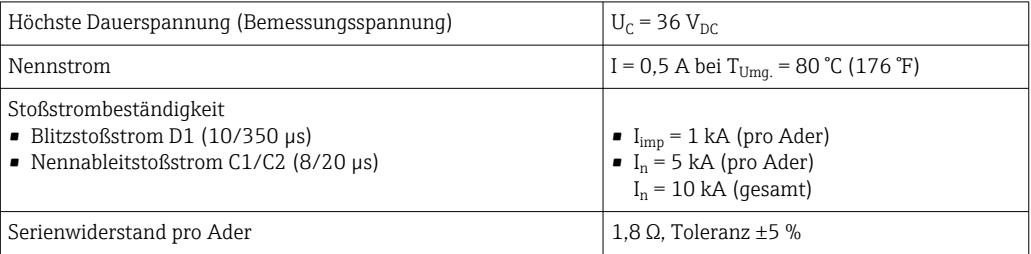

# 13.4 Leistungsmerkmale

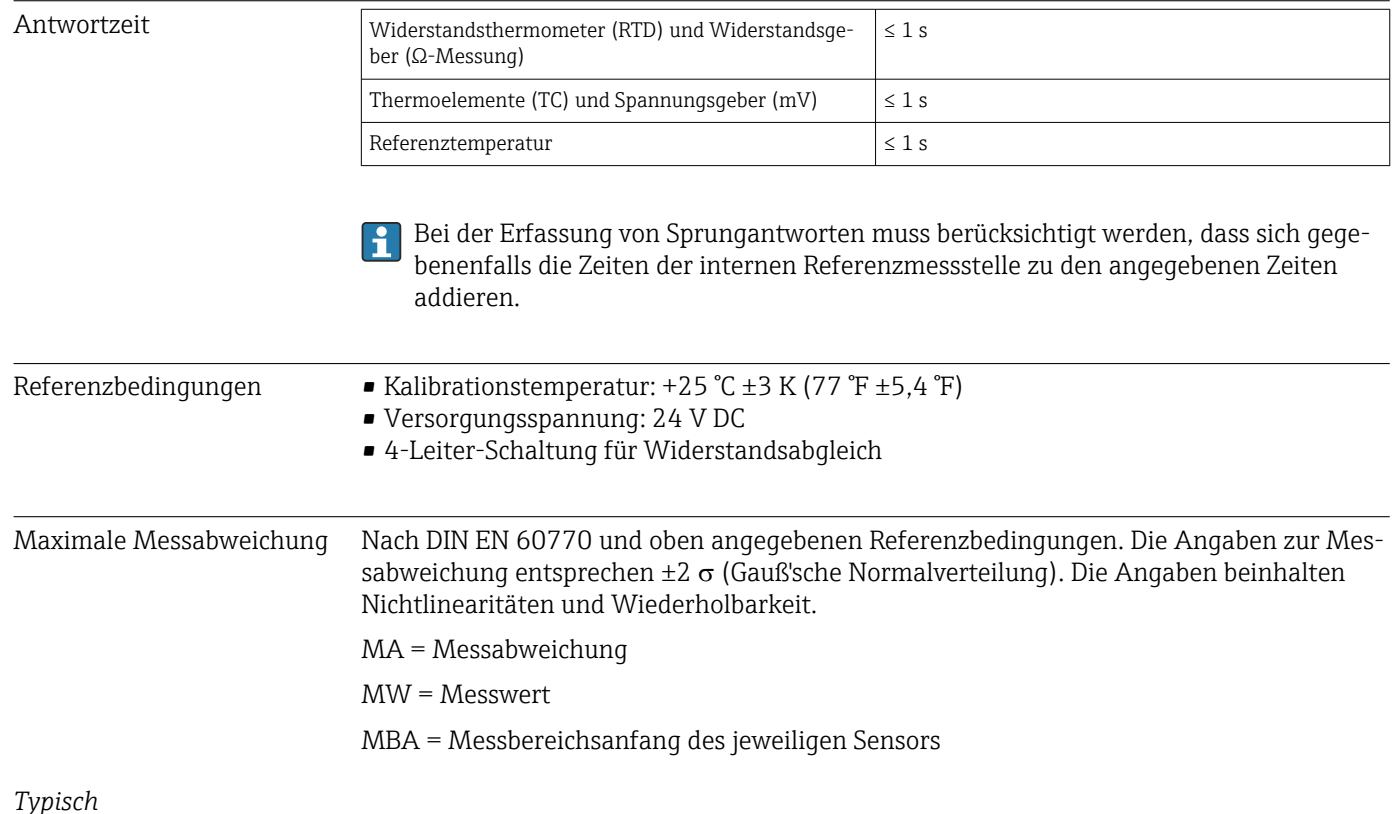

#### *Typisch*

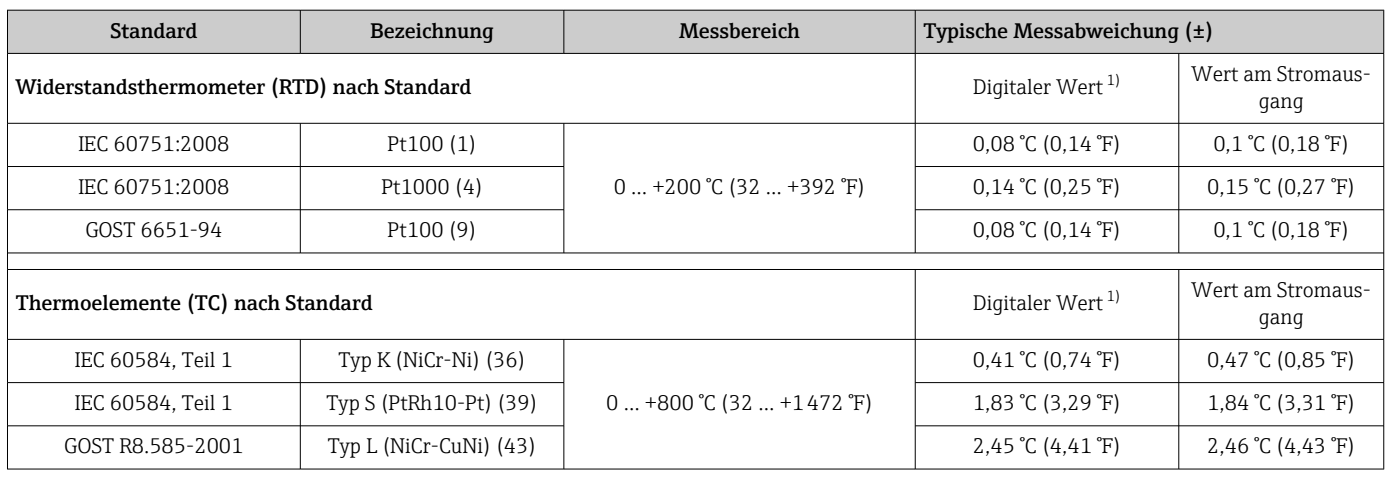

1) Mittels HART® übertragener Messwert.

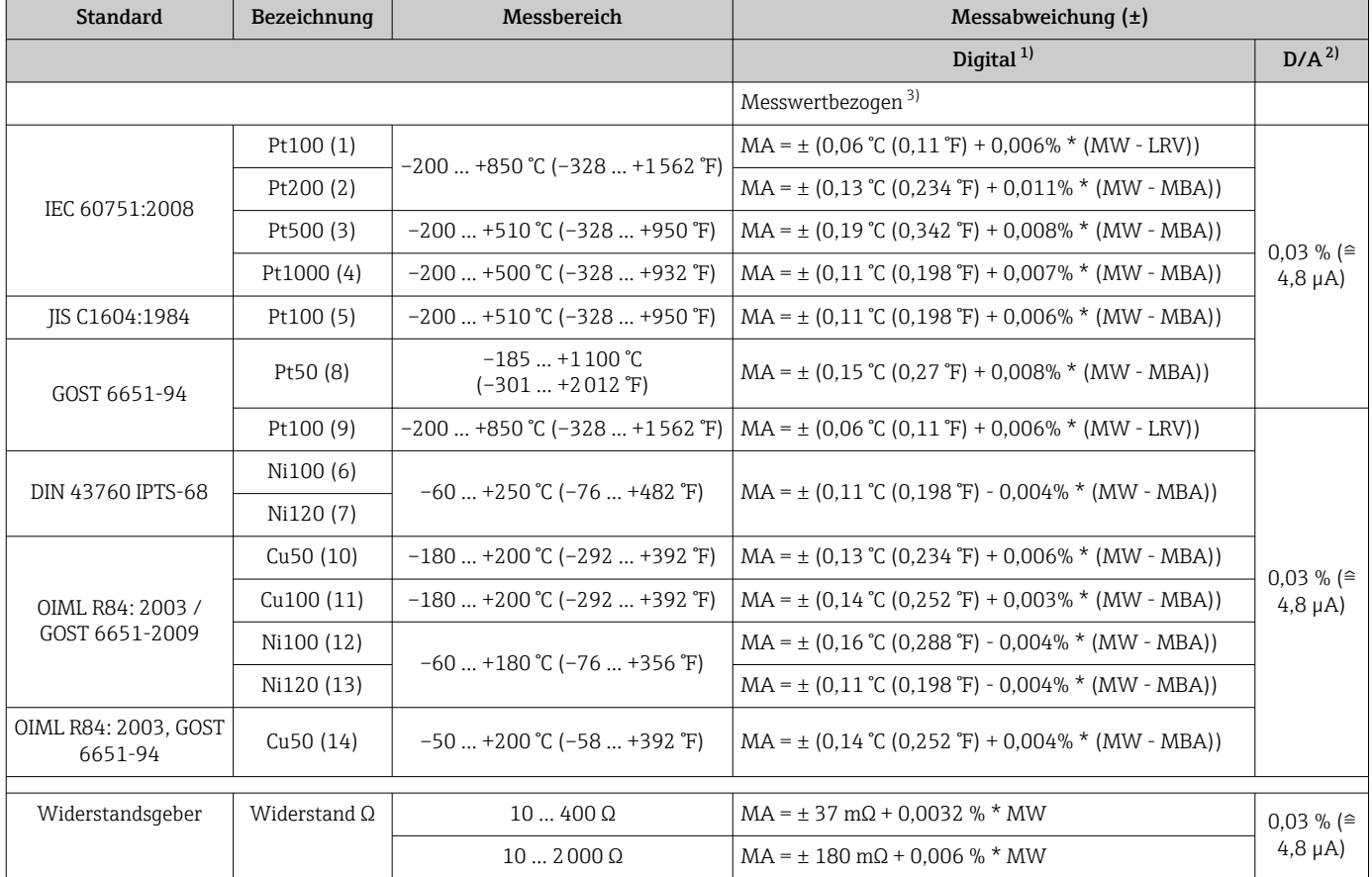

#### *Messabweichung für Widerstandsthermometer (RTD) und Widerstandsgeber*

1) Mittels HART® übertragener Messwert.

2) Prozentangaben bezogen auf die konfigurierte Messspanne des analogen Ausgangssignals.

3) Abweichungen von maximaler Messabweichung durch Rundung möglich.

### *Messabweichung für Thermoelemente (TC) und Spannungsgeber*

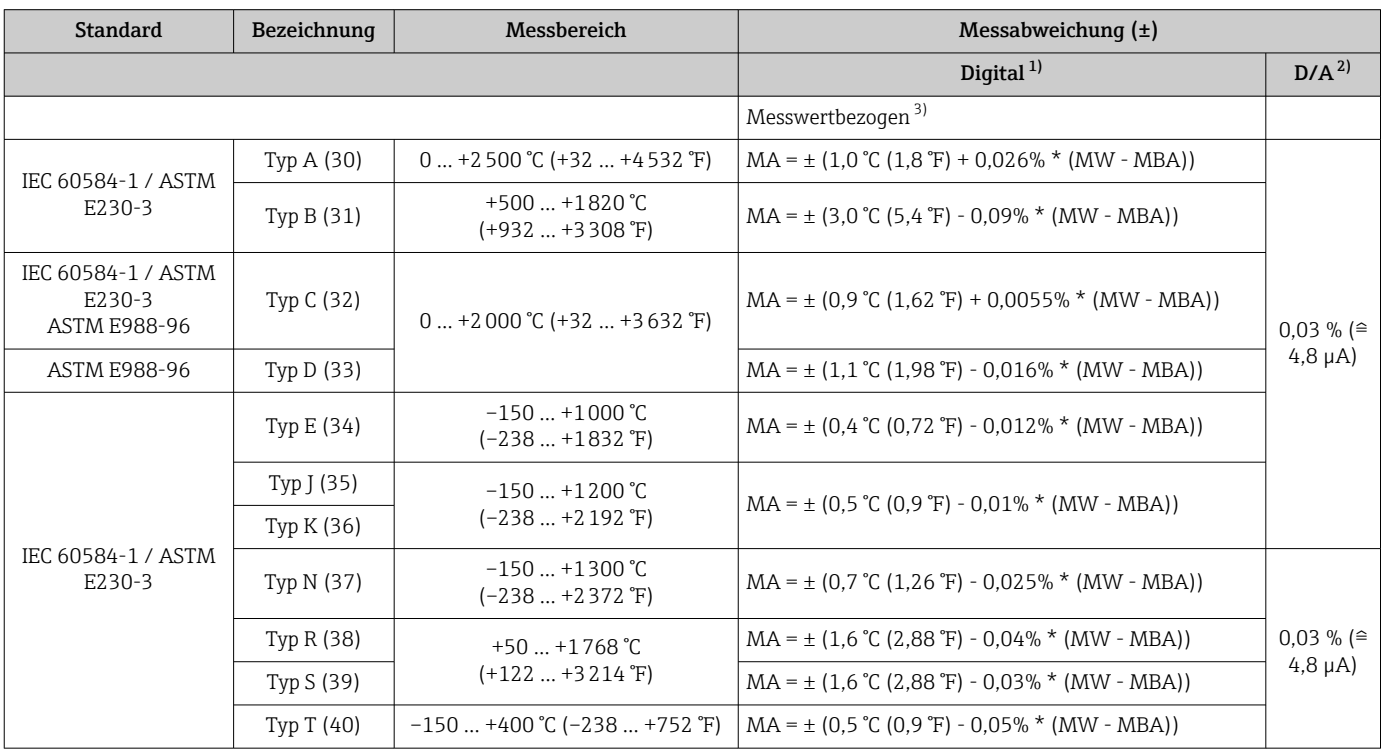

<span id="page-53-0"></span>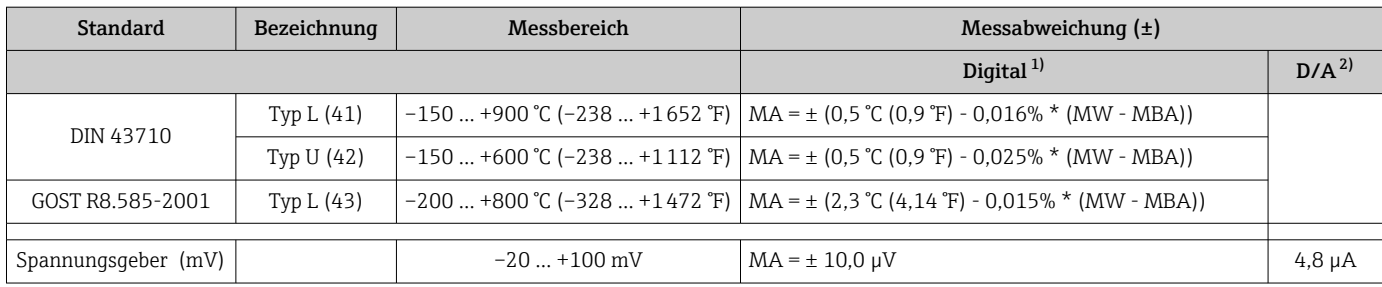

1) Mittels HART® übertragener Messwert.

2) Prozentangaben bezogen auf die konfigurierte Messspanne des analogen Ausgangssignals.

3) Abweichungen von maximaler Messabweichung durch Rundung möglich.

Gesamtmessabweichung des Transmitters am Stromausgang =  $\sqrt{(Messabweichung digital^2 + m^2)}$ + Messabweichung D/A²)

*Beispielrechnung mit Pt100, Messbereich 0 … +200 °C (+32 … +392 °F), Umgebungstemperatur +25 °C (+77 °F), Versorgungsspannung 24 V:*

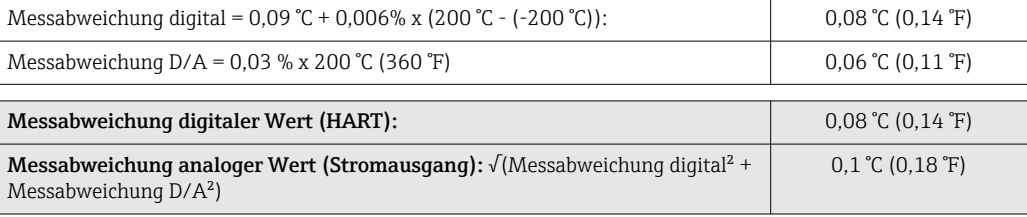

*Beispielrechnung mit Pt100, Messbereich 0 … +200 °C (+32 … +392 °F), Umgebungstemperatur +35 °C (+95 °F), Versorgungsspannung 30 V:*

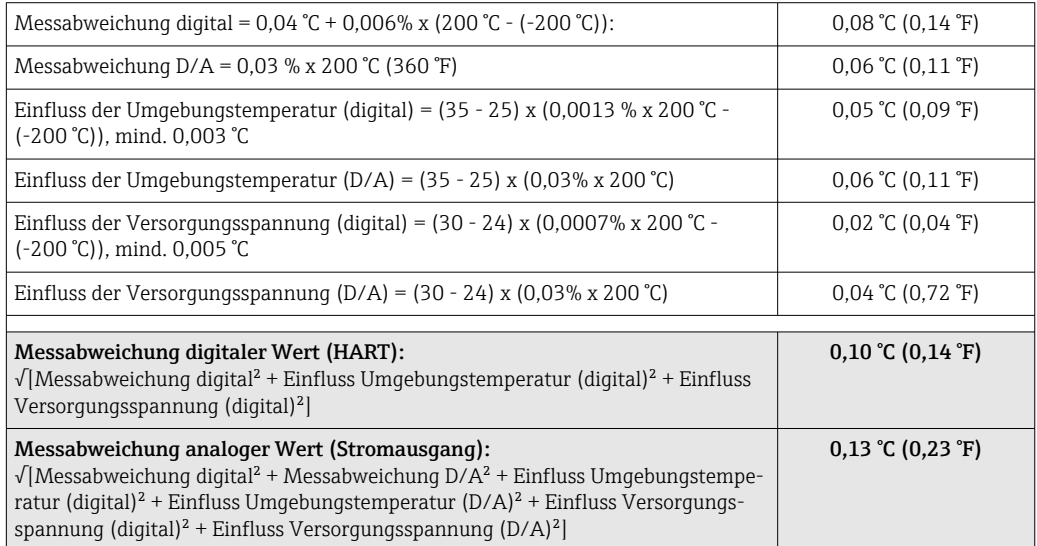

Die Angaben zur Messabweichung entsprechen 2  $\sigma$  (Gauß'sche Normalverteilung)

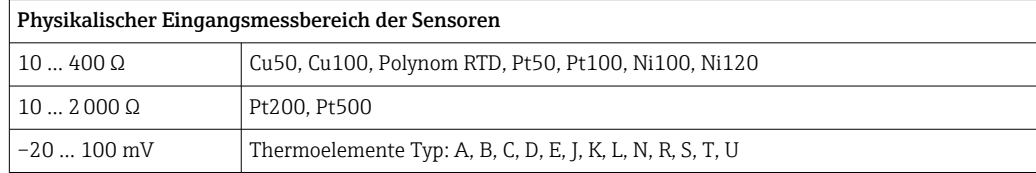

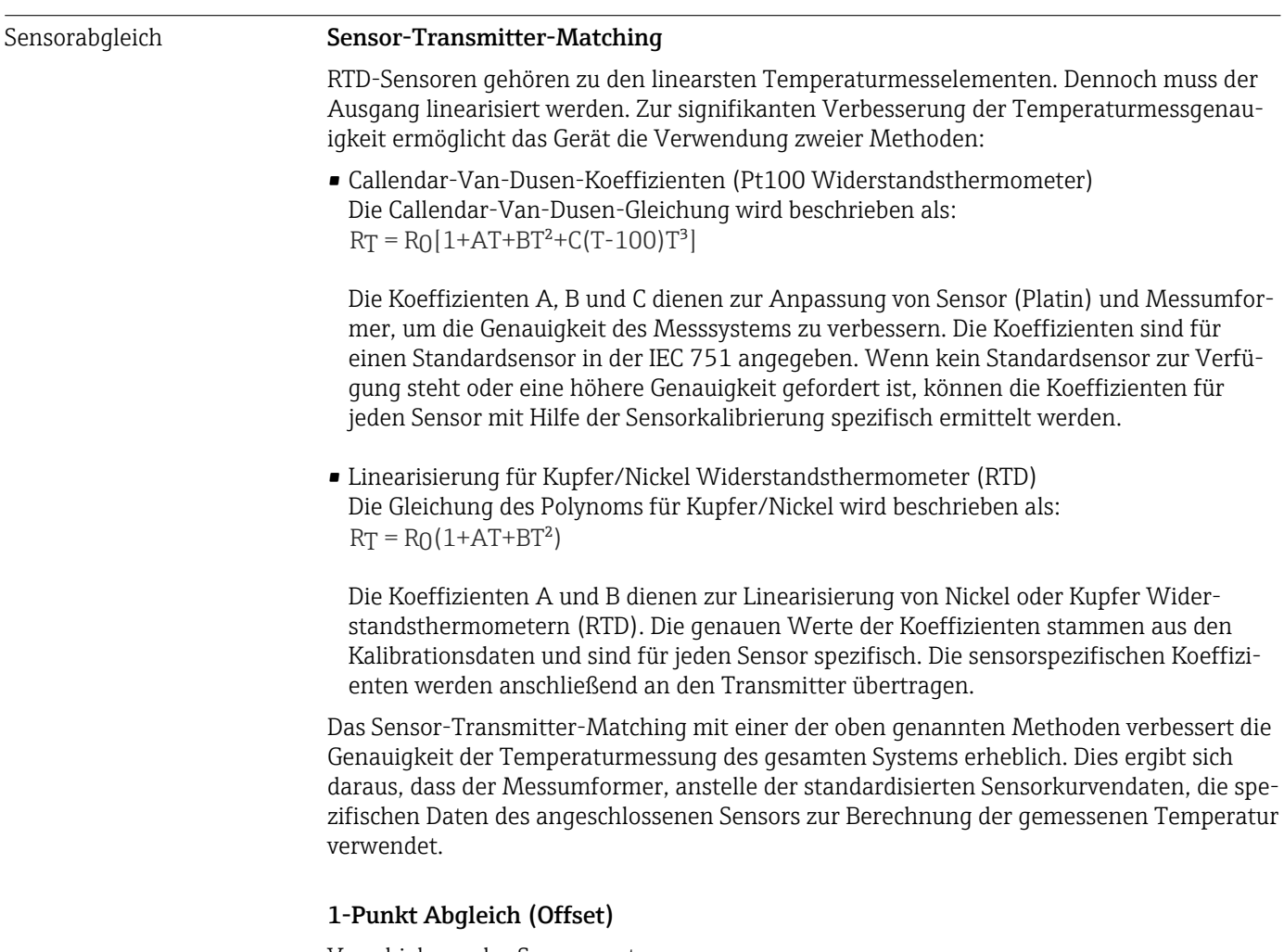

Verschiebung des Sensorwertes

Abgleich Stromausgang Korrektur des 4 und / oder 20 mA Stromausgangswertes.

Betriebseinflüsse Die Angaben zur Messabweichung entsprechen  $2 \sigma$  (Gauß'sche-Normalverteilung).

*Betriebseinflüsse Umgebungstemperatur und Versorgungsspannung für Widerstandsthermometer (RTD) und Widerstandsgeber*

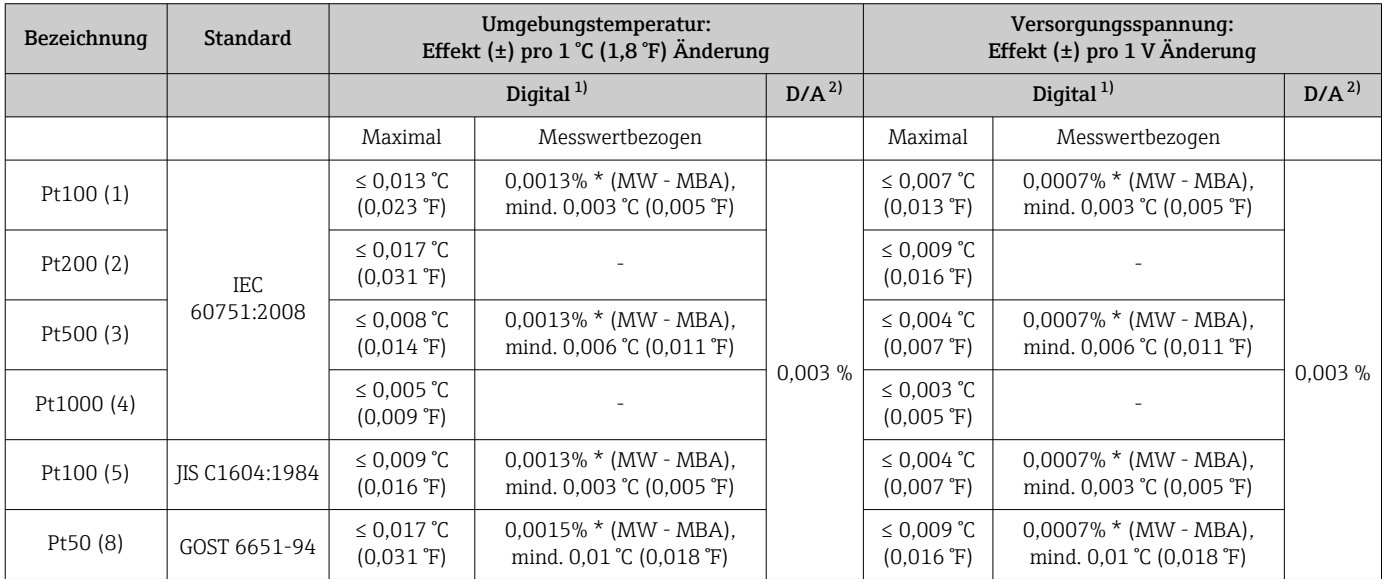

<span id="page-55-0"></span>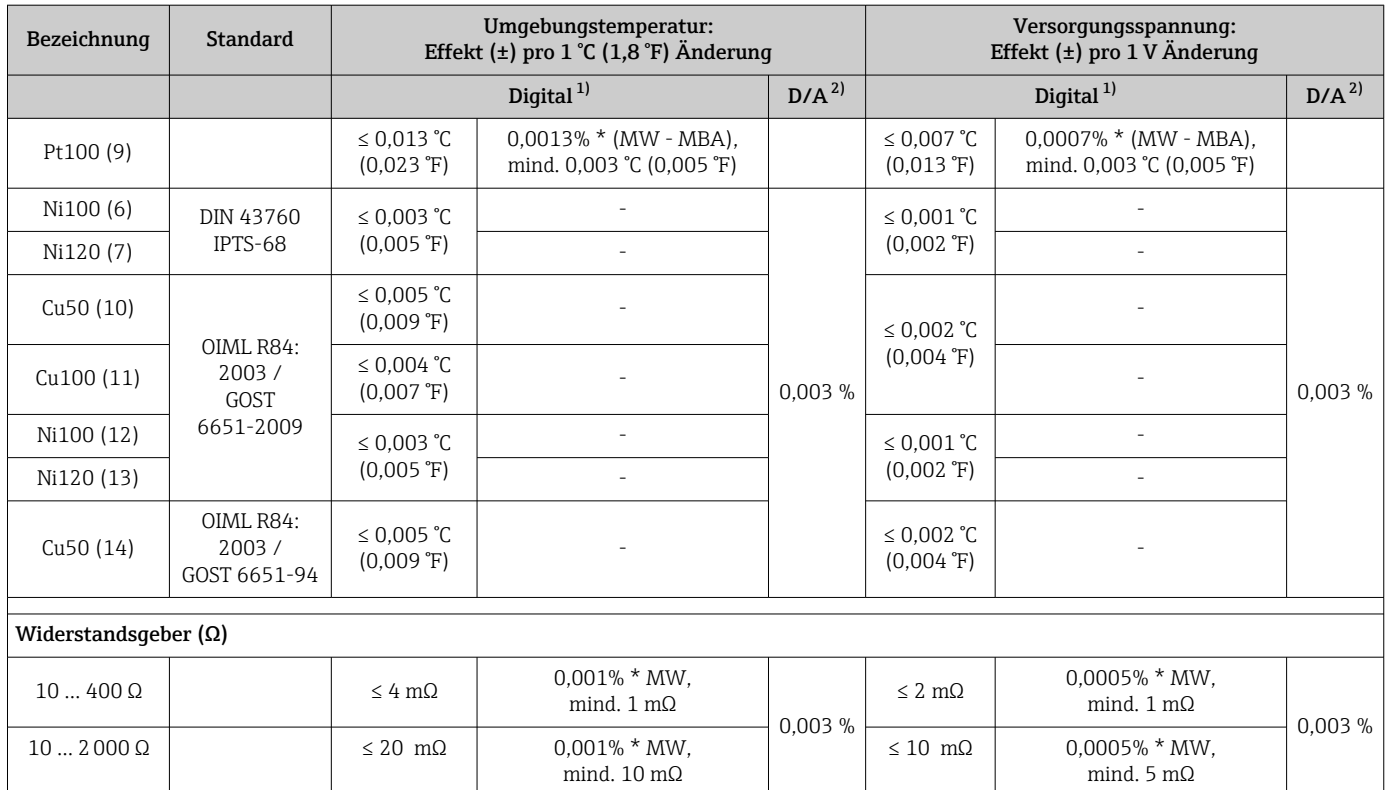

1) Mittels HART® übertragener Messwert.

2) Prozentangaben bezogen auf die konfigurierte Messspanne des analogen Ausgangssignals

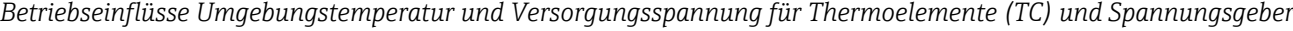

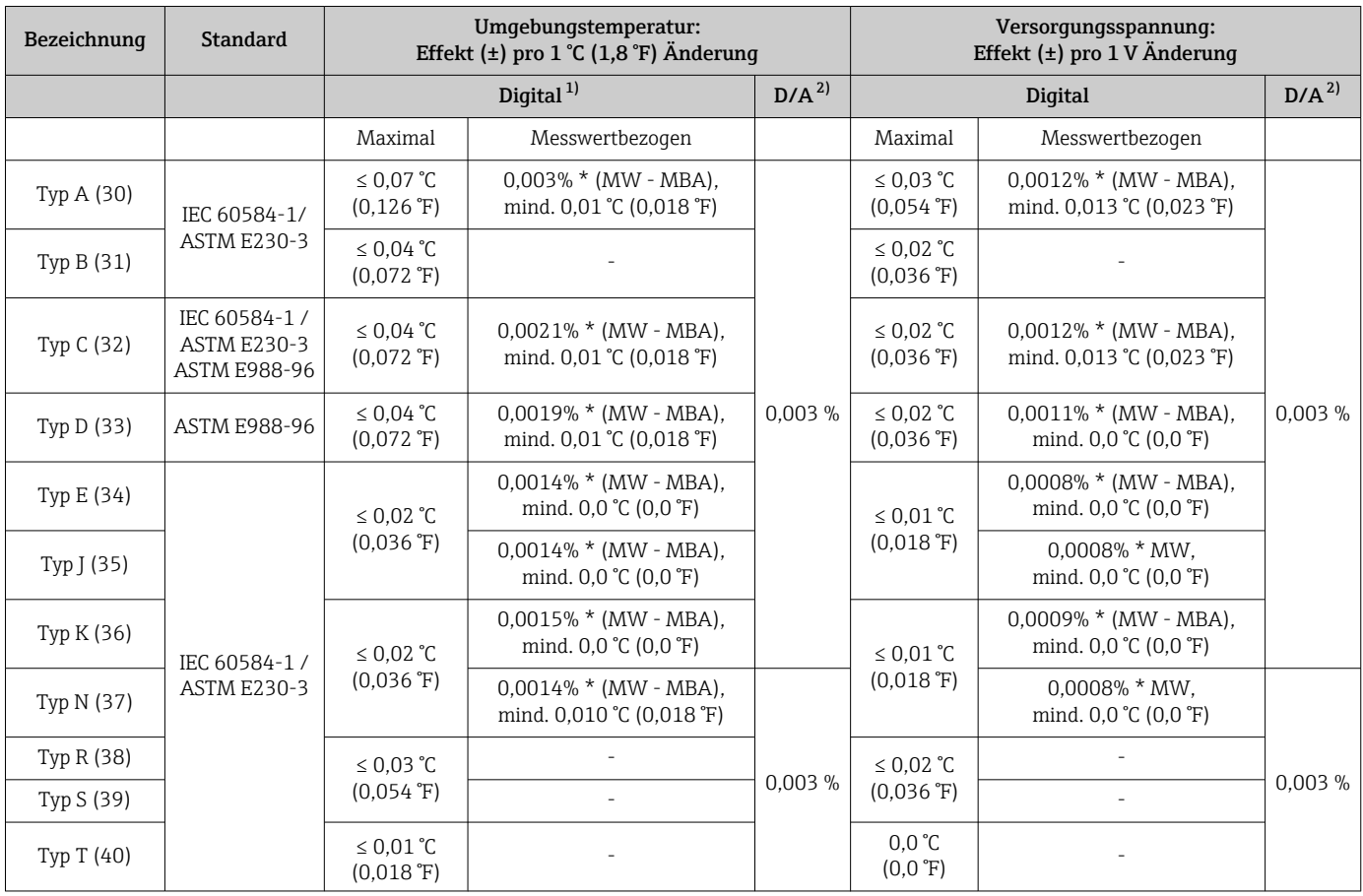

<span id="page-56-0"></span>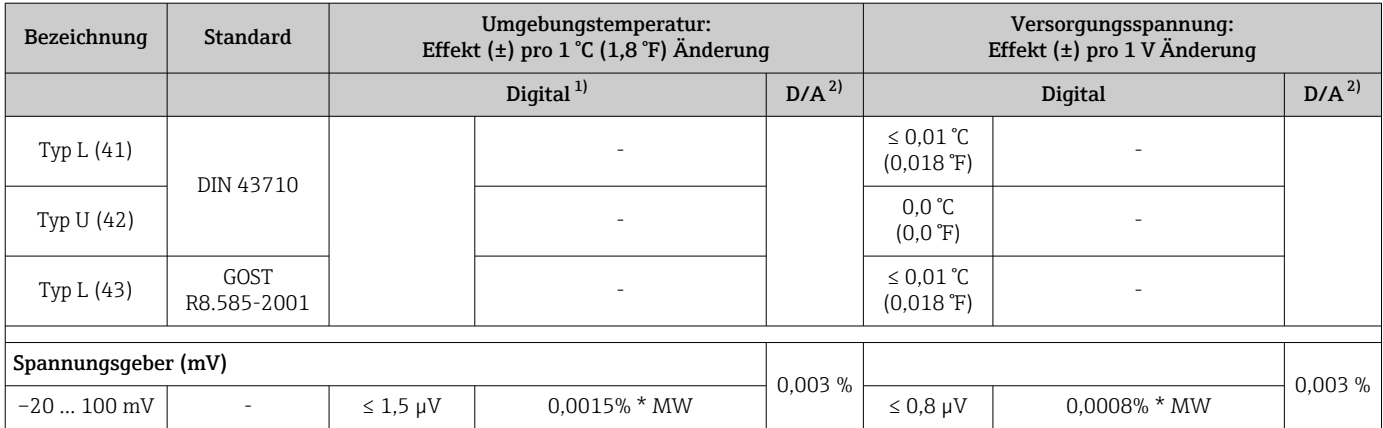

1) Mittels HART® übertragener Messwert.

2) Prozentangaben bezogen auf die konfigurierte Messspanne des analogen Ausgangssignals

MW = Messwert

MBA = Messbereichsanfang des jeweiligen Sensors

Gesamtmessabweichung des Transmitters am Stromausgang =  $\sqrt{(Mesa bweichung digital^2 + habc)}$ + Messabweichung D/A²)

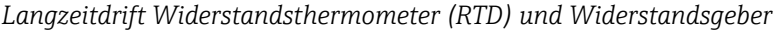

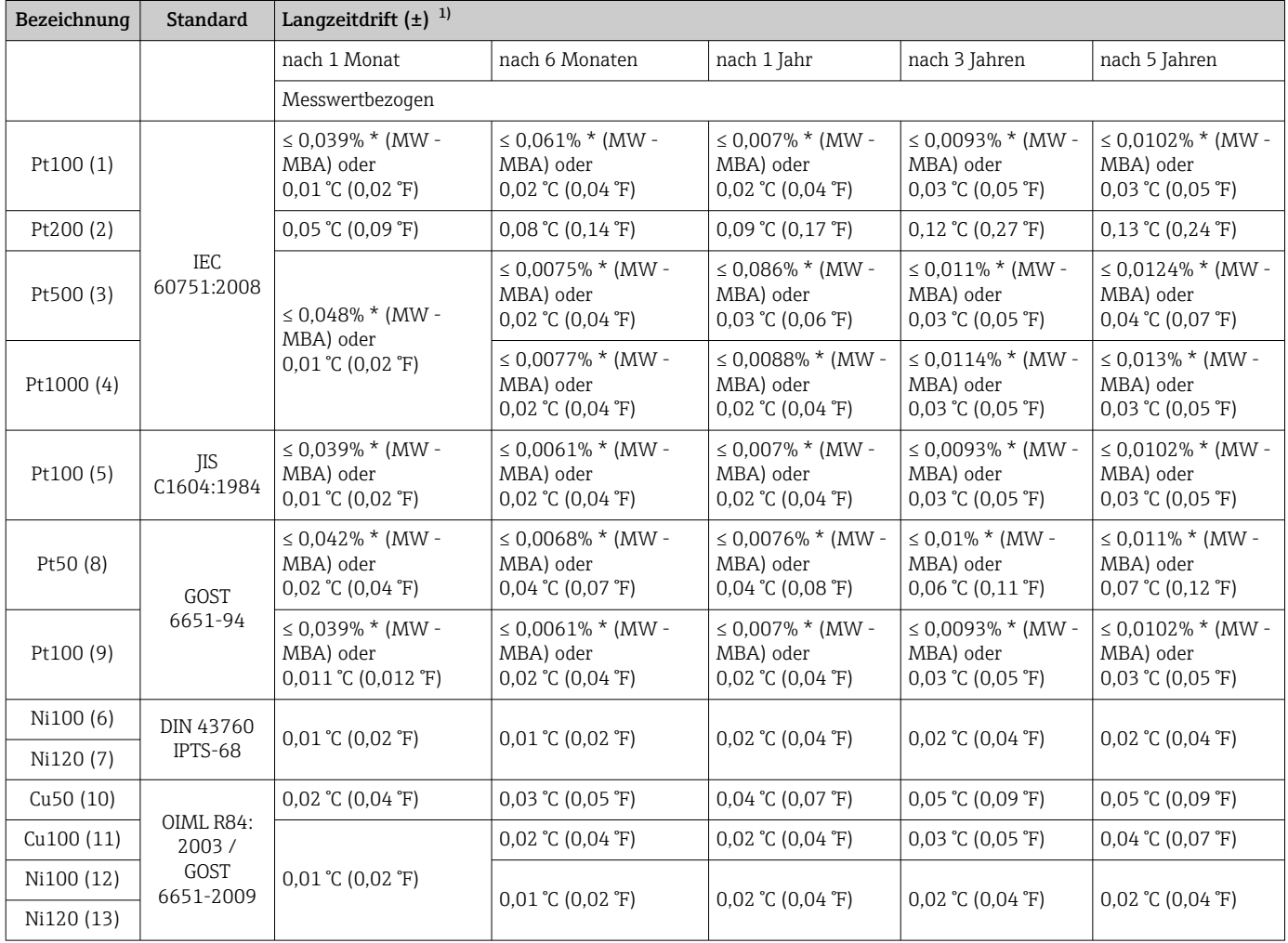

<span id="page-57-0"></span>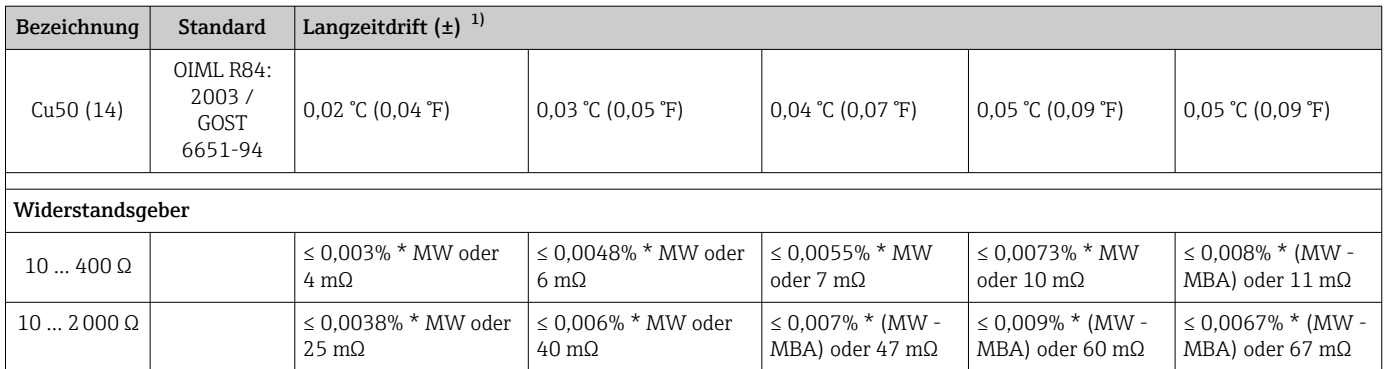

1) Der größere Wert ist gültig

### *Langzeitdrift Thermoelemente (TC) und Spannungsgeber*

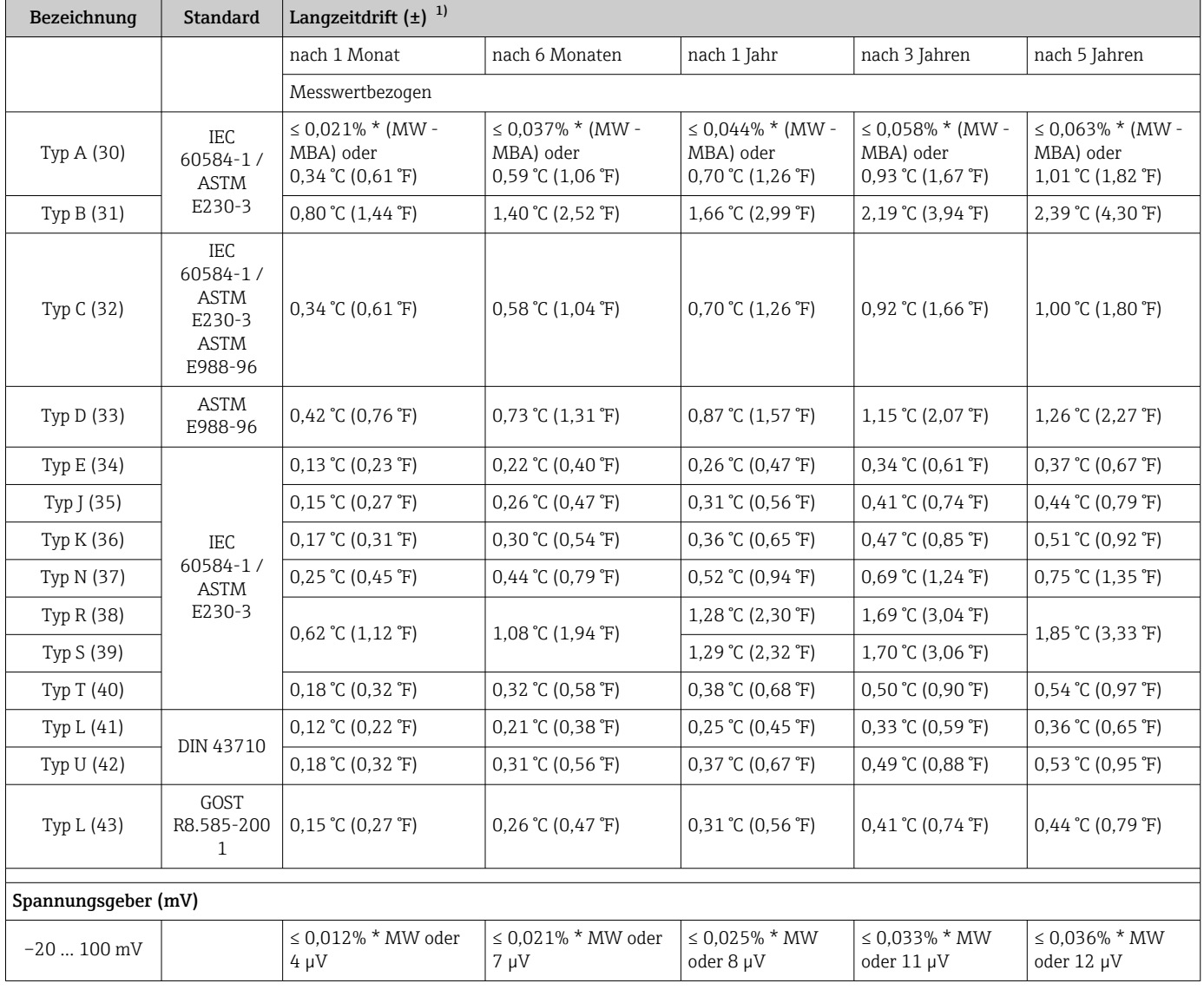

1) Der größere Wert ist gültig

*Langzeitdrift Analogausgang*

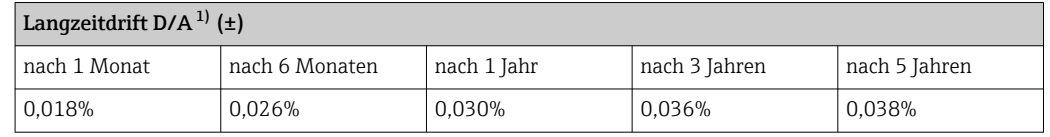

1) Prozentangaben bezogen auf die konfigurierte Messspanne des analogen Ausgangssignals.

Einfluss der Vergleichsstelle Pt100 DIN IEC 60751 Kl. B (interne Vergleichsstelle bei Thermoelementen TC)

Wird ein externer RTD Pt100 2-Leiter Sensor für die Vergleichsstellenmessung verwendet, ist die vom Transmitter verursachte Messabweichung < 0,5 °C (0,9 °F). Die Messabweichung des Sensorelements muss noch addiert werden.

### 13.5 Umgebung

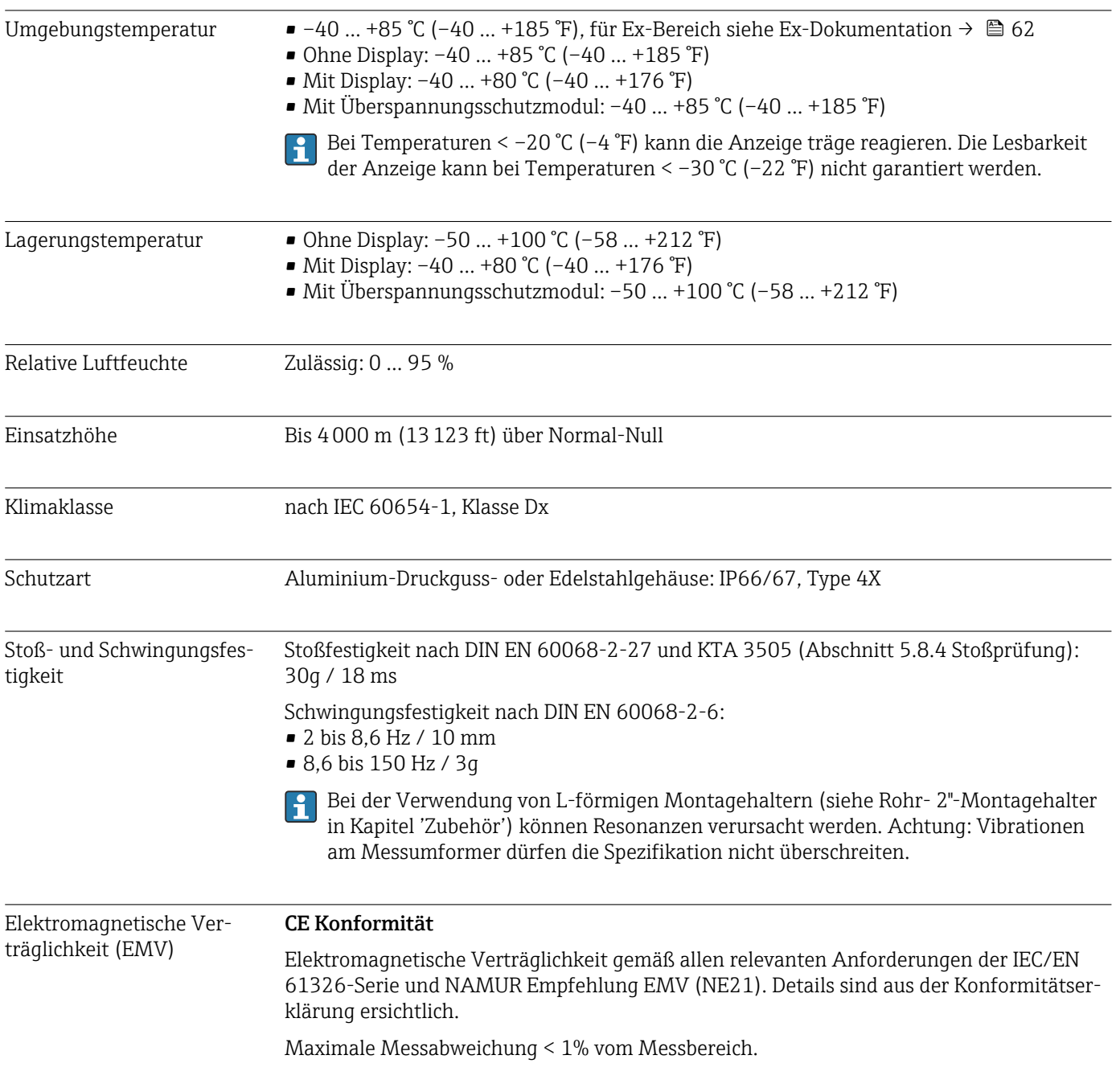

Störfestigkeit nach IEC/EN 61326-Serie, Anforderung Industrieller Bereich

Störaussendung nach IEC/EN 61326-Serie, Betriebsmittel der Klasse B

Ab einer Sensor-Leitungslänge von 30 m (98,4 ft) muss eine geschirmte, beidseitig geerdete, Leitung verwendet werden. Generell wird der Einsatz von geschirmten Sensorleitungen empfohlen.

Der Anschluss der Funktionserde kann für den funktionalen Zweck erforderlich sein. Die elektrischen Anforderungen der einzelnen Länder sind einzuhalten.

Überspannungskategorie II

Verschmutzungsgrad 2

### 13.6 Konstruktiver Aufbau

Bauform, Maße Angaben in mm (in)

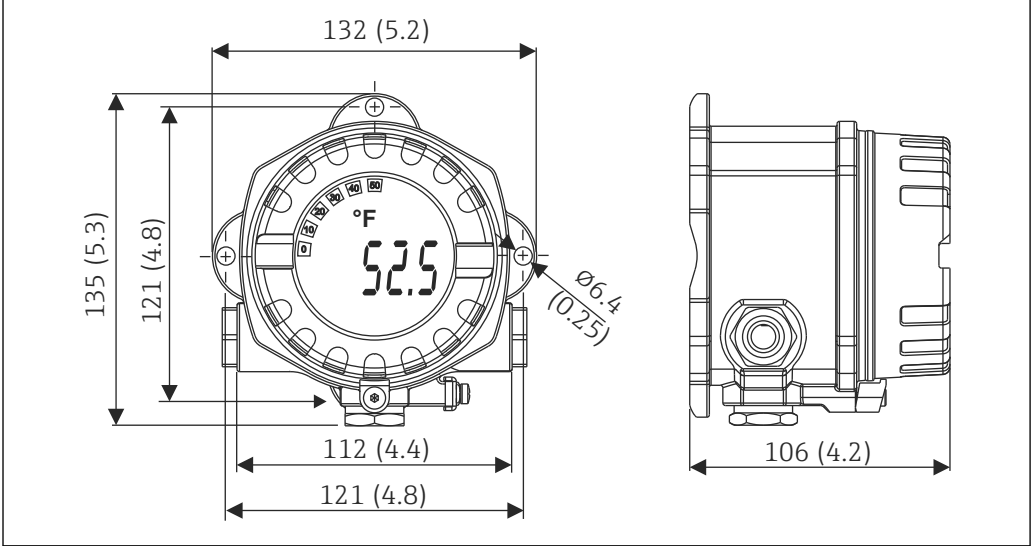

 *17 Aluminiumdruckgussgehäuse für allgemeine Anwendungsbereiche oder, als Option, Edelstahlgehäuse (316L)*

- Elektronikmodul und Anschlussraum
- Display aufsteckbar in 90°-Schritten

- Gewicht Aluminium qehäuse ca. 1,4 kg (3 lb), mit Display
	- Edelstahlgehäuse ca. 4,2 kg (9,3 lb), mit Display

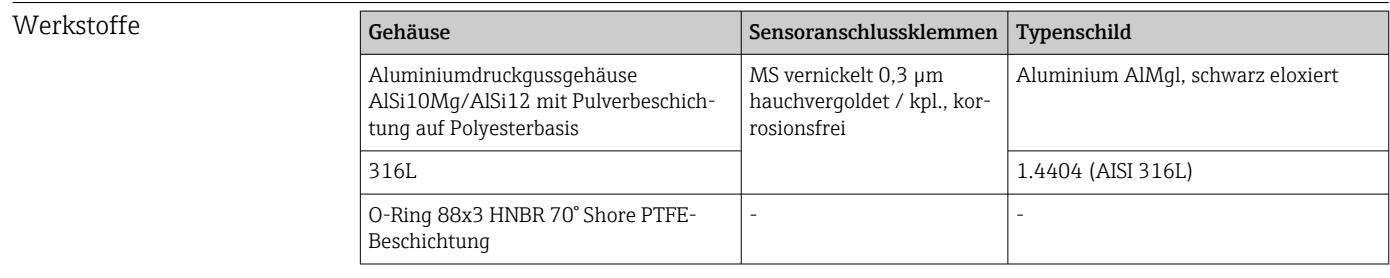

A0025824

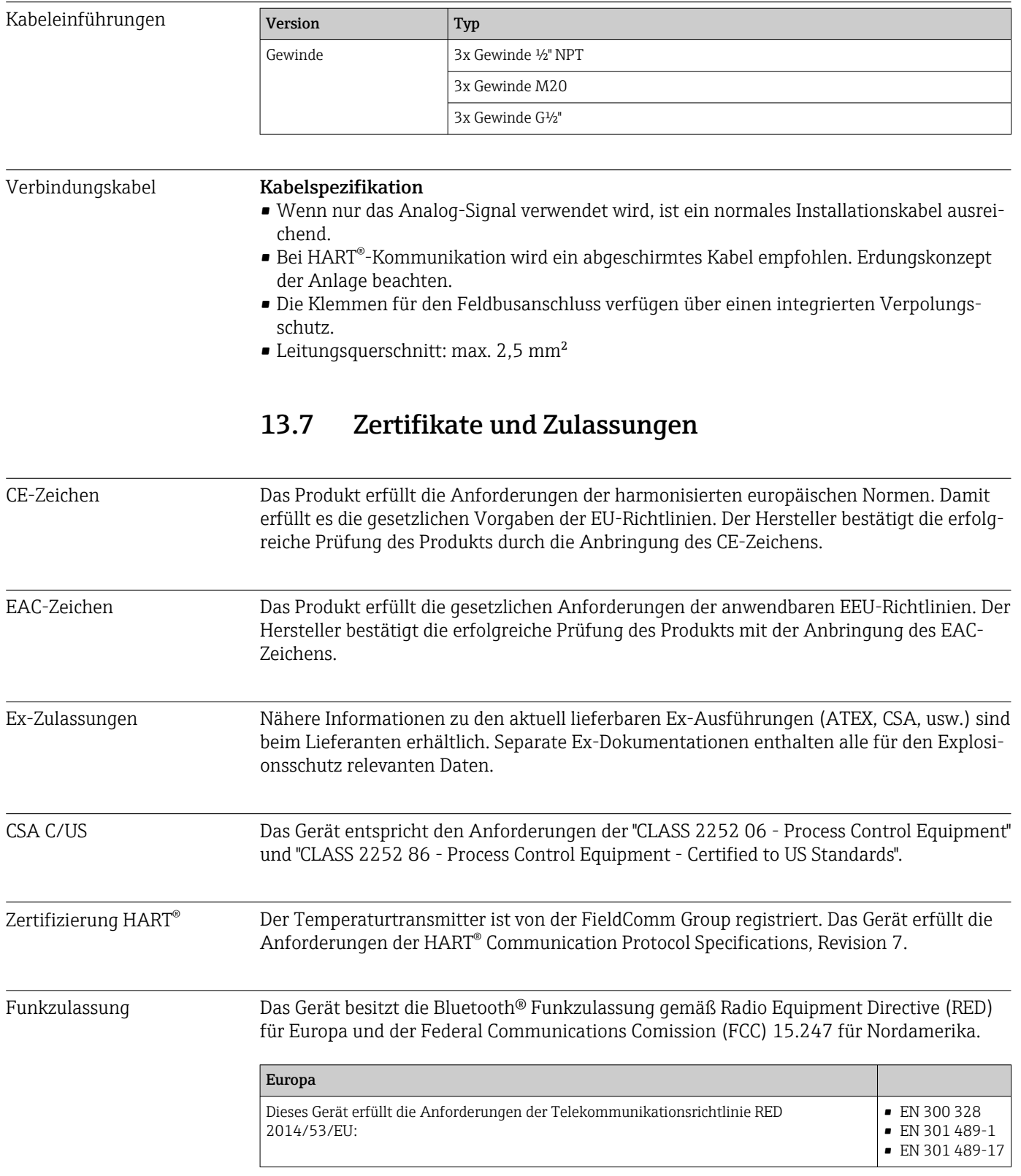

<span id="page-61-0"></span>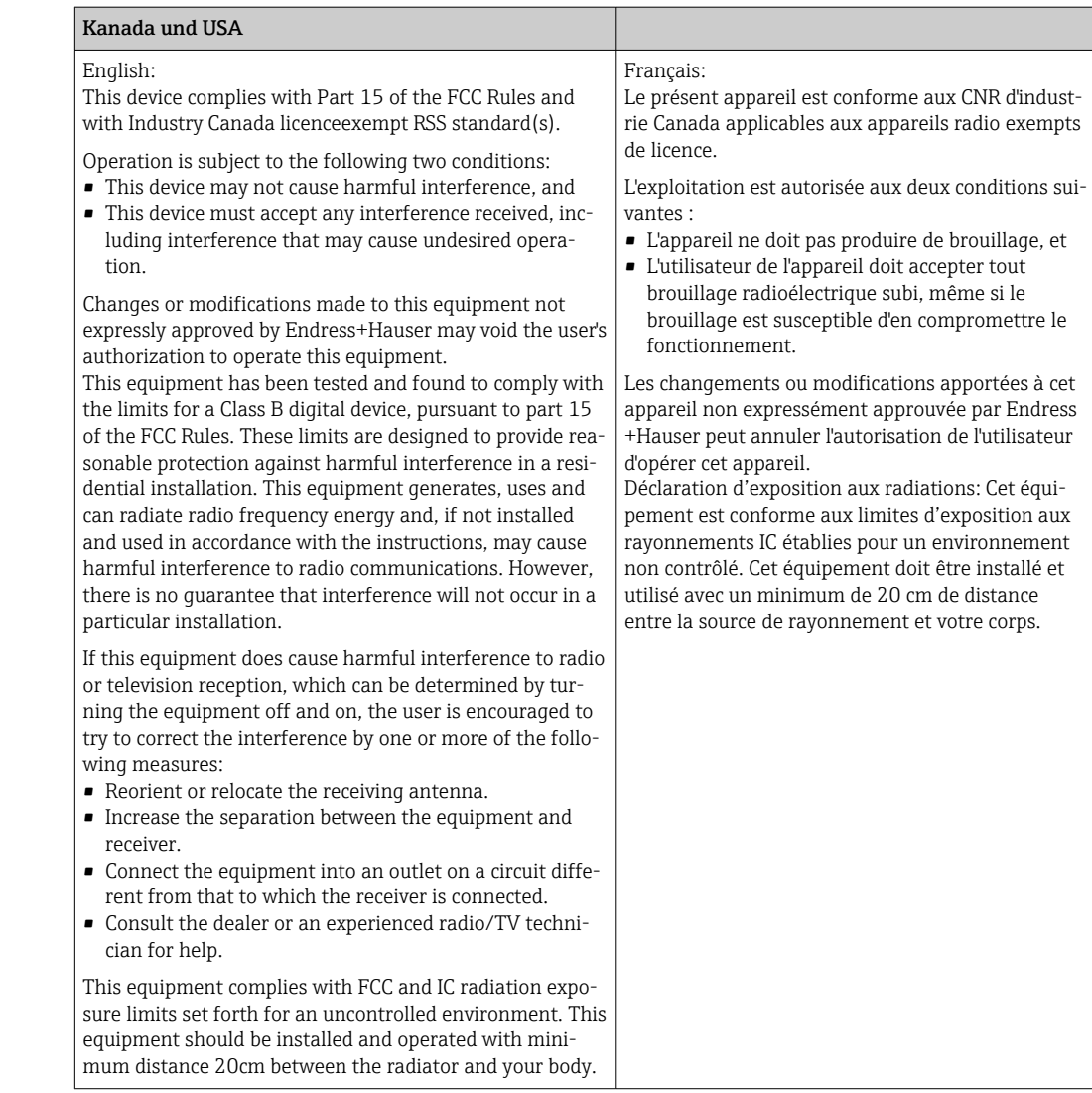

- MTTF Ohne Bluetooth<sup>®</sup> wireless technology: 152 Jahre
	- Mit Bluetooth® wireless technology: 114 Jahre

nach Siemens SN-29500 bei 40 °C (104 °F)

Die mittlere Zeit bis zum Ausfall (MTTF) bezeichnet die theoretisch erwartete Zeit bis zum Ausfall des Geräts im Normalbetrieb. Der Begriff MTTF wird für nicht reparierbare Systeme wie Temperaturtransmitter verwendet.

# 13.8 Ergänzende Dokumentation

- Zusatzdokumentation ATEX:
	- ATEX/IECEx: II1G Ex ia IIC T6…T4 Ga: XA01957T
	- II1G Ex ia IIC; II2D Ex ia IIIC: XA01958T
	- ATEX: II3G Ex ic IIC T6 Gc, II3G Ex nA IIC T6 Gc, II3D Ex tc IIIC Dc: XA02090T
- Zusatzdokumentation CSA:

XP, DIP, NI: XA01977T/09

Intrinsic safety: XA01979T/09

# 14 Bedienmenü und Parameterbeschreibung

In den folgenden Tabellen sind alle Parameter aufgeführt, die die Bedienmenüs: "Benutzerführung, Diagnose, Applikation und System" enthalten. Die Angabe der Seitenzahl verweist auf die zugehörige Beschreibung des Parameters.

Abhängig von der Parametrierung sind nicht alle Untermenüs und Parameter in jedem Gerät verfügbar. Einzelheiten dazu sind bei der Beschreibung der Parameter jeweils unter der Kategorie "Voraussetzung" angegeben.

Dieses Symbol **E** kennzeichnet die Navigation zum Parameter über Bedientools (z.B. FieldCare).

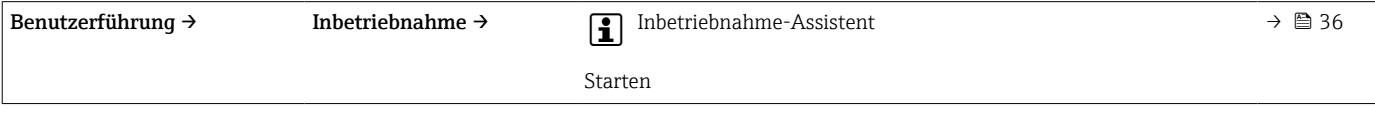

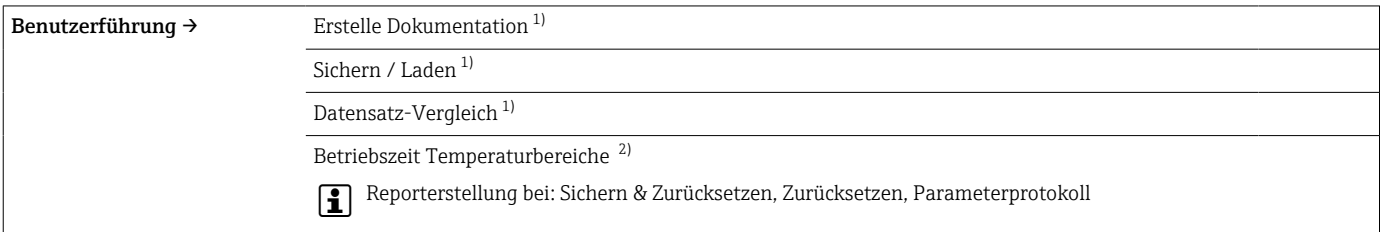

1) Diese Parameter erscheinen nur in FDT/DTM-basierten Bedientools, wie z. B. FieldCare, DeviceCare von Endress+Hauser

2) Dieser Parameter erscheint nicht in den Handheld-Geräten

Mit den Funktionen bei Benutzerführung → Betriebszeit Temperaturbereiche können die Informationen aus dem Menü Diagnose → Betriebs-H. zeit Temperaturbereiche → Sensor bearbeitet werden. Mit der der Auswahl "Sichern & Zurücksetzen" werden die Parameter mit der aktuellen Zeitdauer, die der Sensor im jeweiligen Temperaturbereich betrieben wurde, in einen separaten Speicher gesichert und die aktuellen Werte im Menü Diagnose → Betriebszeit Temperaturbereiche → Sensor zurückgesetzt. Diese Funktion kann z.B. nach einem Sensorwechsel verwendet werden. Der separate Speicher enthält immer nur den zuletzt gespeicherten Datensatz. Mit der Auswahl "Zurücksetzen" werden die aktuellen Werte im Menü Diagnose → Betriebszeit Temperaturbereiche → Sensor unwiderruflich zurückgesetzt. Mit der Auswahl "Protokoll erstellen" wird ein Protokoll mit den Datensätzen der aktuellen Zeitdauern und dem gespeicherten Datensatz erzeugt. Dieses Protokoll wird im PDF-Format gespeichert.

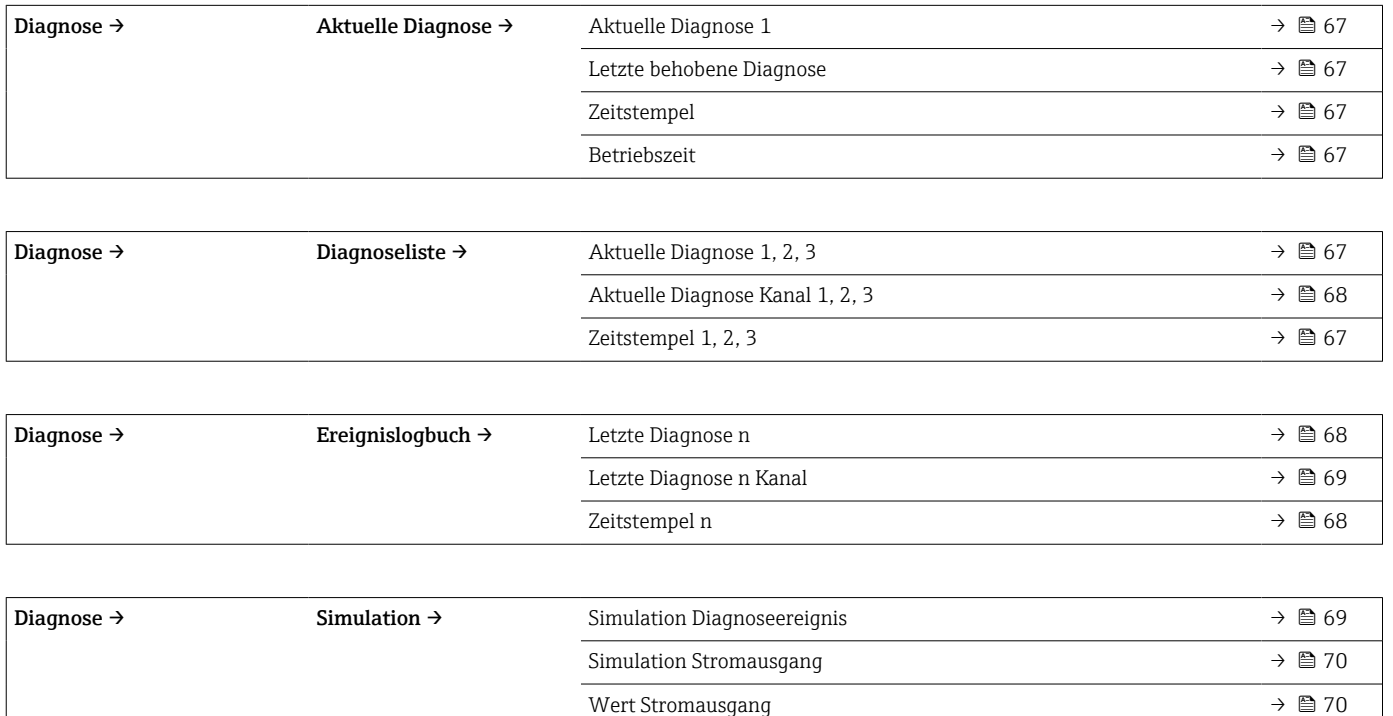

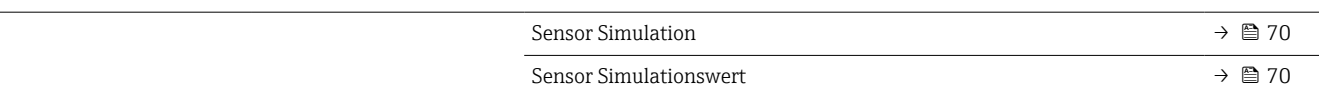

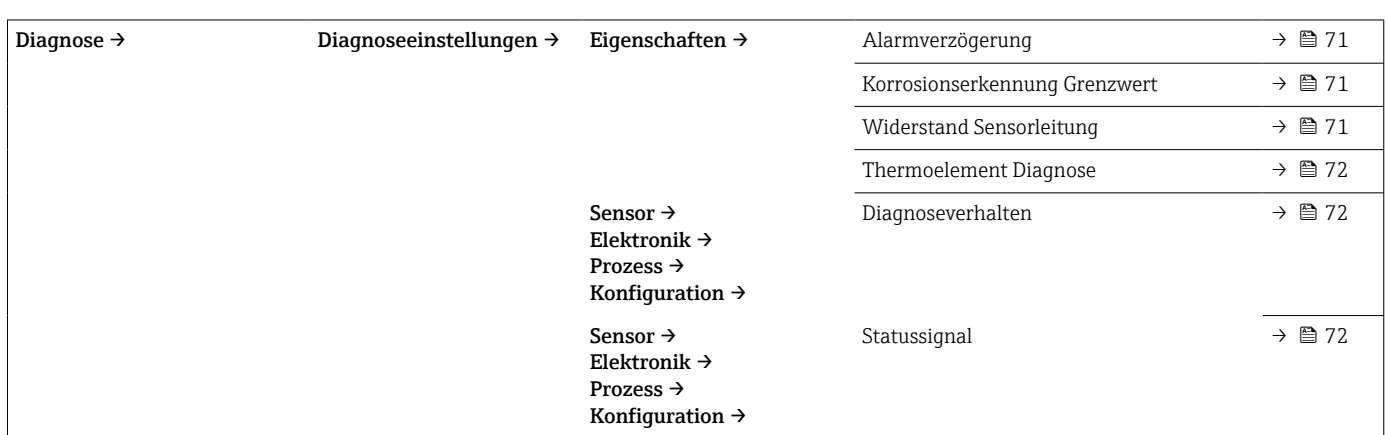

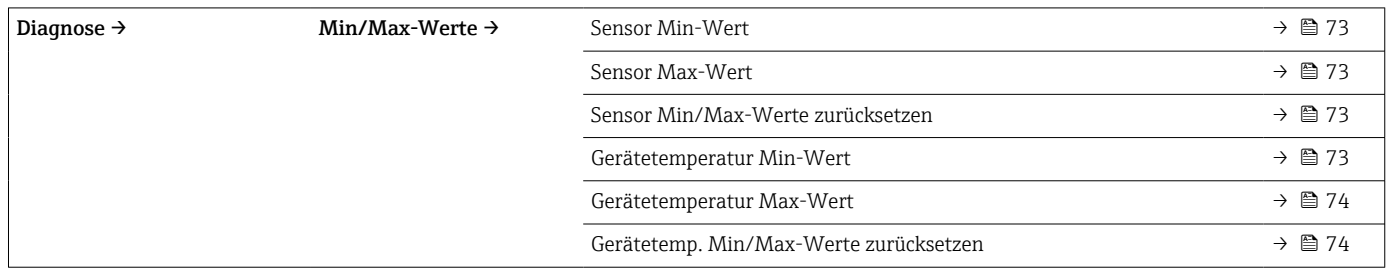

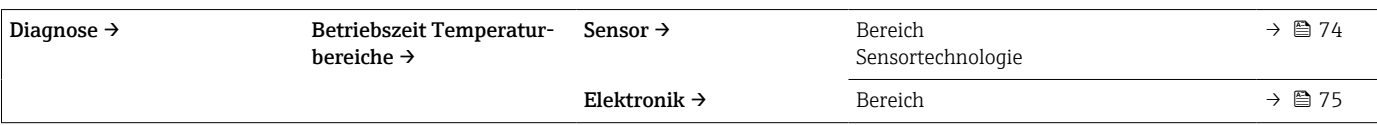

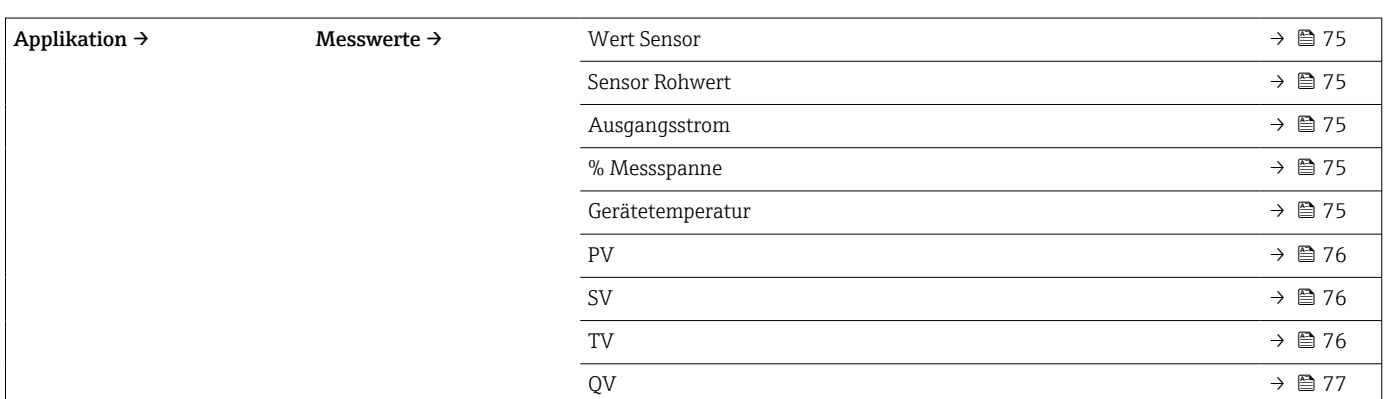

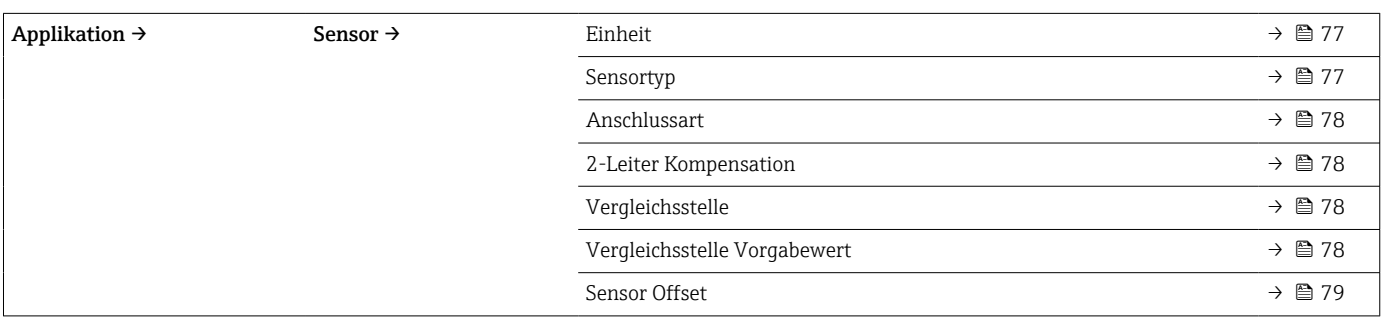

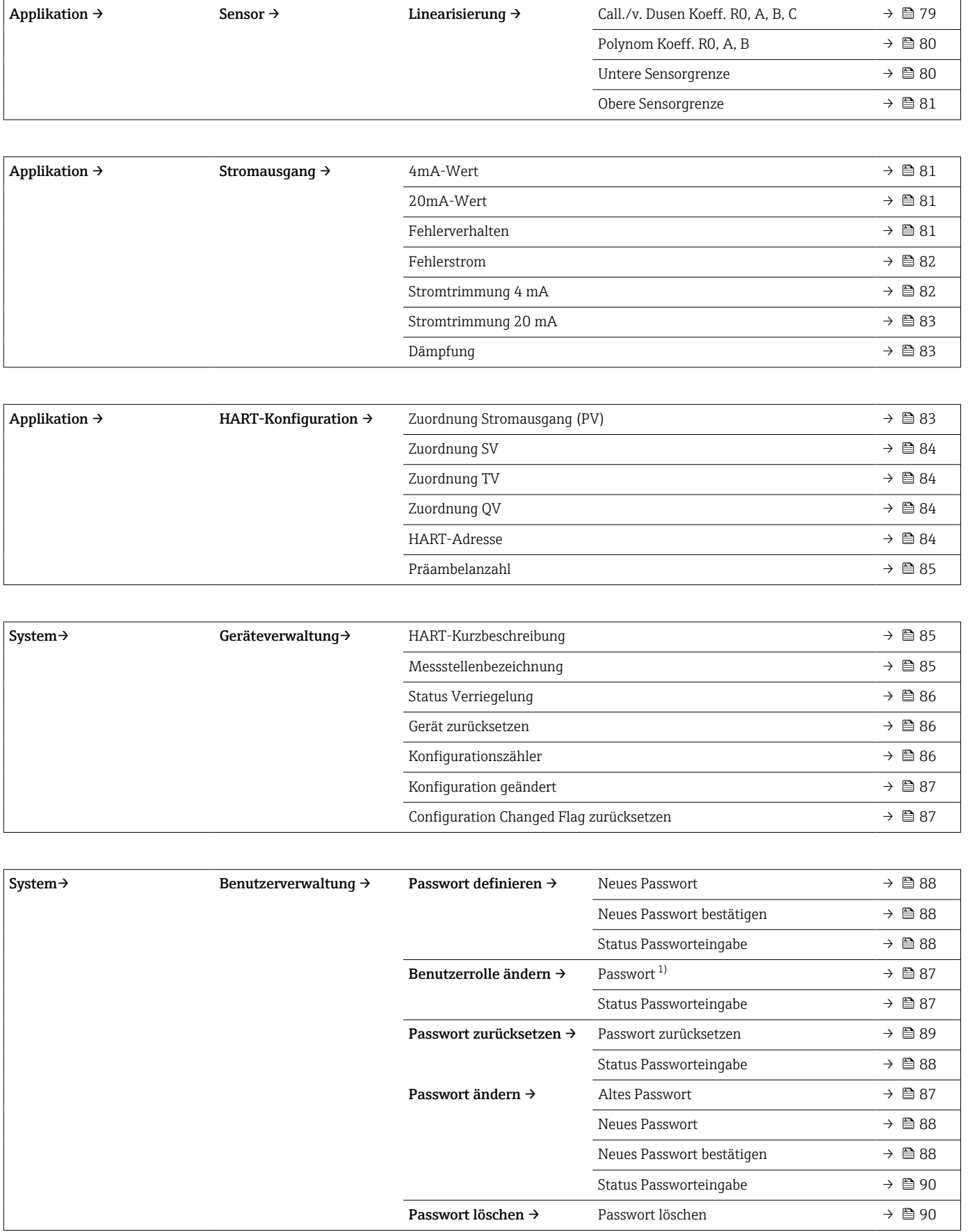

1) In der Bedienung über die SmartBlue App muss hier zuerst die gewünschte Benutzerrolle ausgewählt werden.

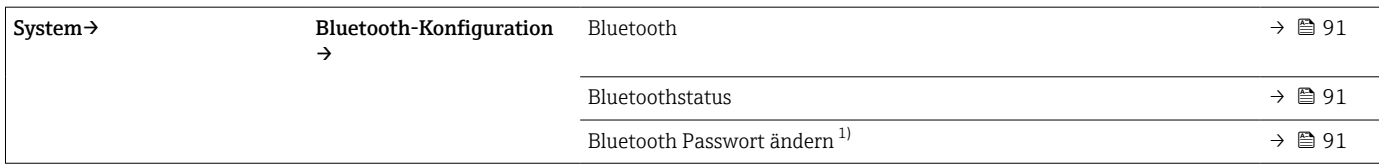

1) Funktion ist nur in der SmartBlue App sichtbar

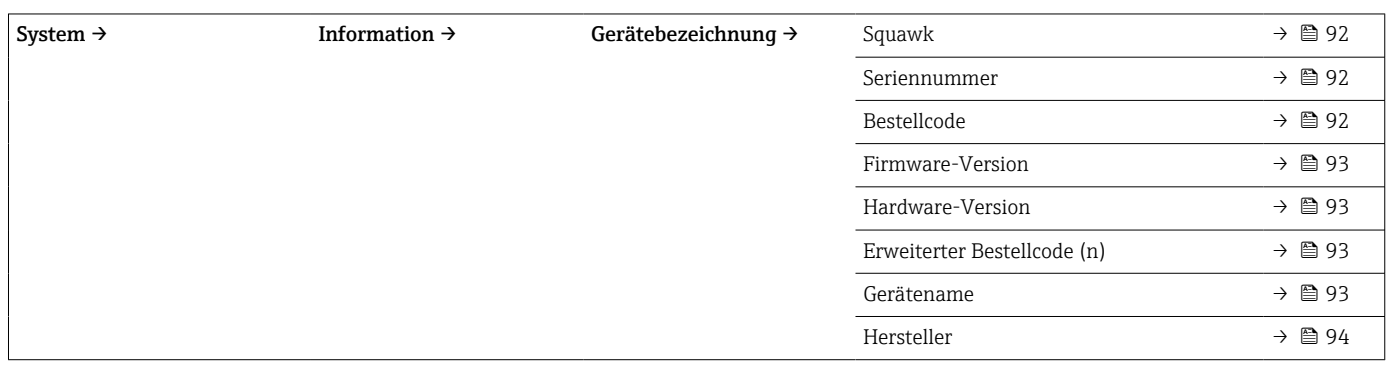

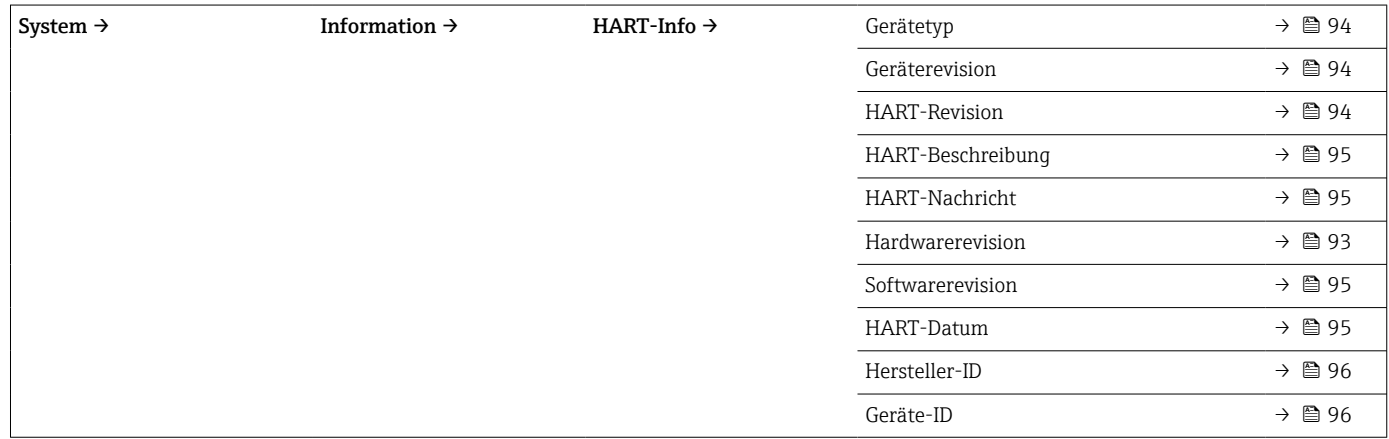

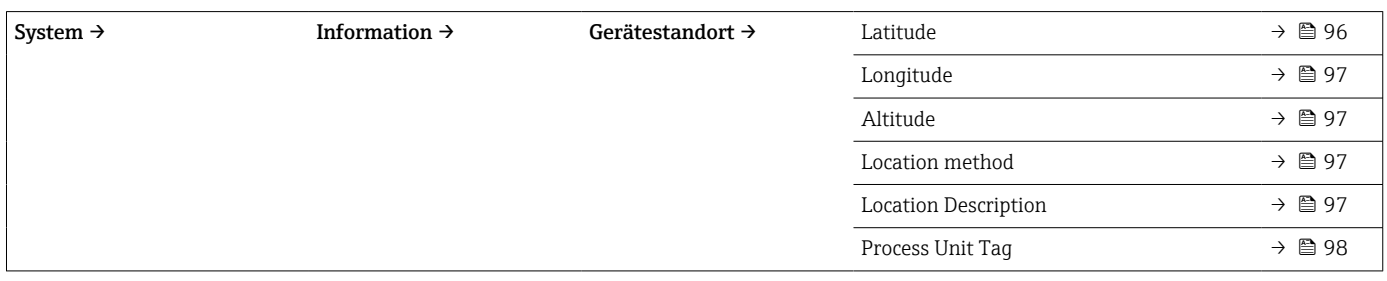

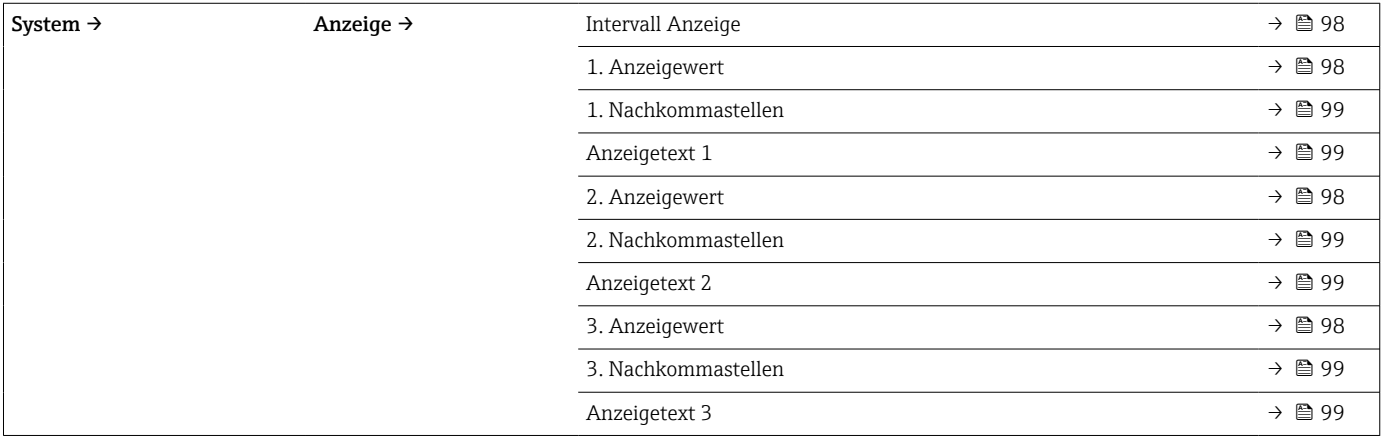

# 14.1 Menü: Diagnose

# 14.1.1 Untermenü: Aktuelle Diagnose

<span id="page-66-0"></span>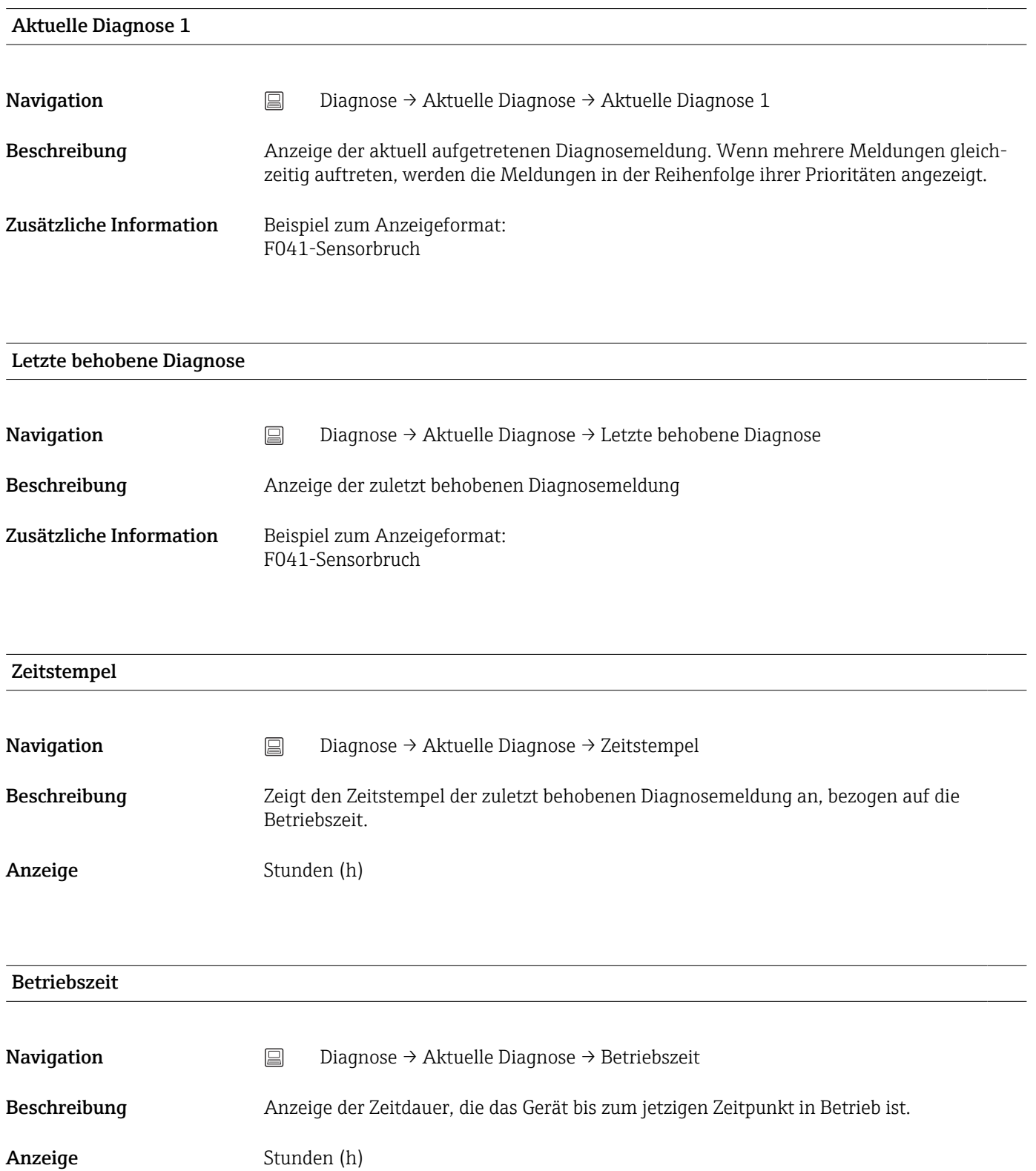

### 14.1.2 Untermenü "Diagnoseliste"

 $\int$  n = Anzahl Diagnosemeldungen (n = 1 bis 3)

<span id="page-67-0"></span>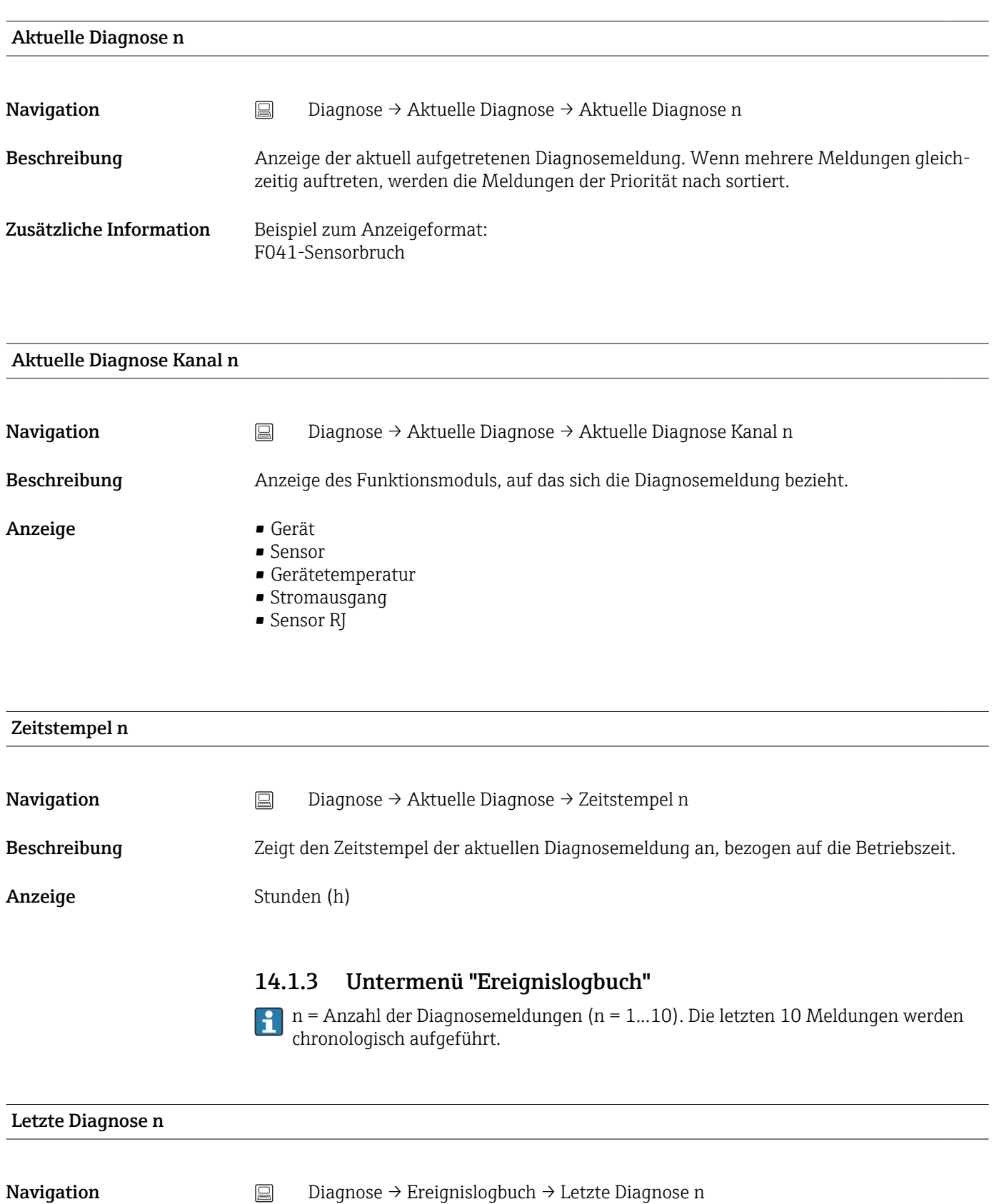

<span id="page-68-0"></span>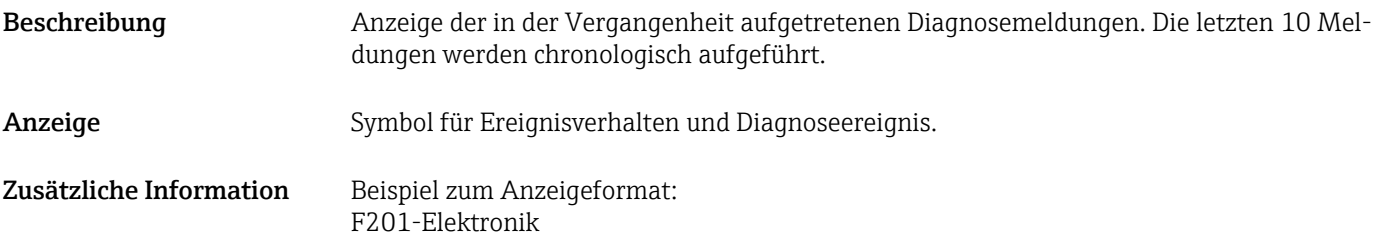

### Letzte Diagnose n Kanal

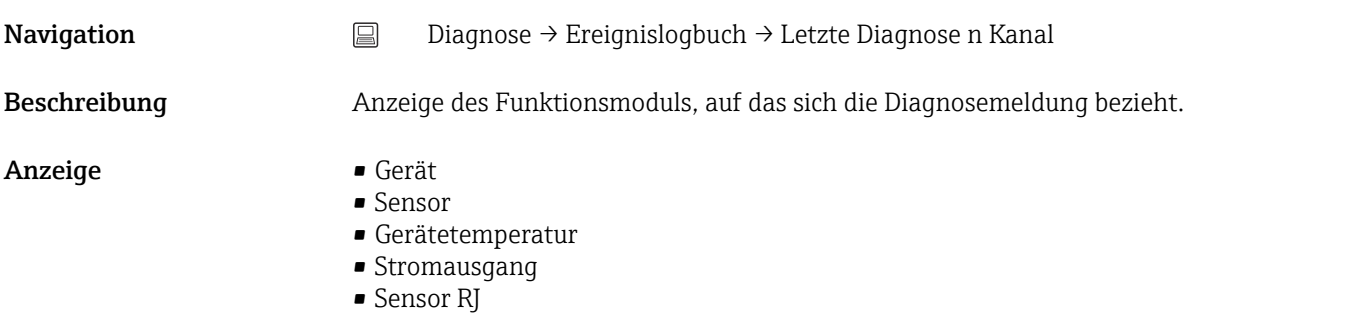

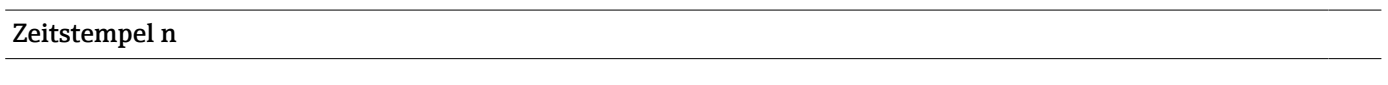

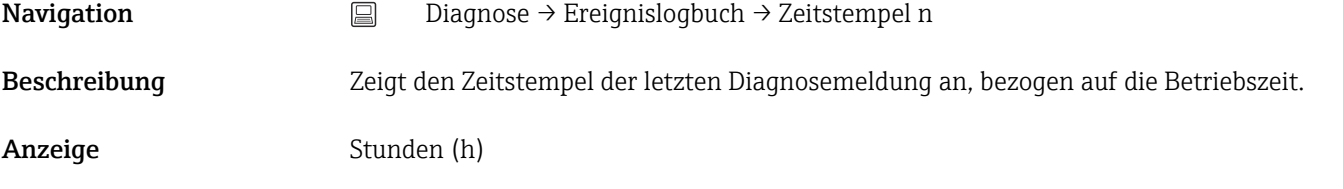

### 14.1.4 Untermenü "Simulation"

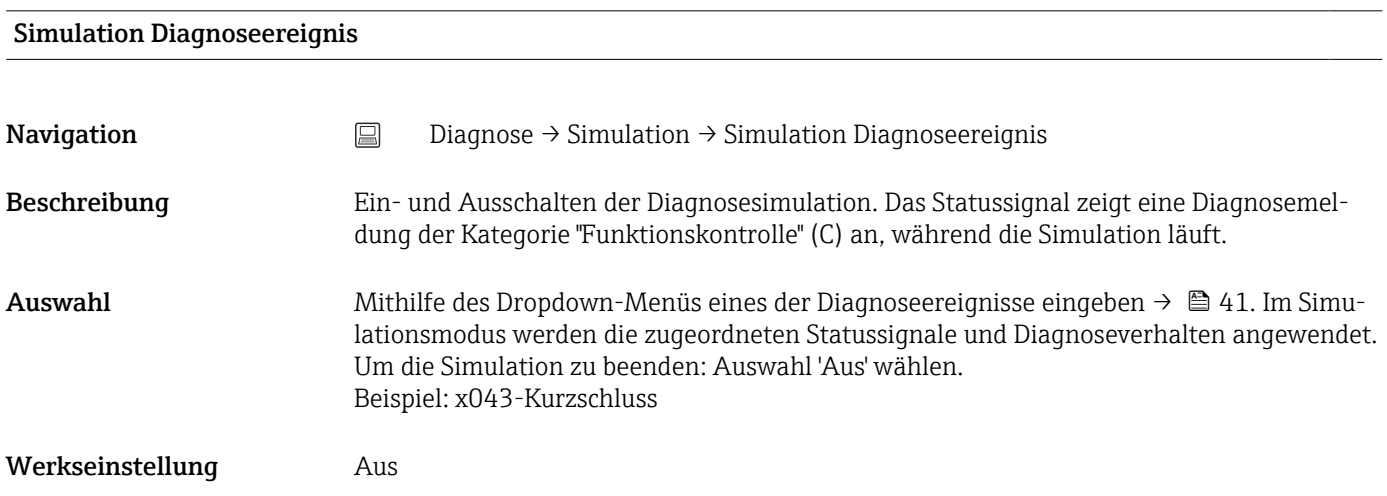

<span id="page-69-0"></span>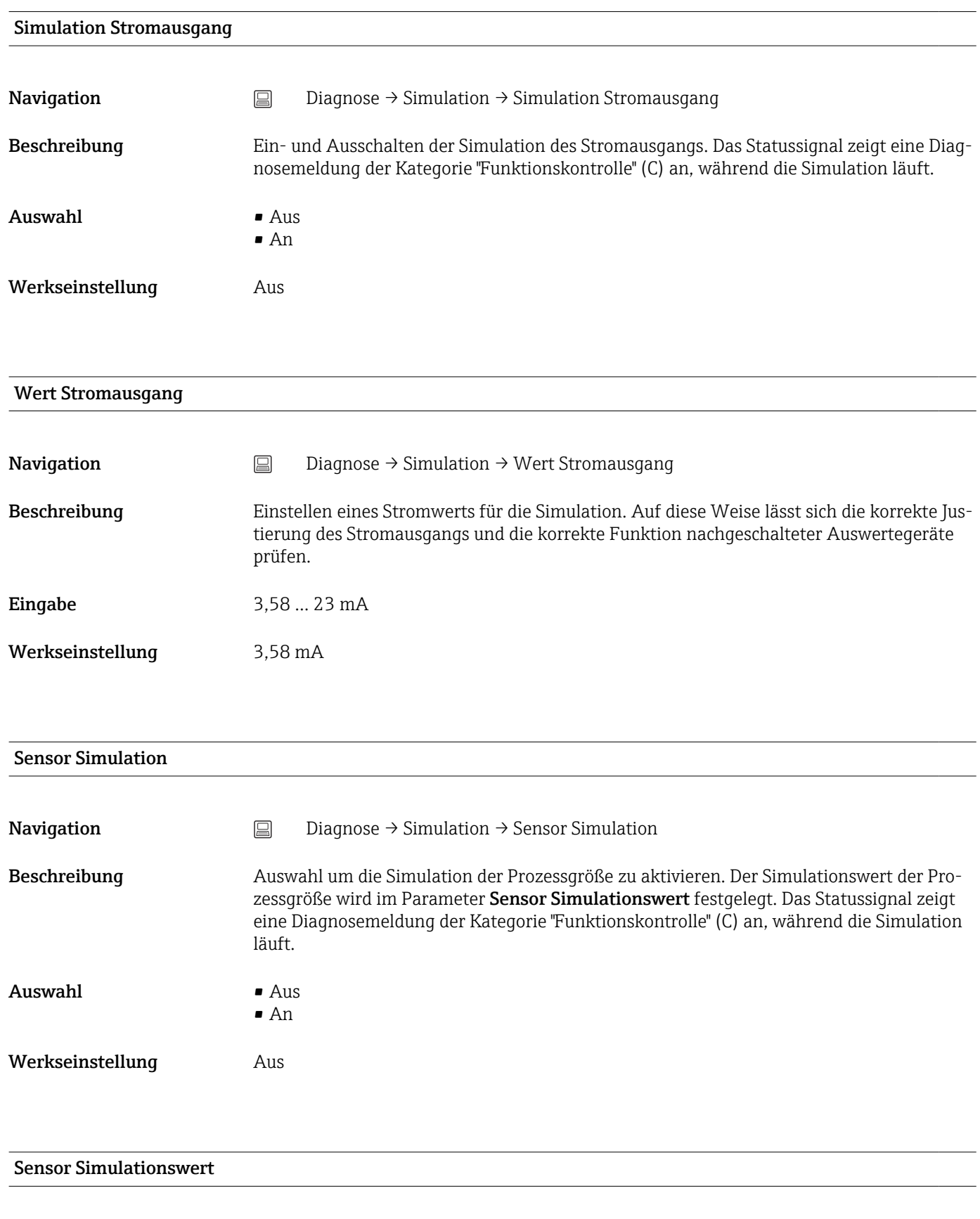

Navigation Diagnose → Simulation → Sensor Simulationswert

<span id="page-70-0"></span>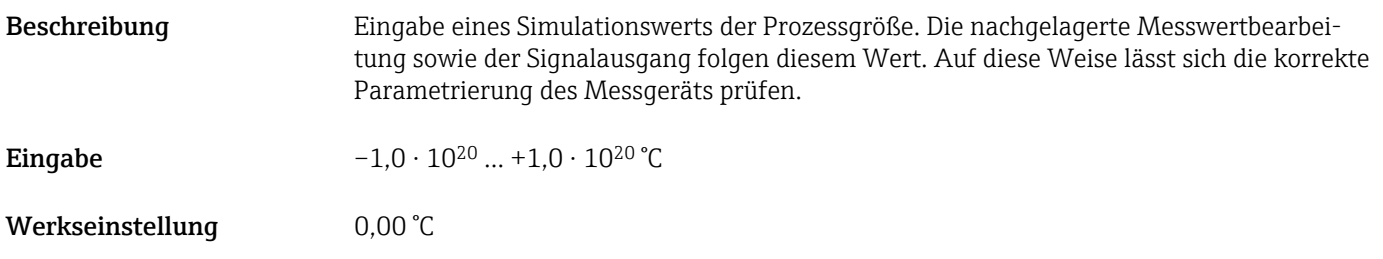

### 14.1.5 Untermenü "Diagnoseeinstellungen"

Untermenü: Eigenschaften

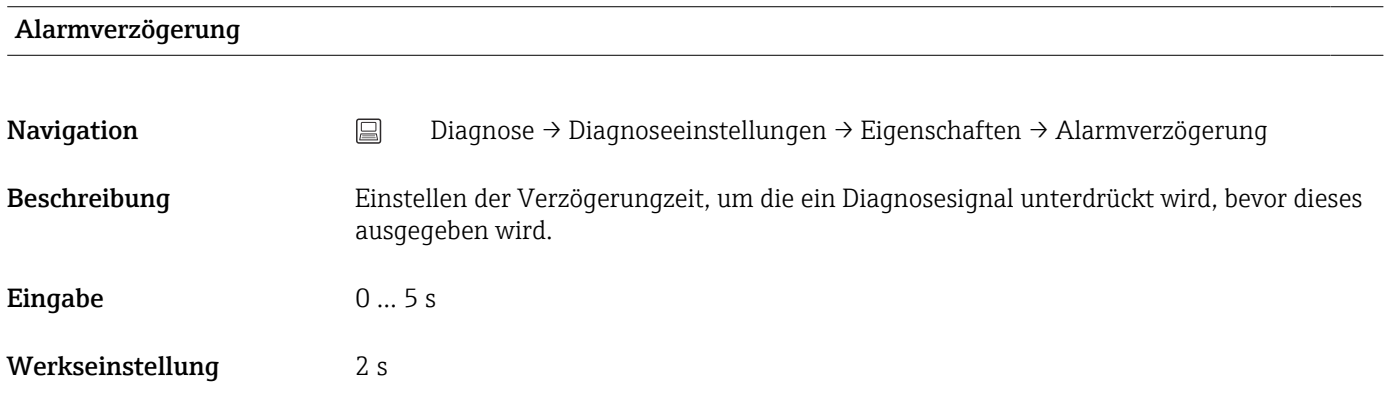

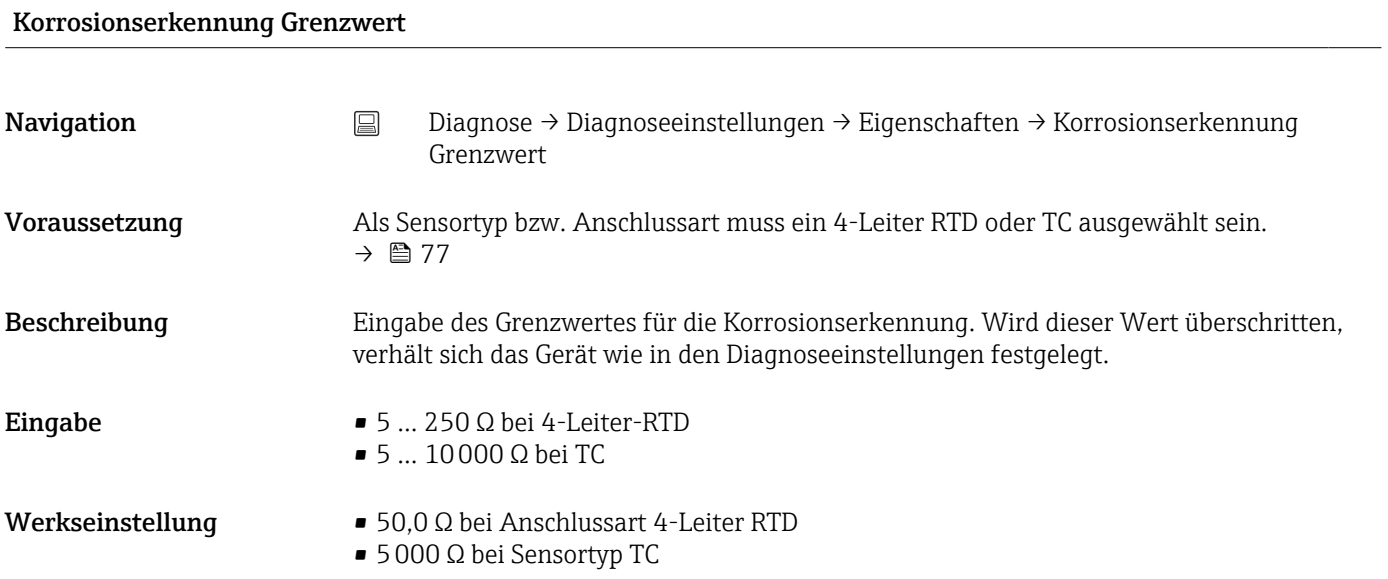

#### Widerstand Sensorleitung

Navigation Diagnose → Diagnoseeinstellungen → Eigenschaften → Widerstand Sensorleitung

<span id="page-71-0"></span>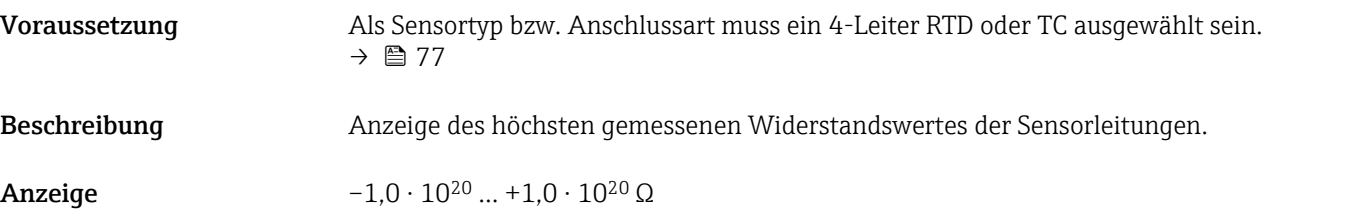

### Thermoelement Diagnose

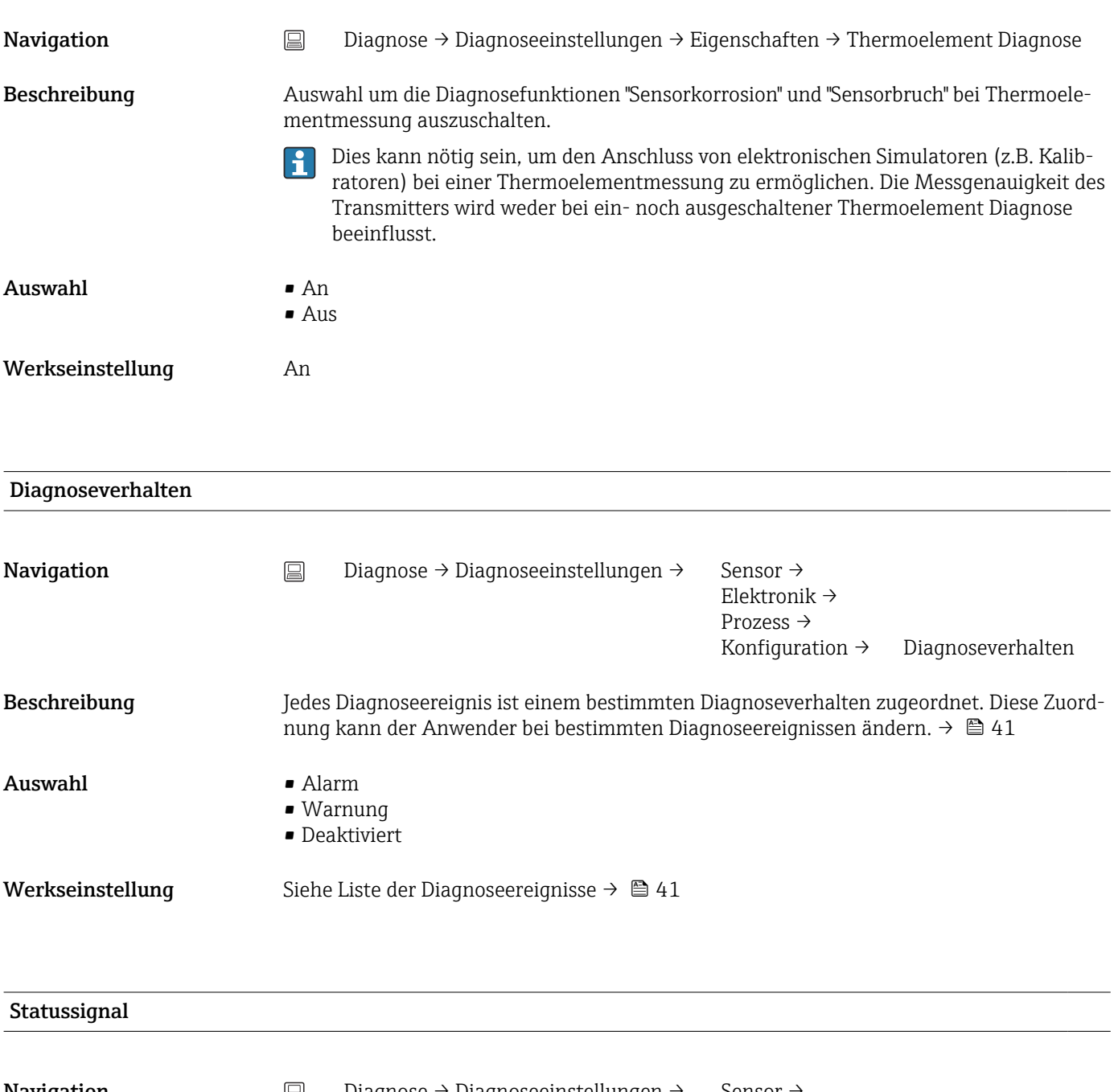

Navigation  $\Box$  Diagnose → Diagnoseeinstellungen → Sensor → Elektronik → Prozess → Konfiguration  $\rightarrow$  Statussignal
<span id="page-72-0"></span>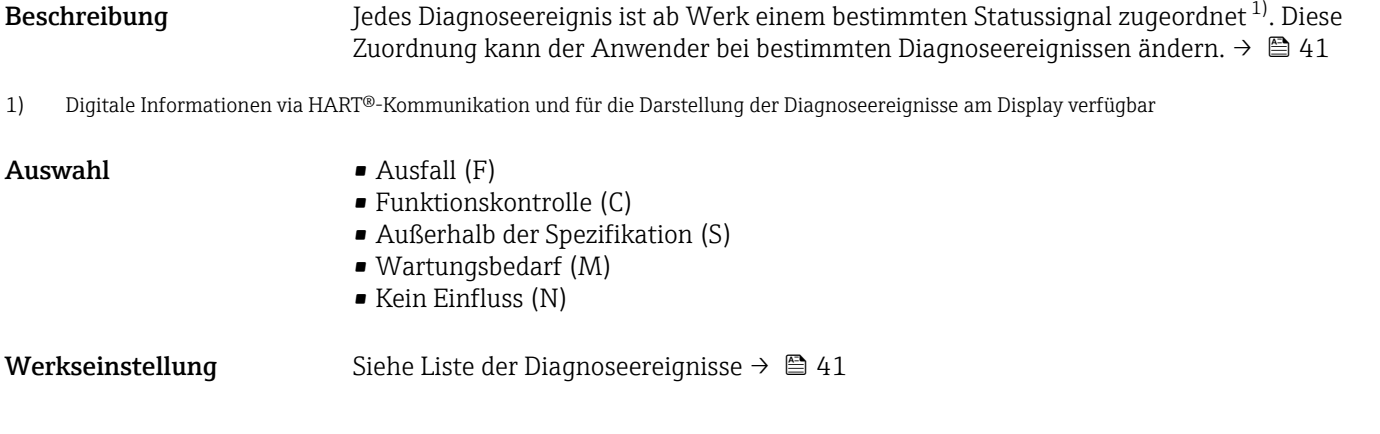

## 14.1.6 Untermenü "Min/Max-Werte"

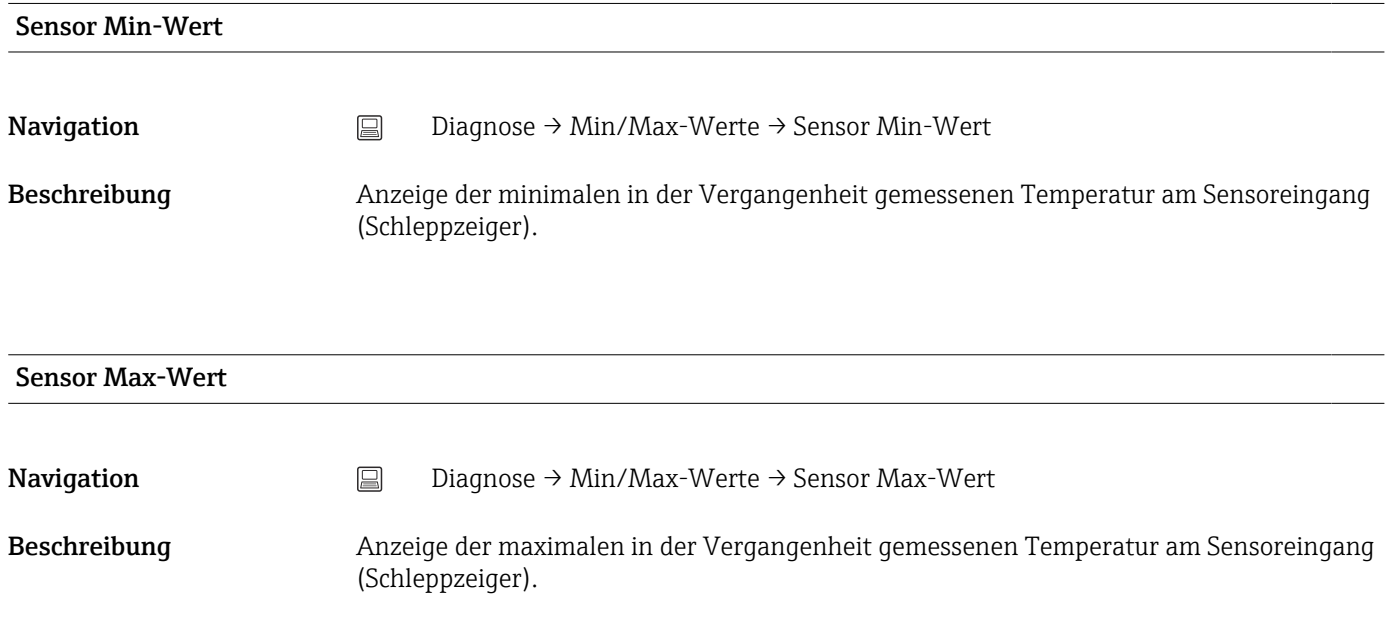

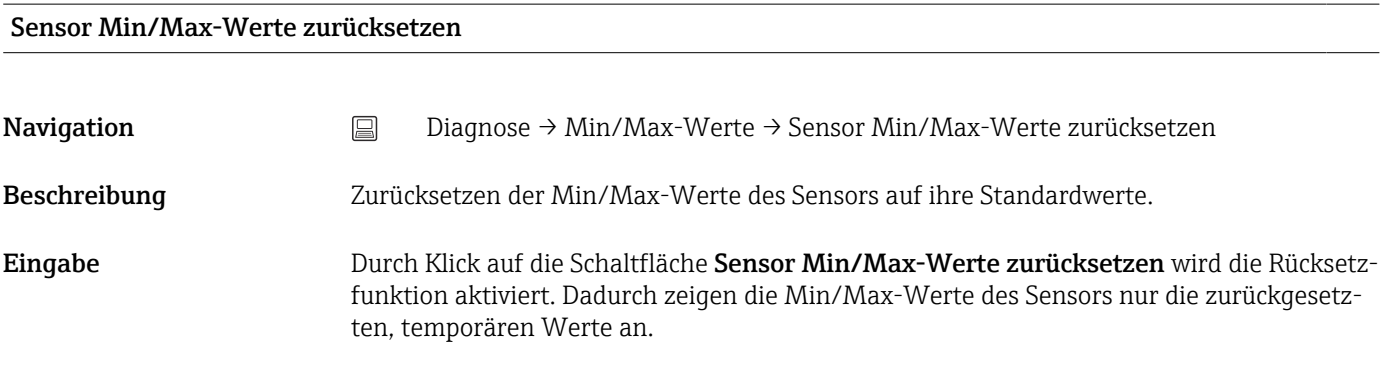

### Gerätetemperatur Min-Wert

Navigation Diagnose → Min/Max-Werte → Gerätetemperatur Min-Wert

<span id="page-73-0"></span>Beschreibung Anzeige der minimalen in der Vergangenheit gemessenen Elektroniktemperatur (Schleppzeiger).

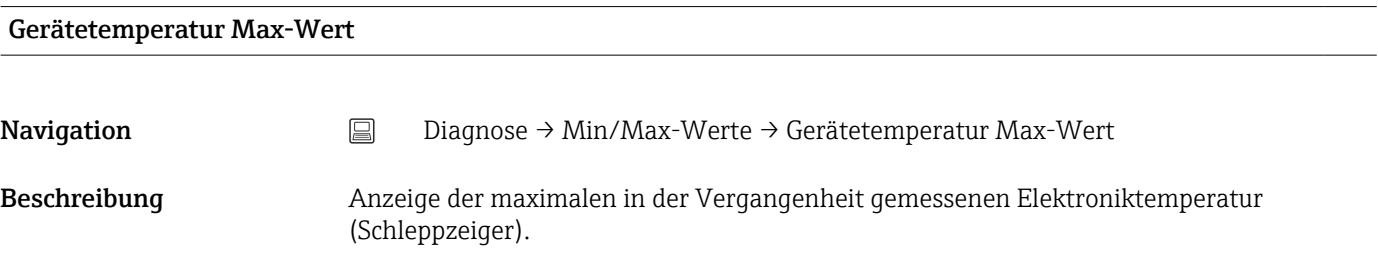

#### Gerätetemp. Min/Max-Werte zurücksetzen

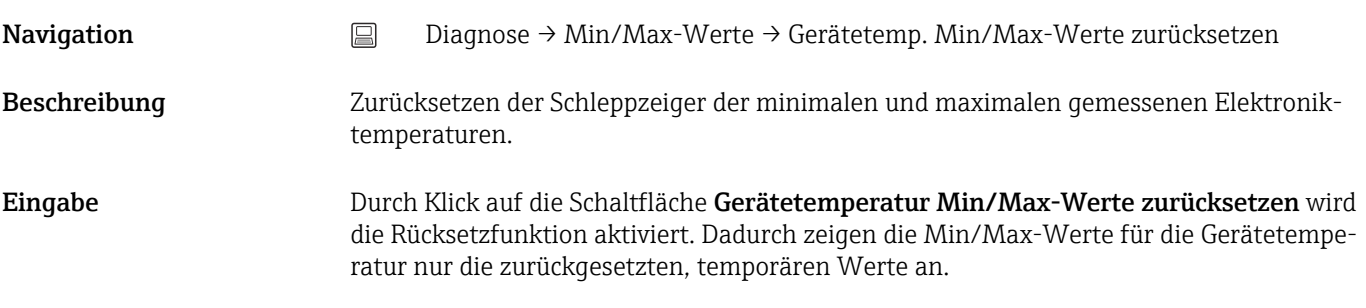

### 14.1.7 Untermenü "Betriebszeit Temperaturbereiche"

Die Übersicht der Zeitangaben gibt an, wie lange der angeschlossene Sensor im jeweiligen Temperaturbereich eingesetzt wurde. Dies kann besonders hilfreich beim Betrieb der Sensoren in Grenzbereichen sowohl bei Temperaturen als auch bei mechanischer Belastung sein. Mit diesen Werten wird die Belastung des Sensors sichtbar und es können langfristig Rückschlüsse auf die Alterung oder Lebensdauer des Sensors gezogen werden.

#### Sensor

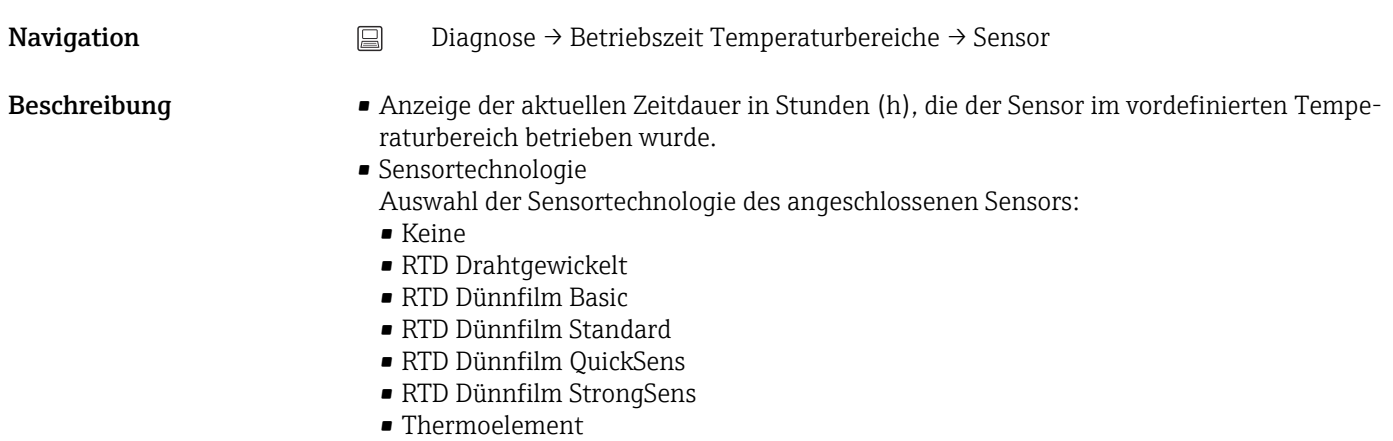

<span id="page-74-0"></span>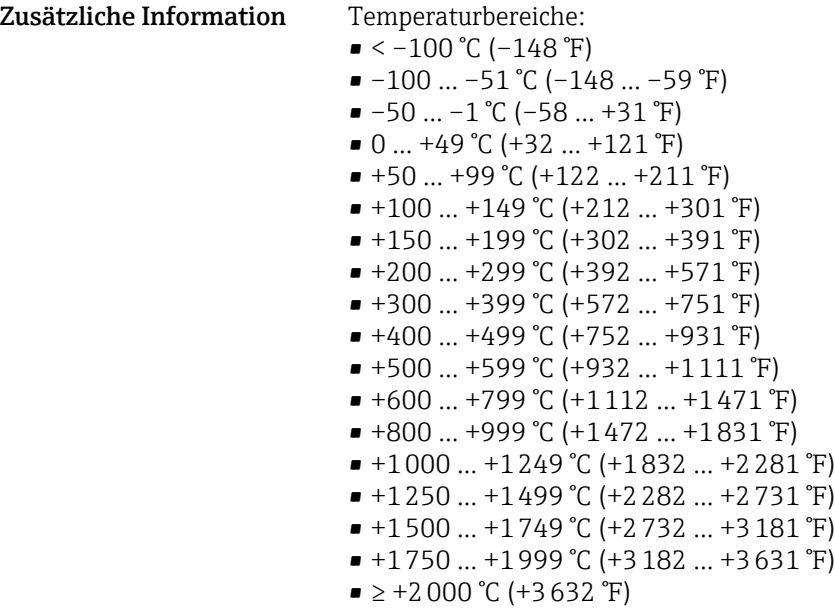

#### Elektronik

Navigation Diagnose → Betriebszeit Temperaturbereiche → Elektronik

Beschreibung Anzeige der aktuellen Zeitdauer in Stunden (h), die das Gerät im vordefinierten Temperaturbereich betrieben wurde:

- $\bullet < -25$  °C (-13 °F)
- $-25$  ...  $-1$  °C (-13 ... 31 °F)
- 0 … 39 °C (32 … 103 °F)
- 40 … 64 °C (104 … 148 °F)
- $\blacksquare$  ≥ 65 °C (149 °F)

## 14.2 Menü: Applikation

### 14.2.1 Untermenü: Messwerte

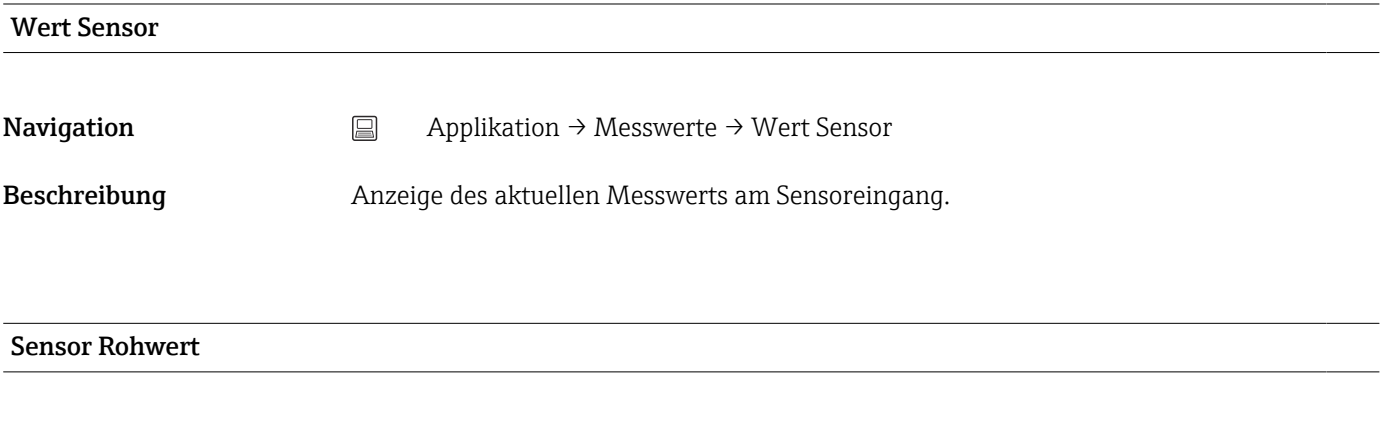

Navigation <br> **Applikation → Messwerte → Sensor Rohwert** 

<span id="page-75-0"></span>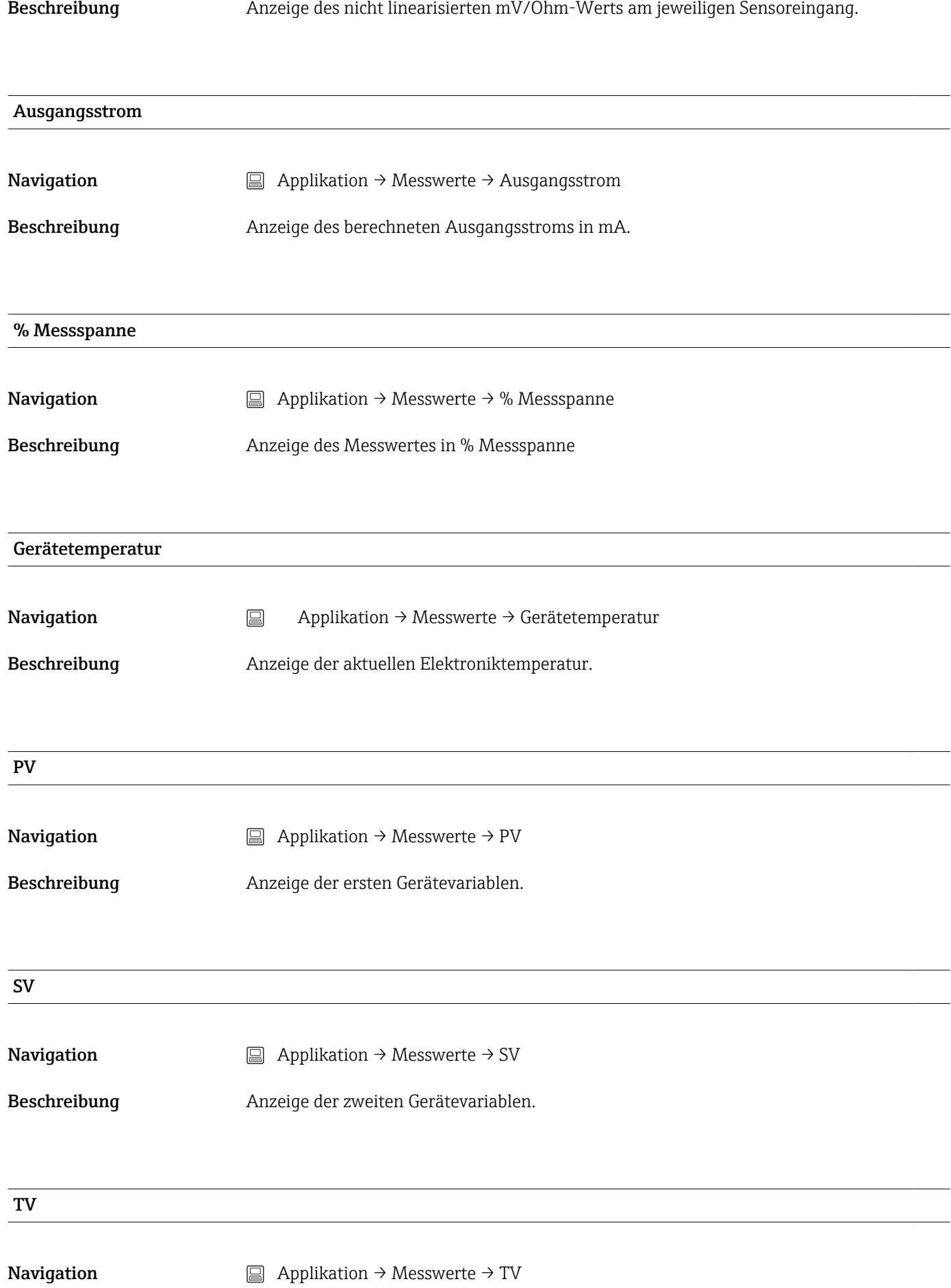

<span id="page-76-0"></span>Beschreibung Anzeige der dritten Gerätevariablen.

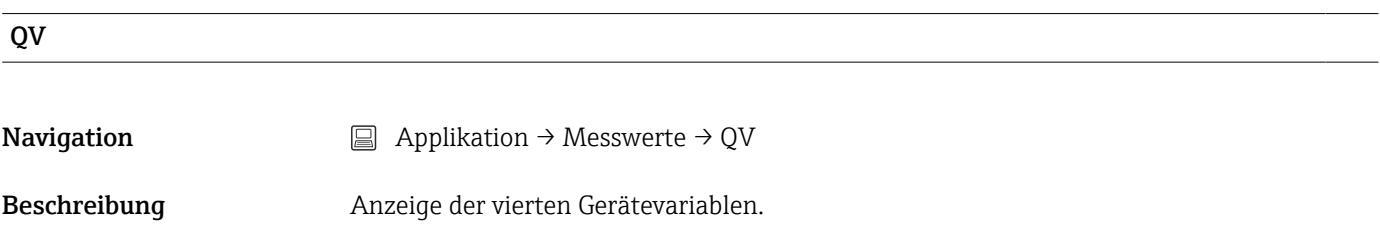

## 14.2.2 Untermenü: Sensor

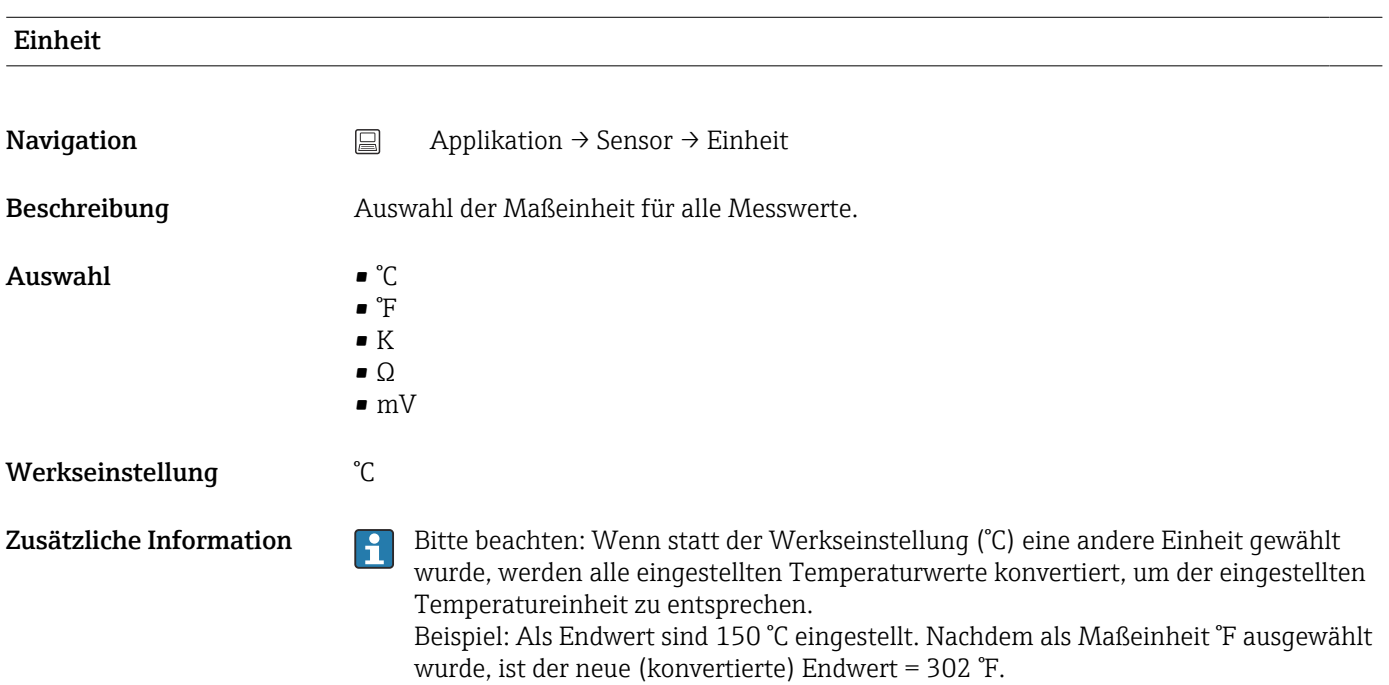

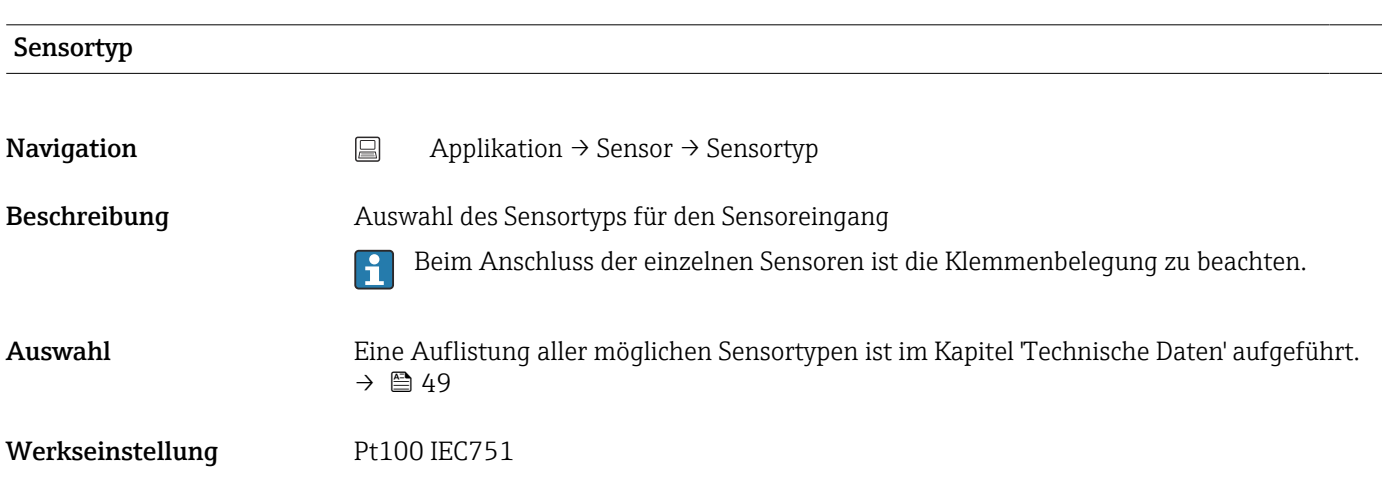

### <span id="page-77-0"></span>Anschlussart

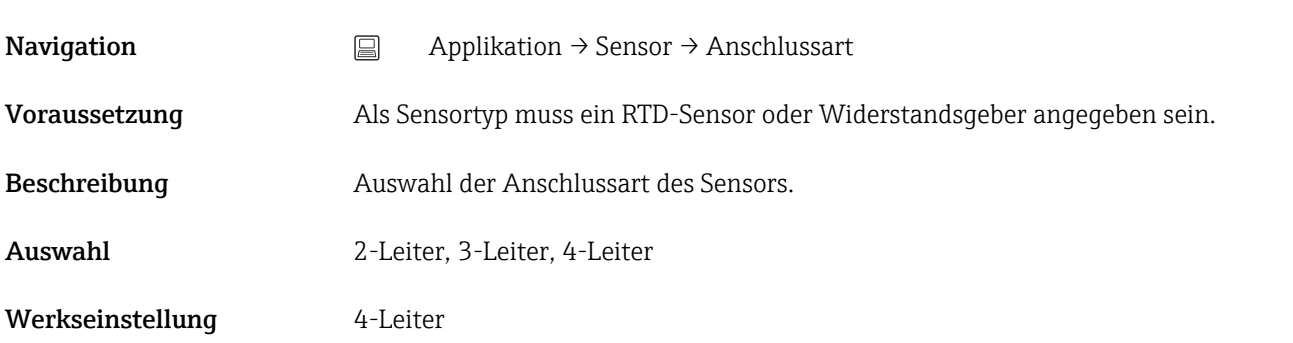

## 2-Leiter Kompensation

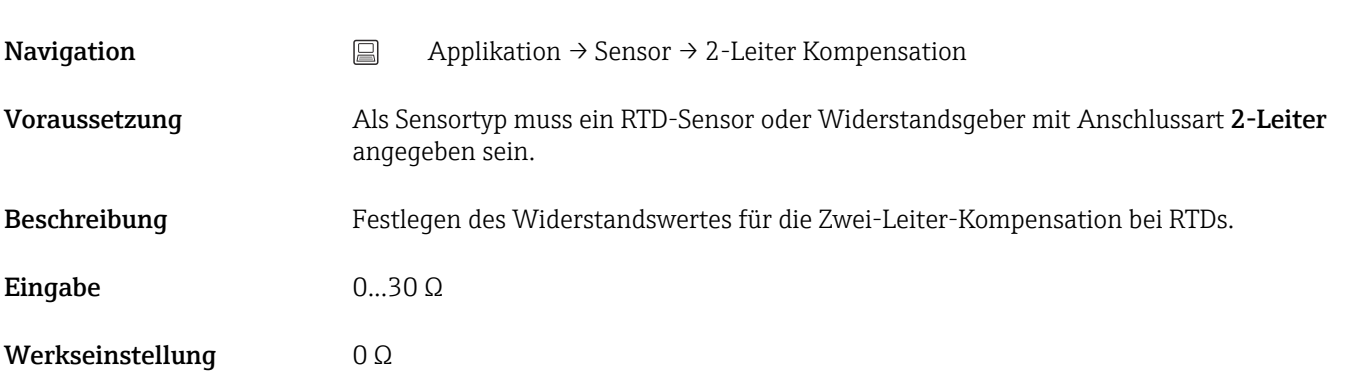

#### Vergleichsstelle

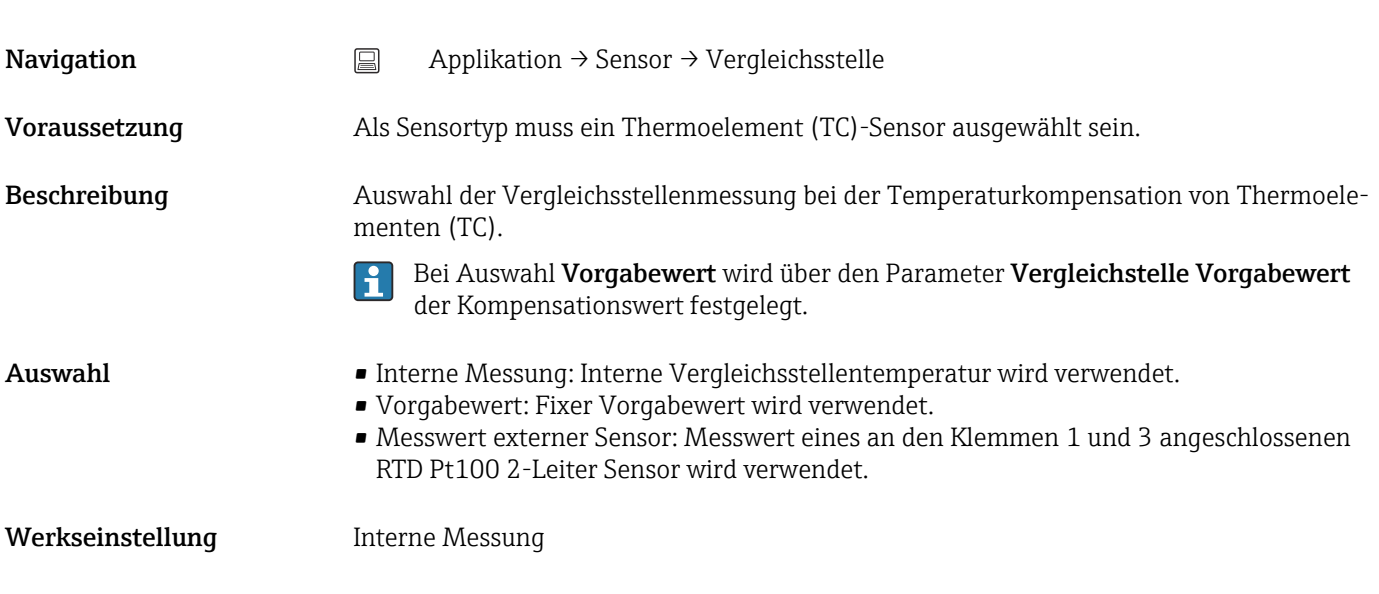

## Vergleichsstelle Vorgabewert

<span id="page-78-0"></span>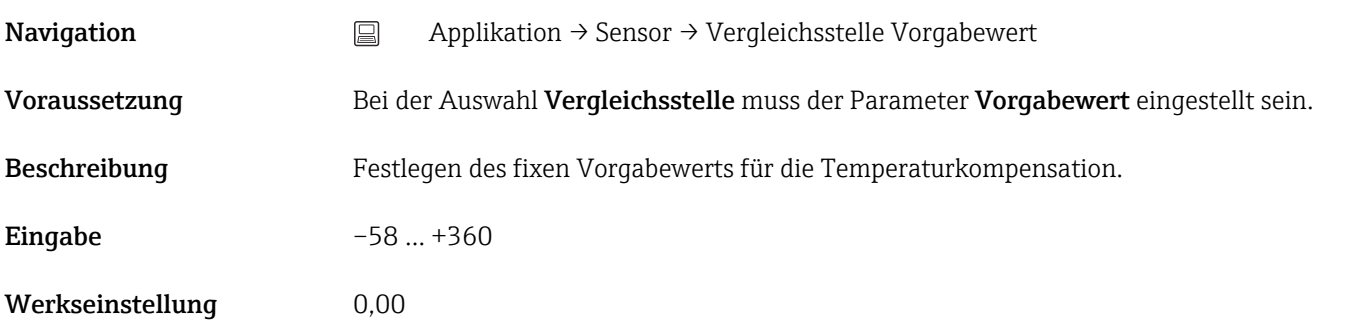

#### Sensor Offset

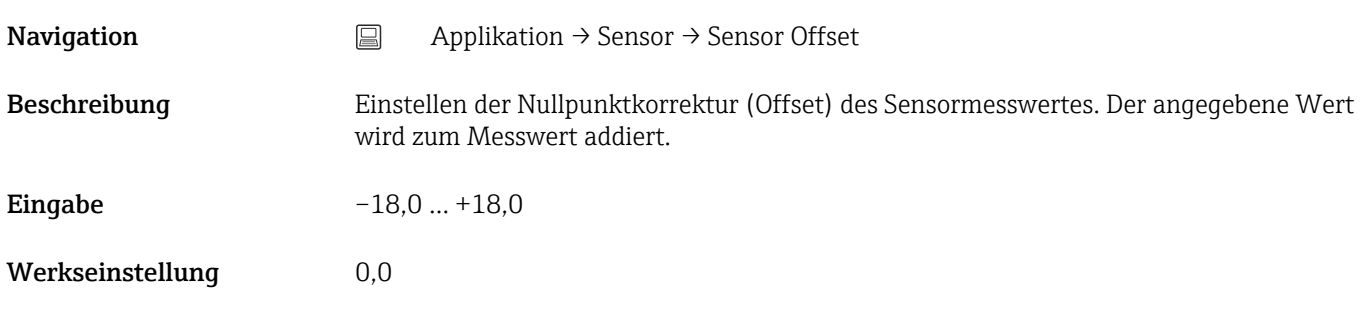

## 14.2.3 Untermenü: Linearisierung

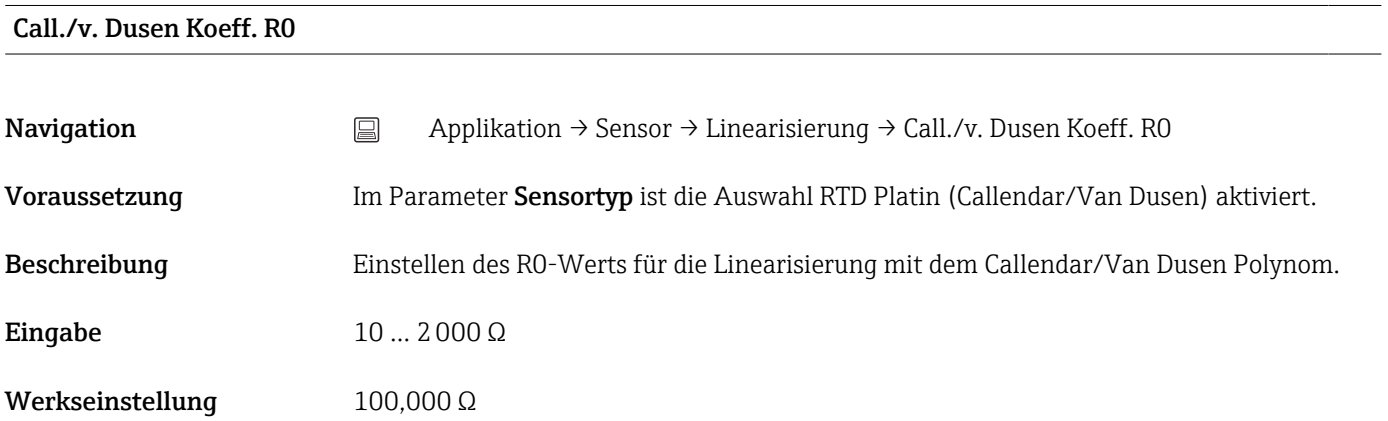

## Call./v. Dusen Koeff. A, B und C

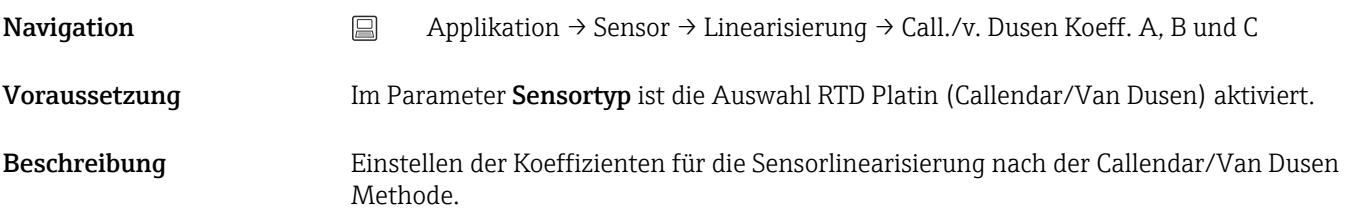

<span id="page-79-0"></span>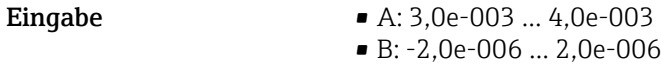

• C: -1,0e-009 ... 1,0e-009

- Werkseinstellung A: 3,90830e-003 • B: -5,77500e-007
	- C: -4,18300e-012
- Polynom Koeff. R0

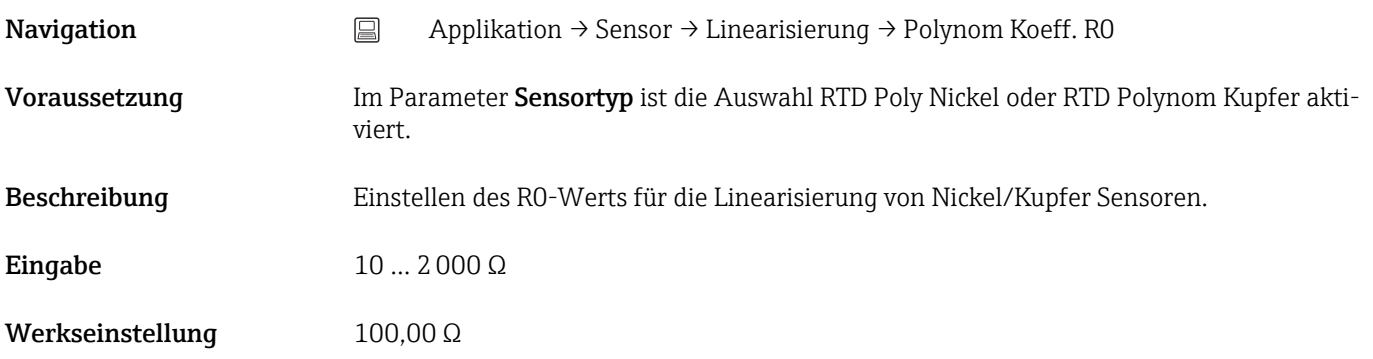

# Polynom Koeff. A, B Navigation <br> **Navigation** Applikation → Sensor → Linearisierung → Polynom Koeff. Polynom Koeff. A, B Voraussetzung Im Parameter Sensortyp ist die Auswahl RTD Poly Nickel oder RTD Polynom Kupfer aktiviert. Beschreibung Einstellen der Koeffizienten für die Sensorlinearisierung von Kupfer-/Nickelwiderstandsthermometer. Eingabe • Polynom Koeff. A: 4,0e-003...6,0e-003 • Polynom Koeff. B: -2,0e-005...2,0e-005 Werkseinstellung Polynom Koeff. A = 5,49630e-003 Polynom Koeff. B = 6,75560e-006

#### Untere Sensorgrenze

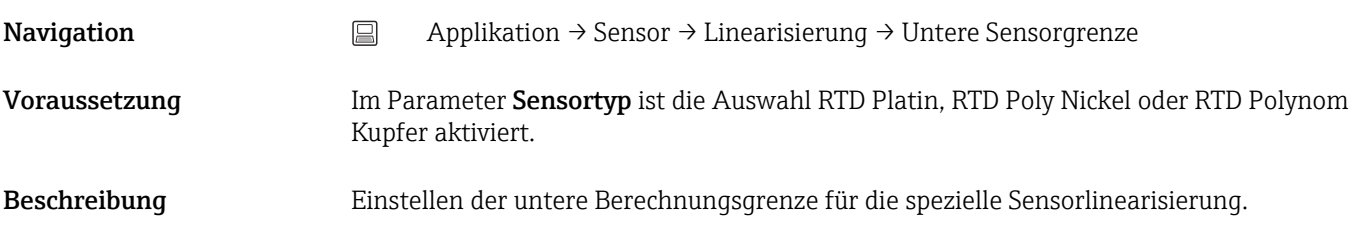

<span id="page-80-0"></span>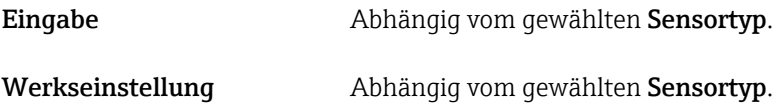

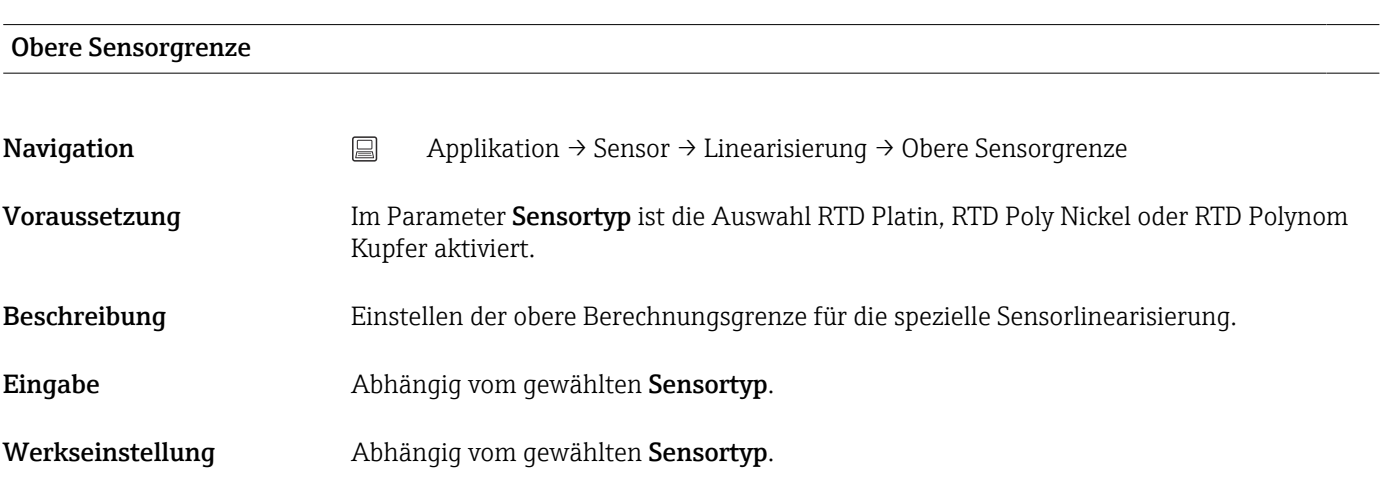

## 14.2.4 Untermenü: Stromausgang

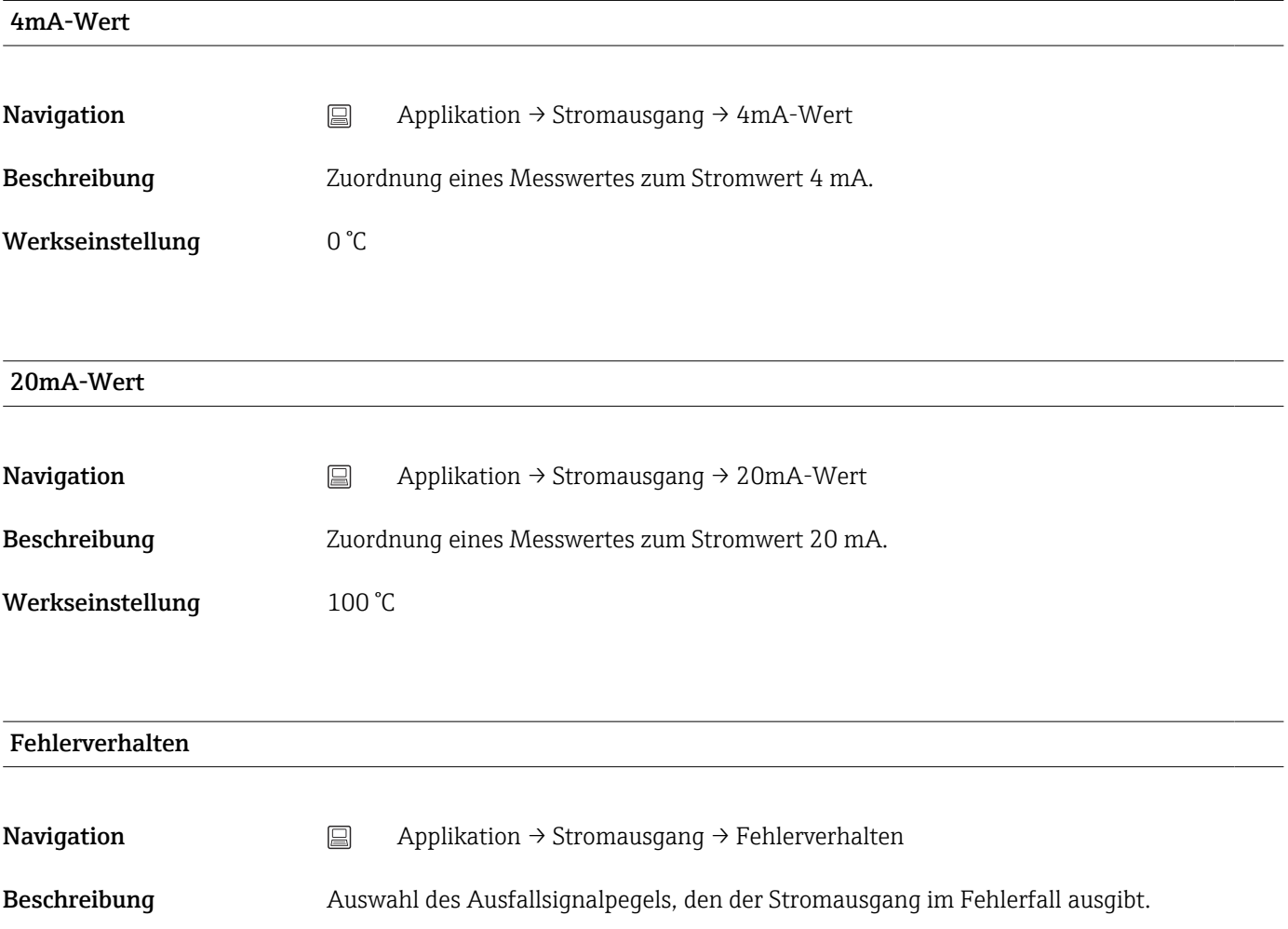

## <span id="page-81-0"></span>Auswahl • High Alarm

• Low Alarm

Werkseinstellung Low Alarm

#### Fehlerstrom

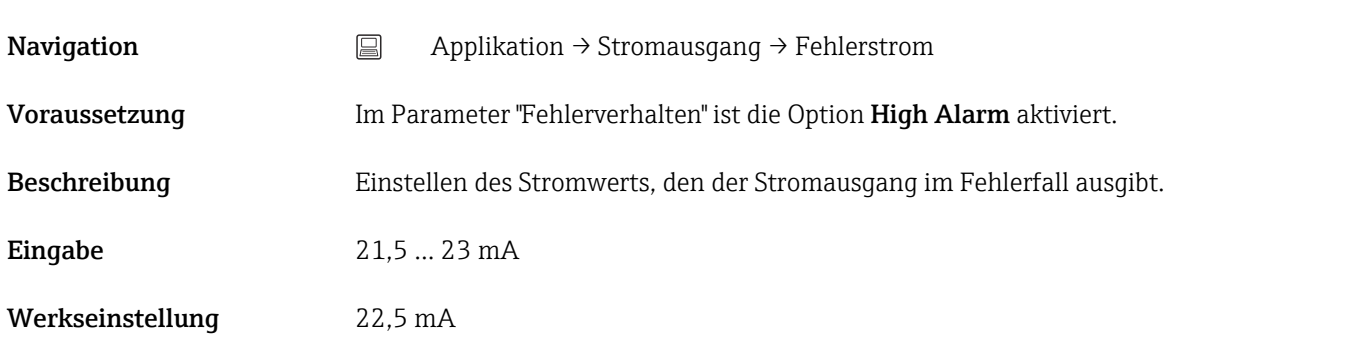

#### Justierung Analogausgang (4 und 20 mA Stromtrimmung)

Die Stromtrimmung dient der Kompensation des Analogausgangs (D/A-Wandlung). Dabei kann der Ausgangsstrom des Transmitters so angepasst werden, dass dieser zum erwarteten Wert am übergeordneten System passt.

Die Stromtrimmung hat keinen Einfluss auf den digitalen HART®-Wert. Dies kann dazu führen, dass sich der angezeigte Messwert auf dem lokal installierten Display vom Anzeigewert im übergeordneten System minimal unterscheidet.

#### *Ablauf*

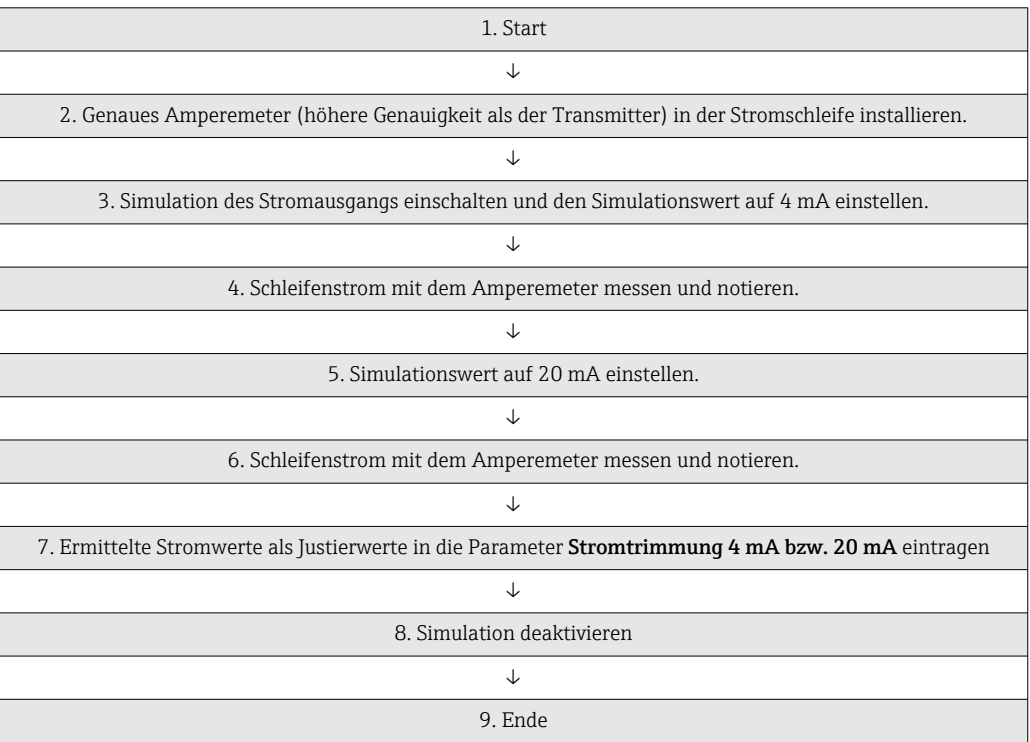

#### Stromtrimmung 4 mA

<span id="page-82-0"></span>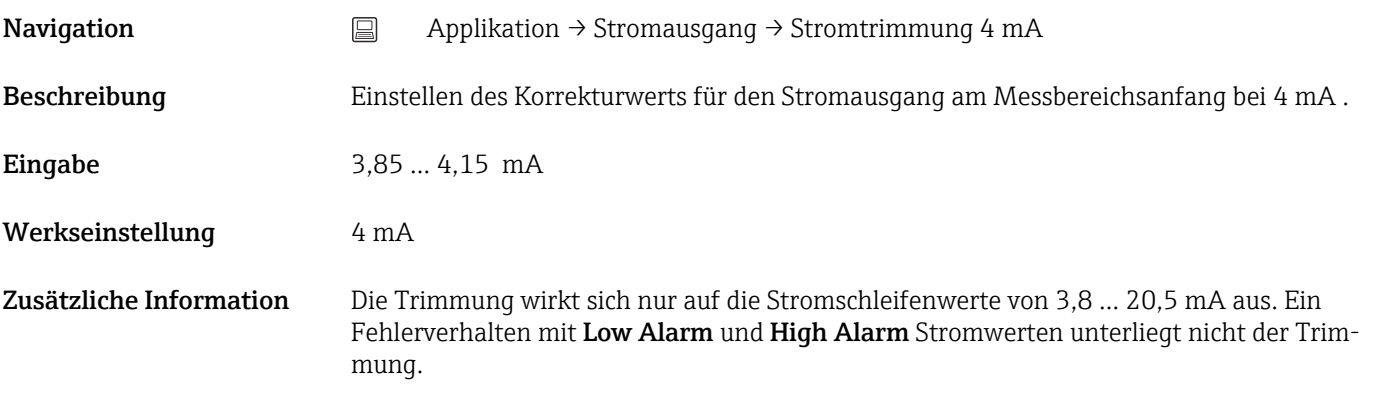

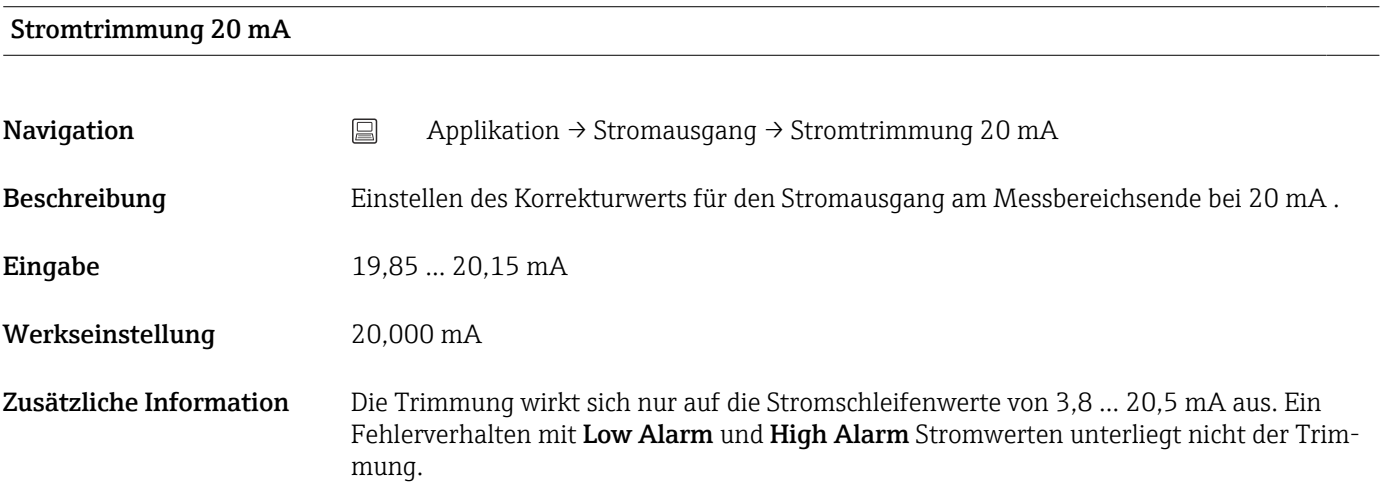

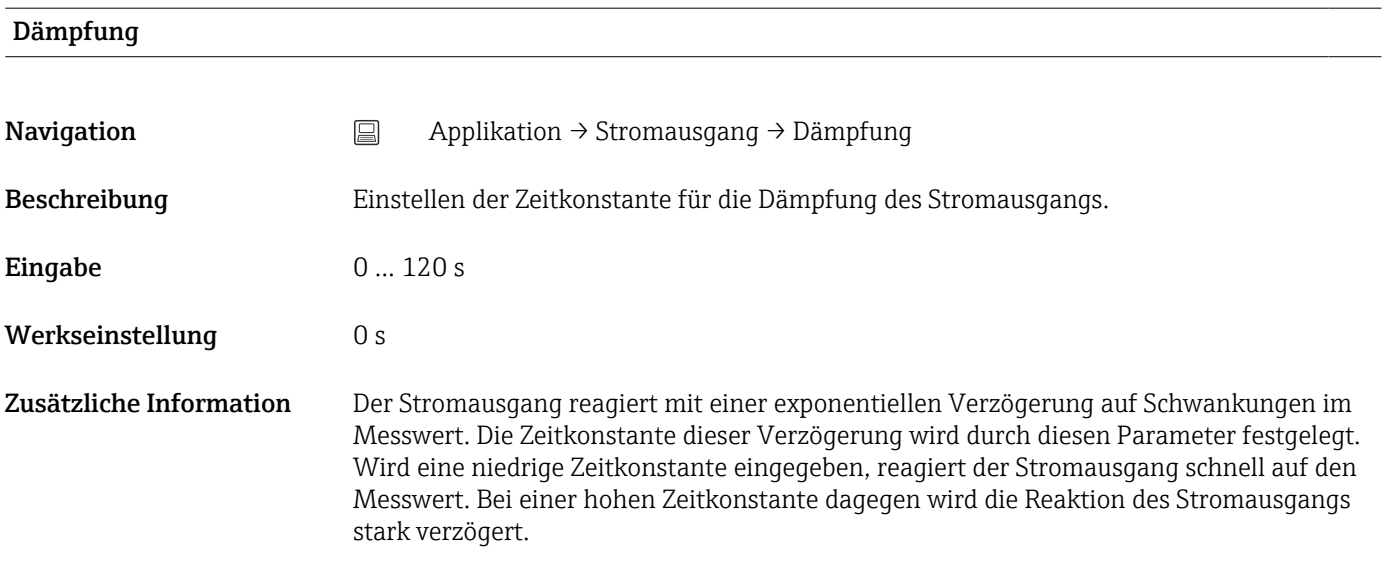

## 14.2.5 Untermenü: HART-Konfiguration

Zuordnung Stromausgang (PV)

<span id="page-83-0"></span>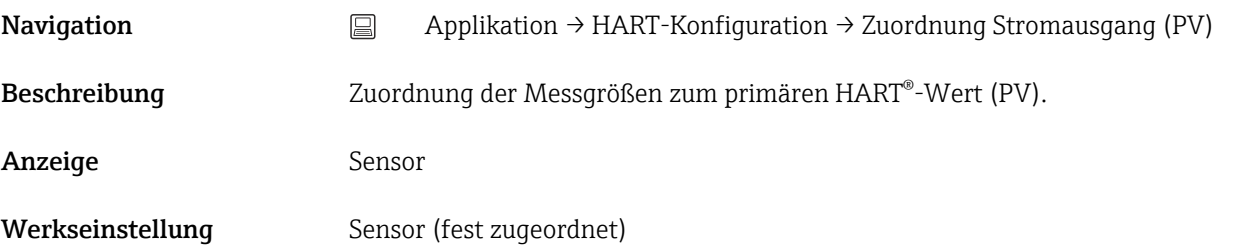

### Zuordnung SV

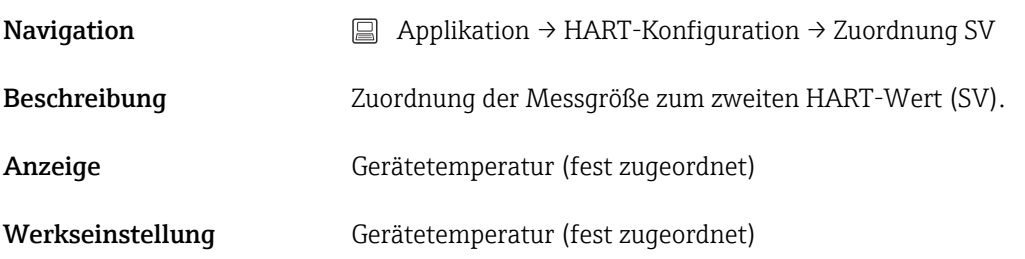

#### Zuordnung TV

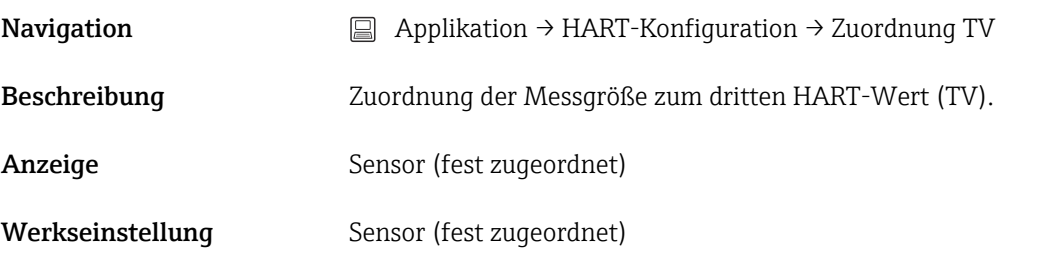

### Zuordnung QV

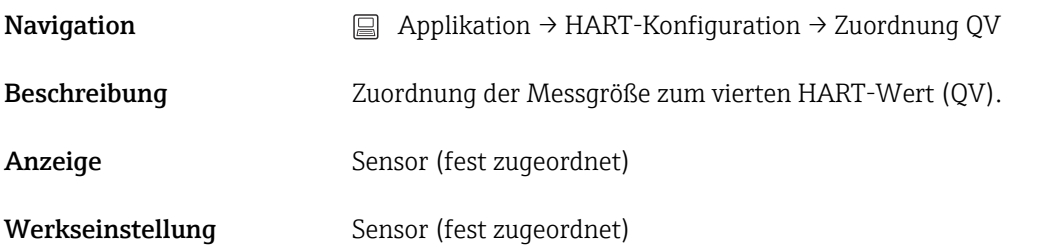

#### HART-Adresse

Navigation <br> **E** Applikation → HART-Konfiguration → HART-Adresse

<span id="page-84-0"></span>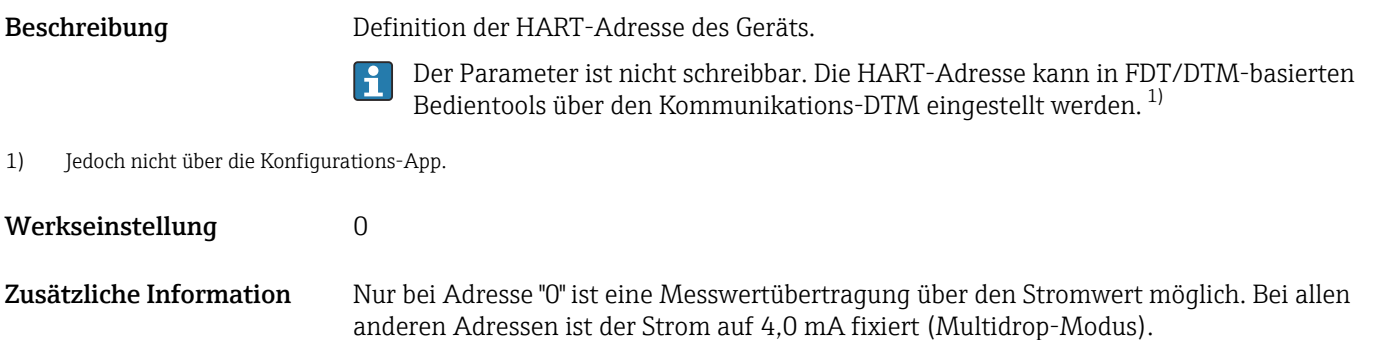

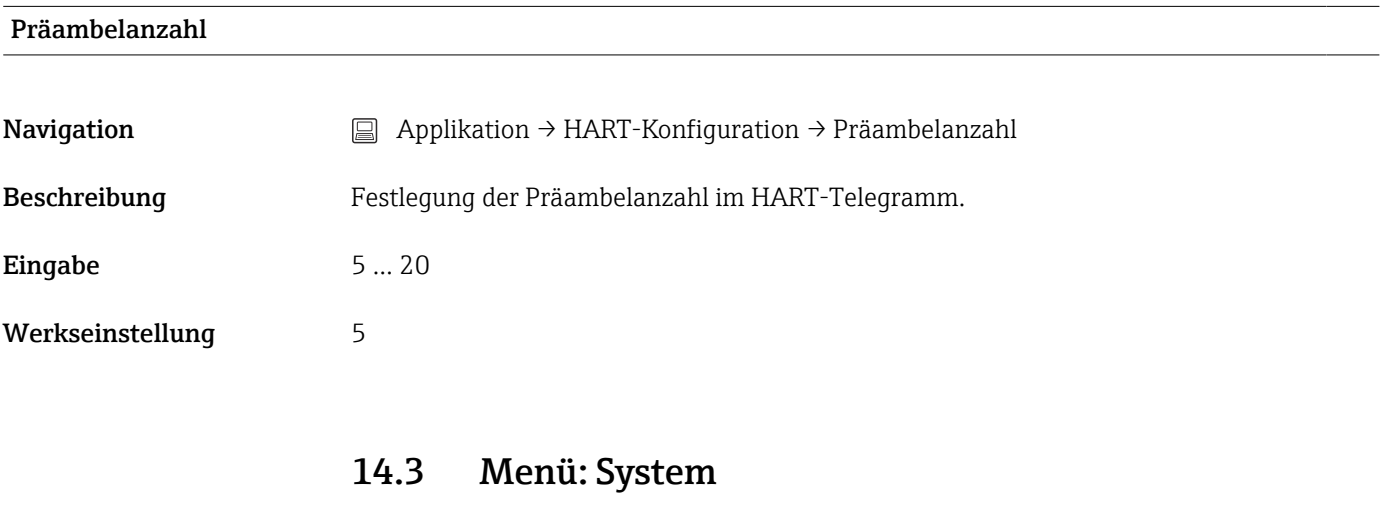

## 14.3.1 Untermenü: Geräteverwaltung

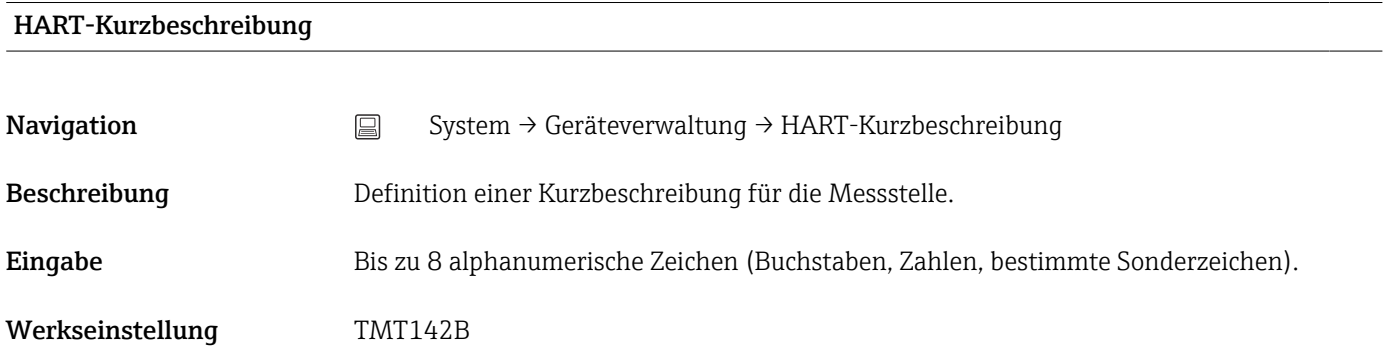

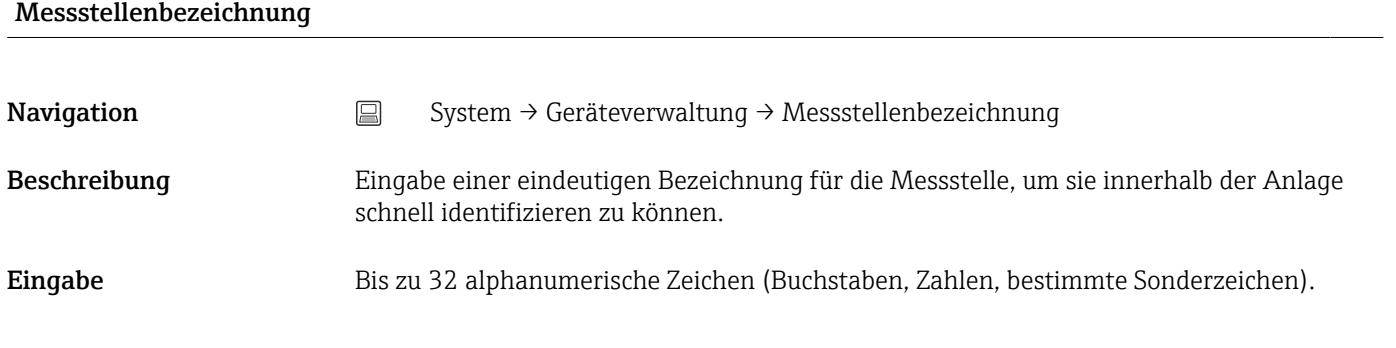

<span id="page-85-0"></span>Werkseinstellung EH\_TMT142B\_Seriennummer

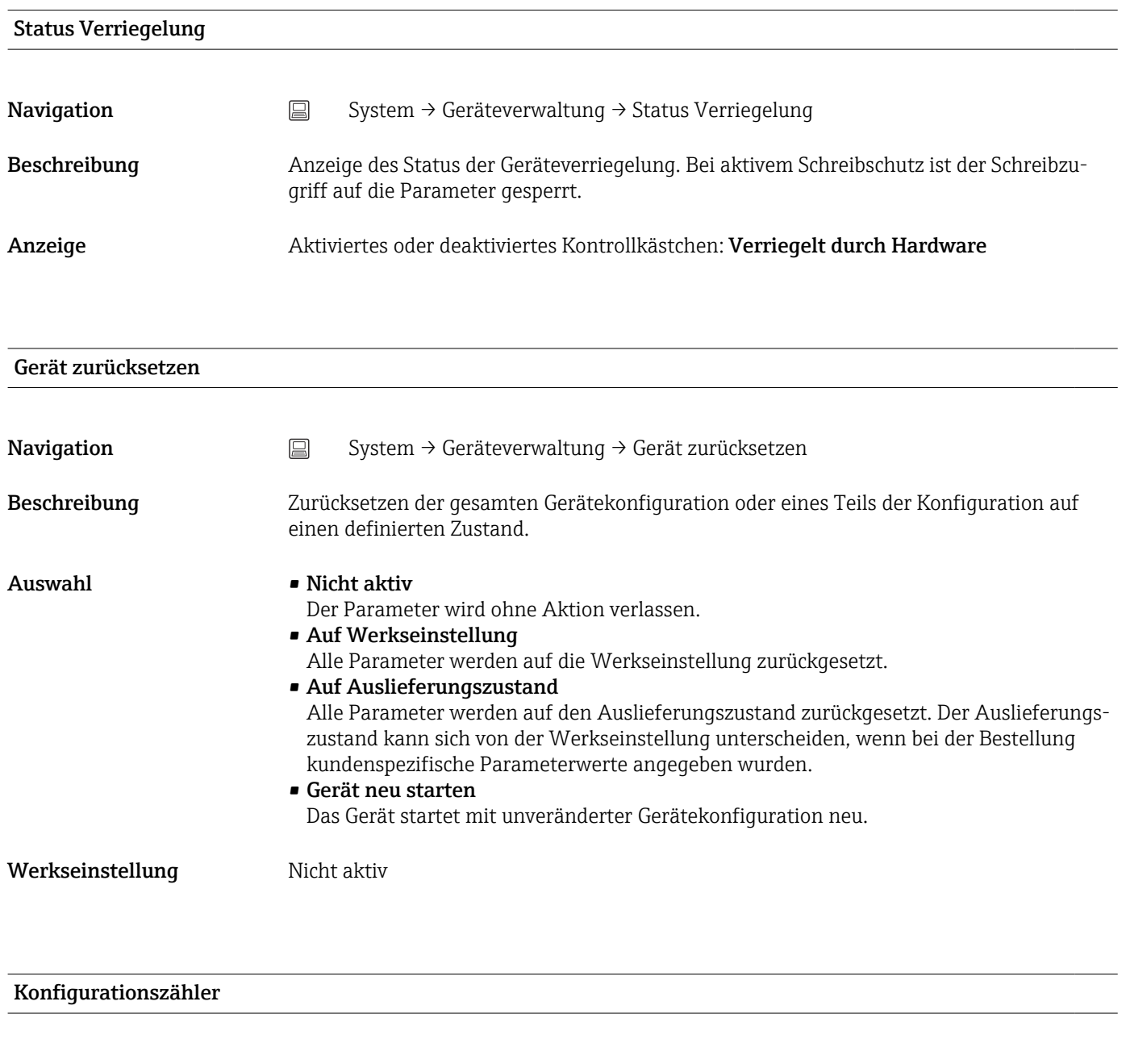

**Navigation**  $□$  System → Geräteverwaltung → Konfigurationszähler

- Beschreibung Anzeige des Zählerstandes für Änderungen von Geräteparametern.
	- Statische Parameter, deren Wert sich während der Optimierung oder Konfiguration  $\vert \mathbf{f} \vert$ ändern, bewirken das Inkrementieren dieses Parameters um 1. Dies unterstützt die Parameterversionsführung. Bei der Änderung mehrerer Parameter, z. B. durch Laden von Parametern von FieldCare etc. in das Gerät, kann der Zähler einen höheren Wert anzeigen. Der Zähler kann nie zurückgesetzt werden und wird auch nach einem Geräte-Reset nicht auf einen Defaultwert zurückgestellt. Läuft der Zählerwert über 65535, beginnt er wieder bei 1.

<span id="page-86-0"></span>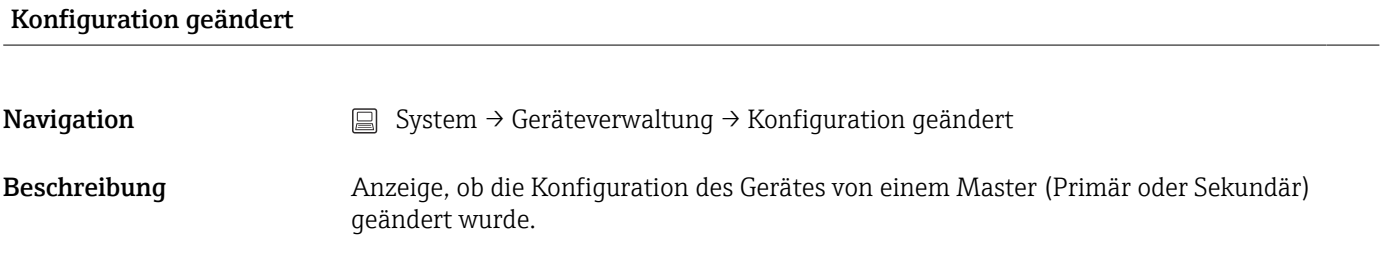

#### Configuration Changed Flag zurücksetzen

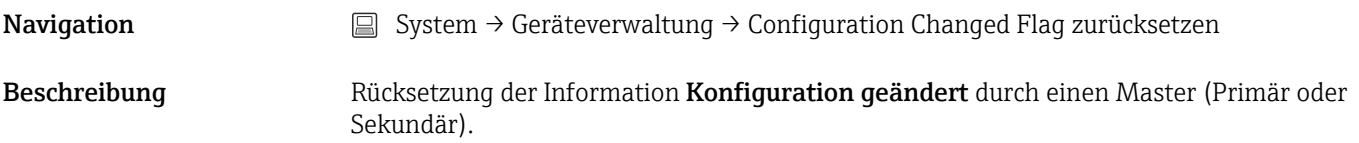

### 14.3.2 Untermenü Benutzerverwaltung

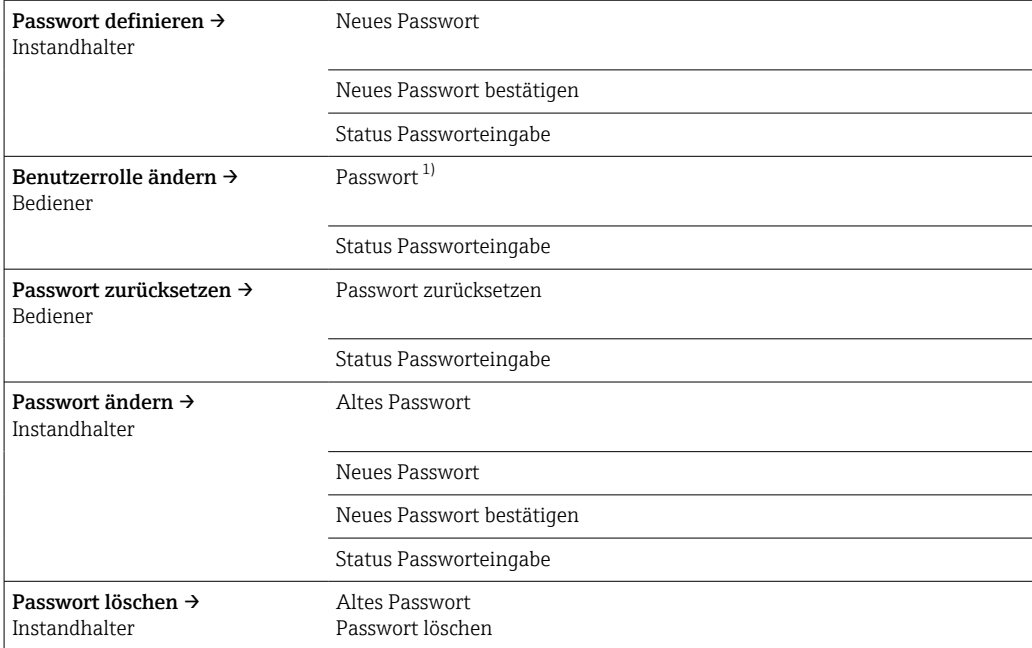

1) In der Bedienung über die SmartBlue App muss hier die gewünschte Benutzerrolle ausgewählt werden.

Die Navigation im Untermenü wird durch folgende Bedienelemente unterstützt:

- Zurück
- Rücksprung auf die vorherige Seite
- Abbrechen
	- Bei Abbruch wird der Zustand vor dem Start des Untermenüs wiederhergestellt

Passwort definieren

<span id="page-87-0"></span>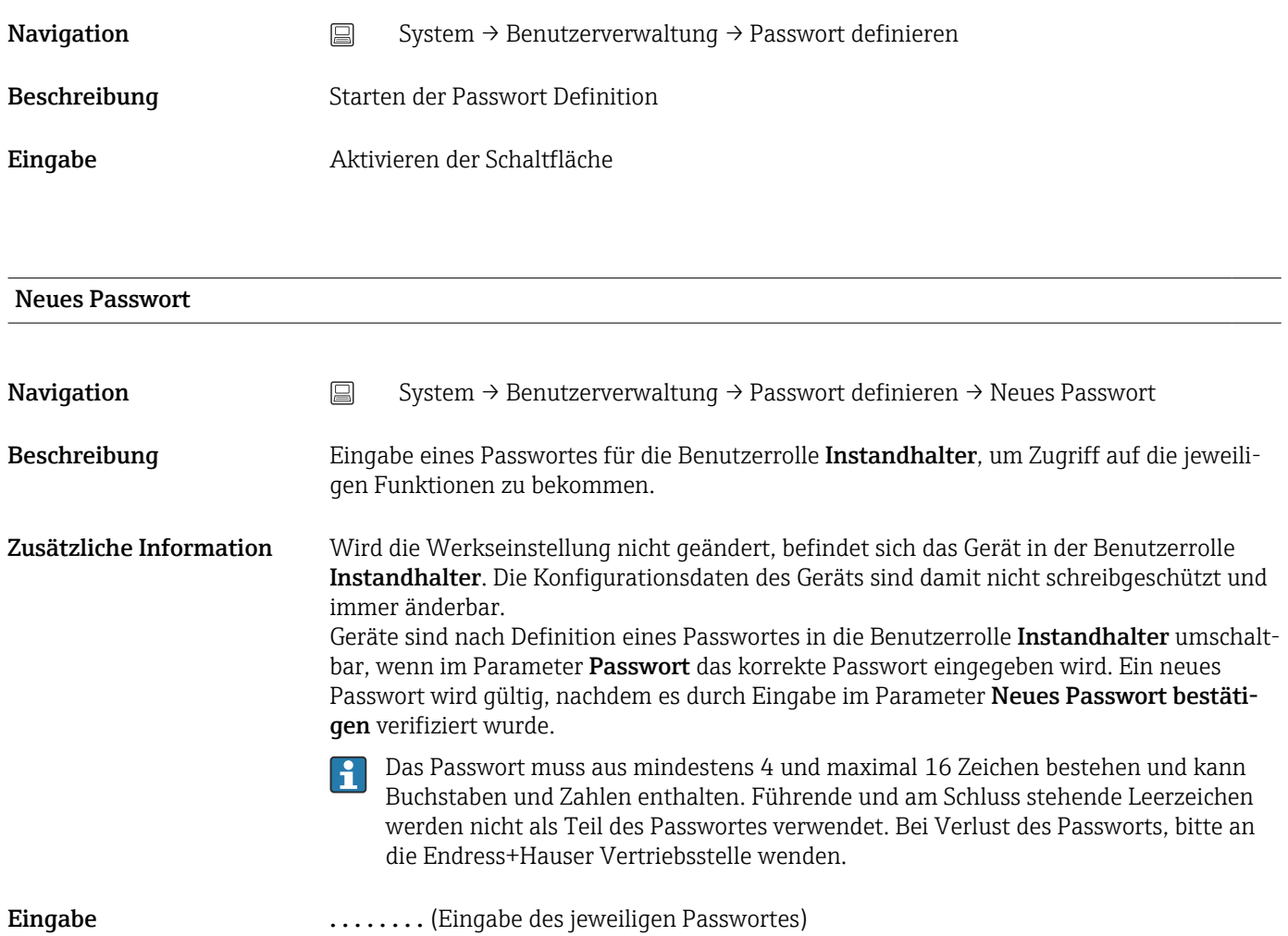

### Neues Passwort bestätigen

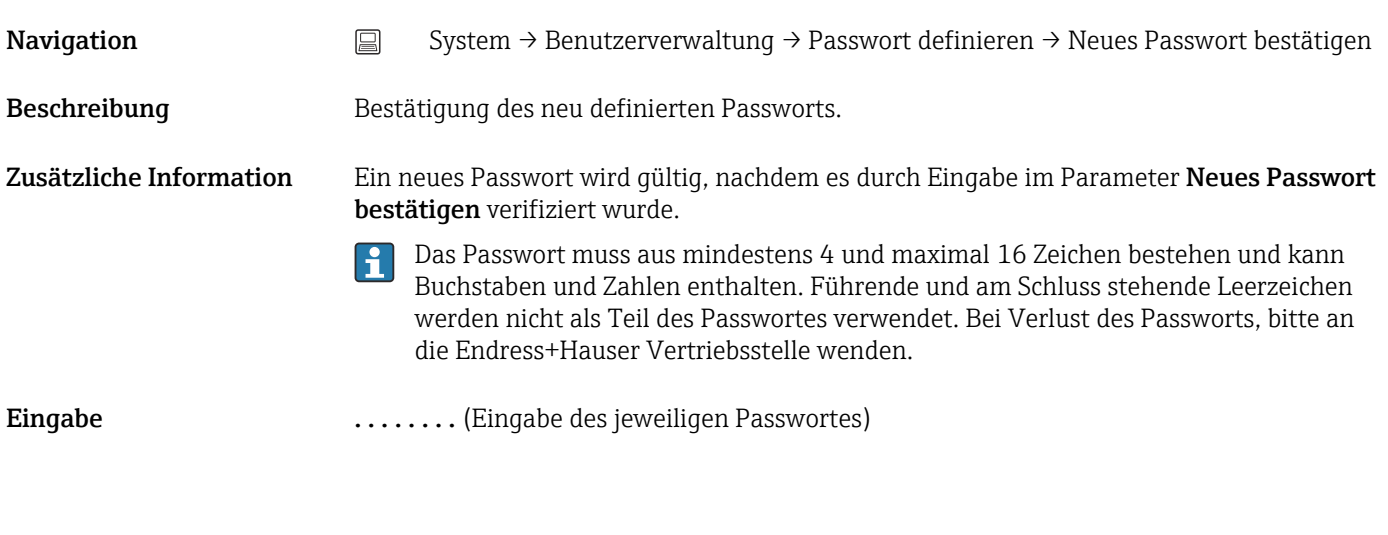

#### Status Passworteingabe

Navigation System → Benutzerverwaltung → Passwort definieren → Status Passworteingabe

<span id="page-88-0"></span>Beschreibung **Anzeige des Status der Überprüfung des Passwortes.** 

- Passwort akzeptiert
- Passwort falsch
- Passwortregeln nicht erfüllt
- Zugang verweigert
- Eingabereihenfolge falsch
- Ungültige Benutzerrolle
- Passwortbestätigung fehlerhaft
- Passwort rücksetzen erfolgreich

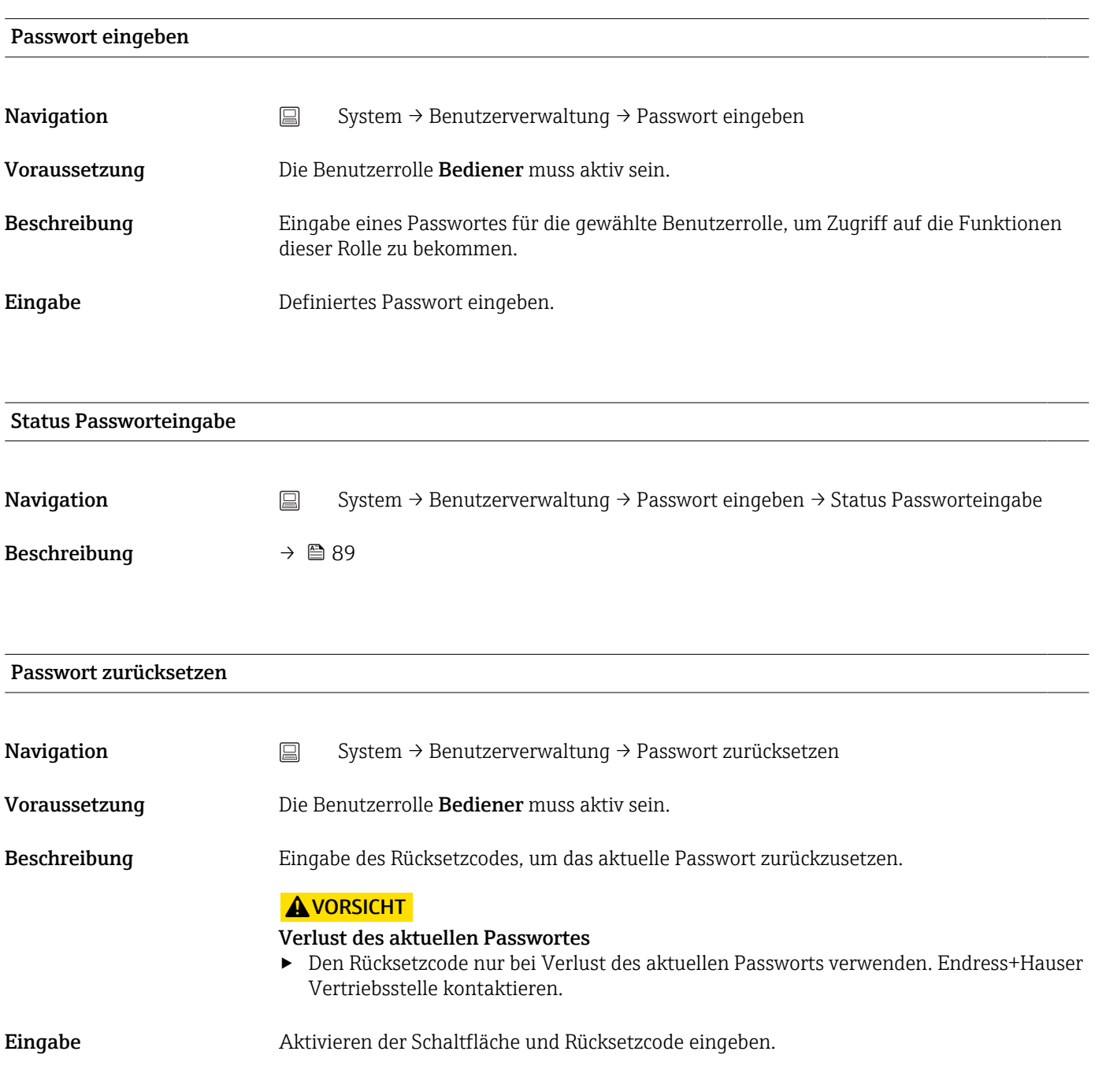

#### Status Passworteingabe

<span id="page-89-0"></span>Navigation System → Benutzerverwaltung → Passwort zurücksetzen → Status Passworteingabe Beschreibung  $\rightarrow \Box$  89 Abmelden **Navigation**  $\Box$  System → Benutzerverwaltung → Abmelden Voraussetzung Die Benutzerrolle Instandhalter muss aktiv sein. Beschreibung Die Benutzerrolle Instandhalter wird beendet und das System wechselt in die Benutzerrolle Bediener. Eingabe Aktivieren der Schaltfläche. Passwort ändern **Navigation**  $\Box$  System  $\rightarrow$  Benutzerverwaltung  $\rightarrow$  Passwort ändern Voraussetzung Die Benutzerrolle Instandhalter muss aktiv sein. Beschreibung • Altes Passwort: Eingabe des aktuellen Passwortes, um anschließend eine Änderung des bestehenden Passwortes durchführen zu können. • Neues Passwort:  $\rightarrow \blacksquare$  87 • Neues Passwort bestätigen:  $\rightarrow$   $\blacksquare$  87 Eingabe 1. . . . . . . . . . . (Eingabe des alten Passworts) 2. . . . . . . . . (Eingabe des neuen Passworts) 3. . . . . . . . . (Neues Passwort bestätigen) Status Passworteingabe **Navigation** System → Benutzerverwaltung → Passwort ändern → Status Passworteingabe Beschreibung  $\rightarrow \Box$  89 Passwort löschen

Navigation System → Benutzerverwaltung → Passwort löschen

90 Endress+Hauser

<span id="page-90-0"></span>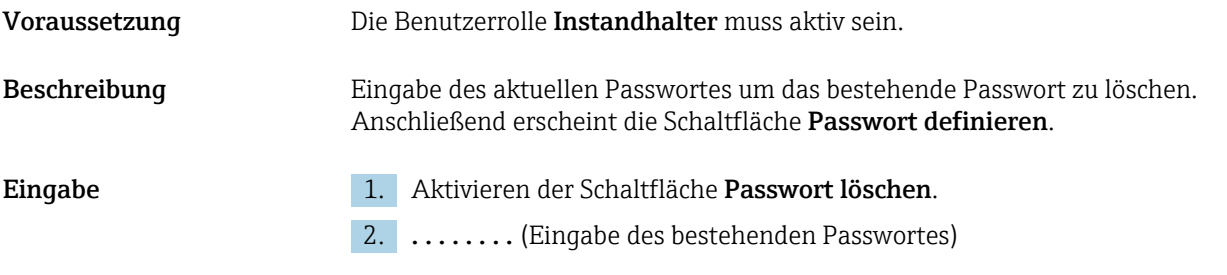

## 14.3.3 Untermenü Bluetooth-Konfiguration

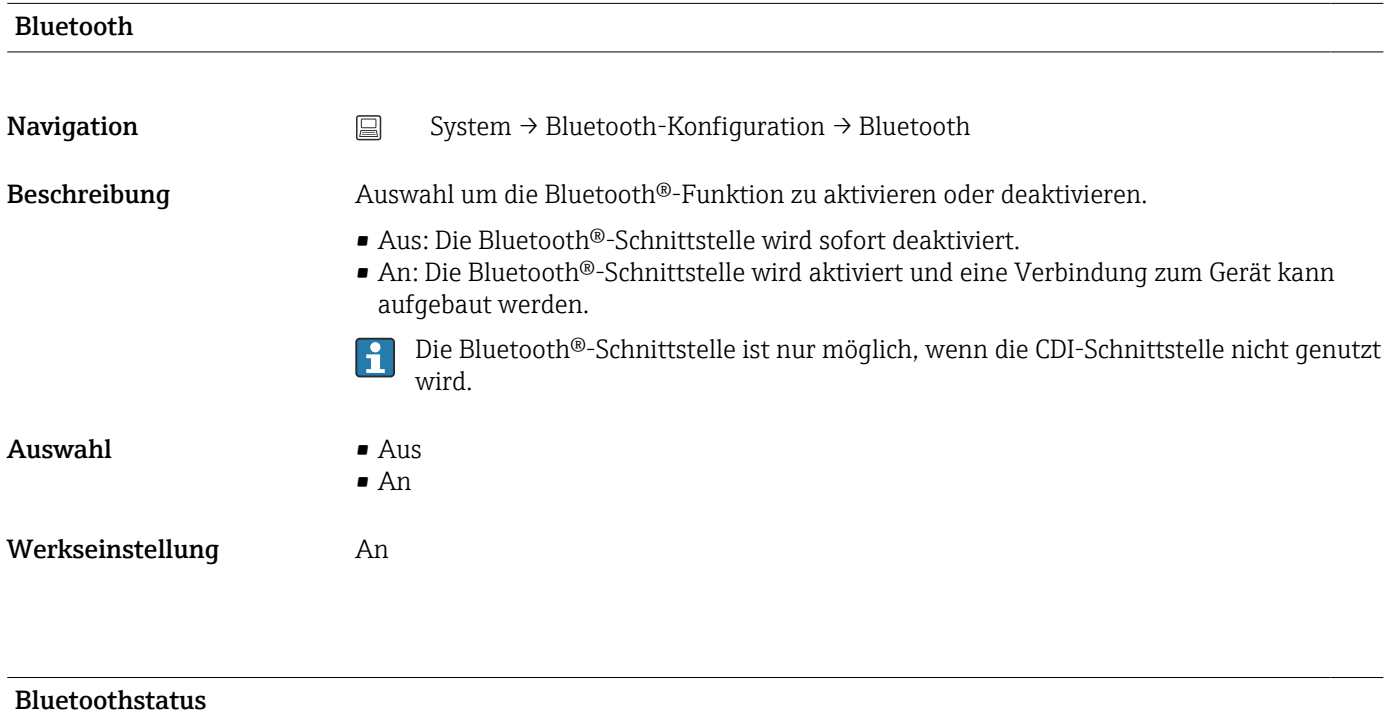

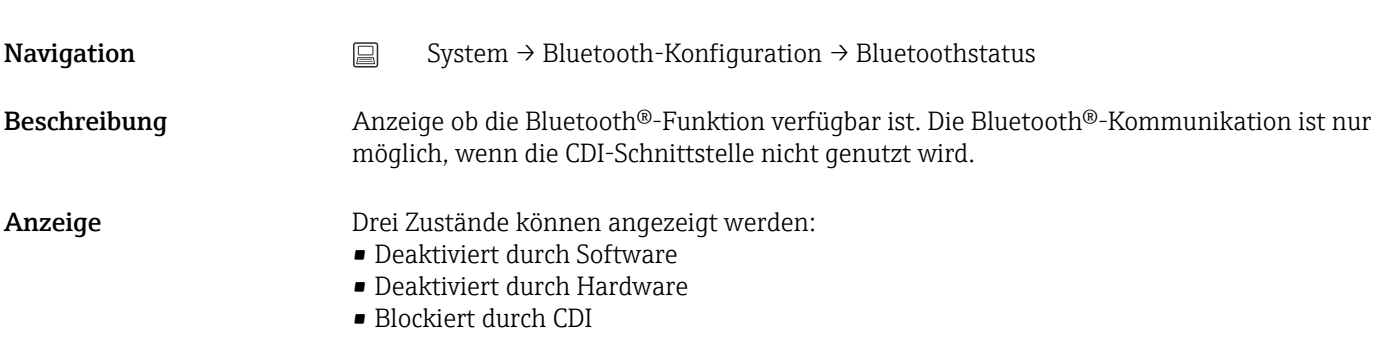

## Bluetooth Passwort ändern  $^{1)}$

1) Funktion ist nur in der SmartBlue App sichtbar

Navigation System → Bluetooth-Konfiguration → Bluetooth Passwort ändern

<span id="page-91-0"></span>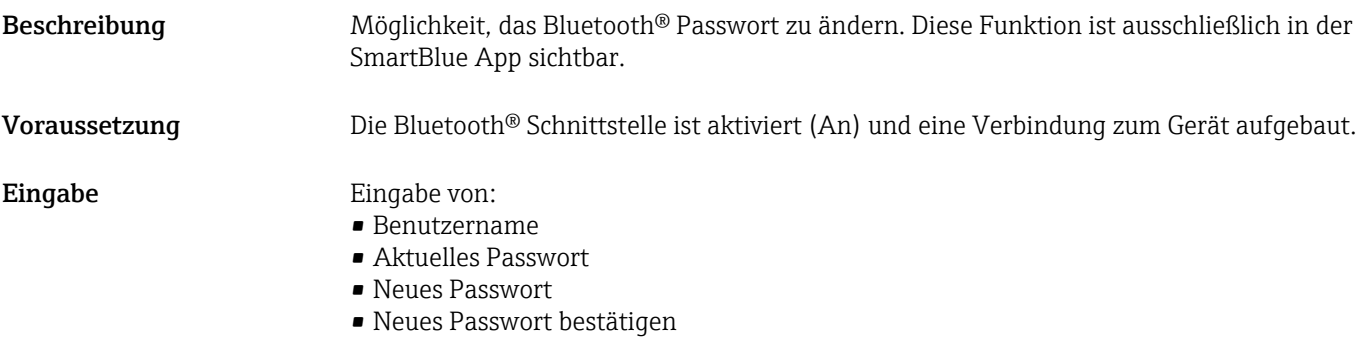

Bestätigung der Eingabe mit OK.

### 14.3.4 Untermenü Information

### Untermenü Gerätebezeichnung

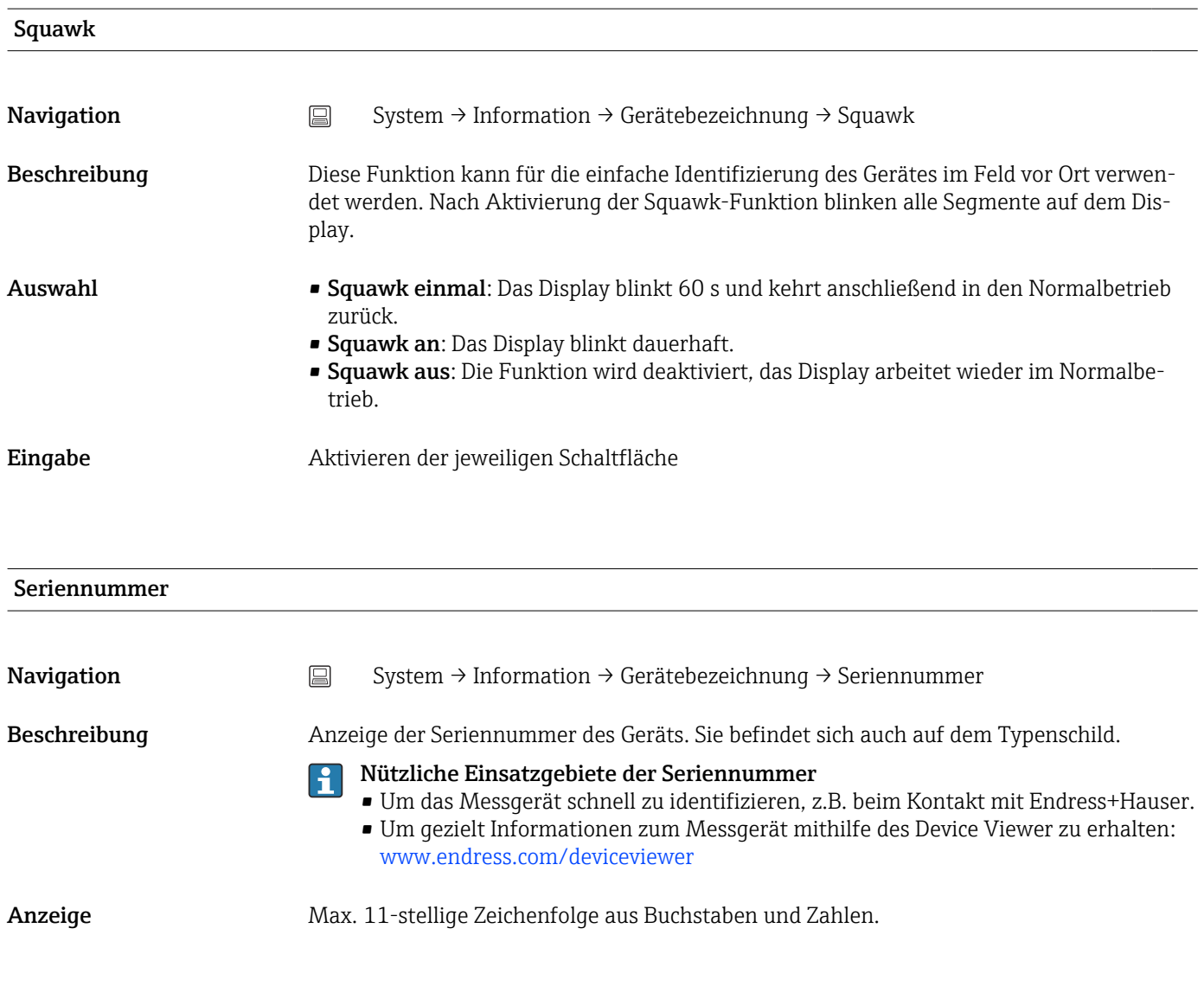

### Bestellcode

<span id="page-92-0"></span>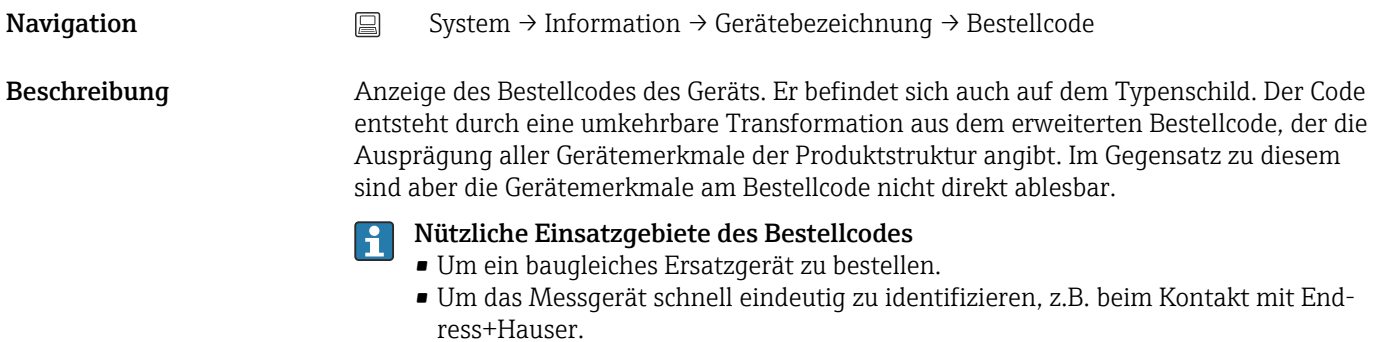

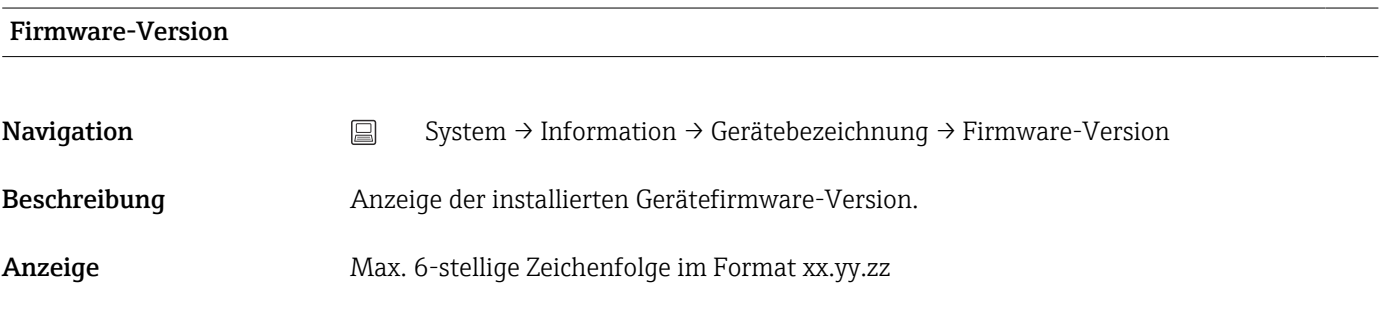

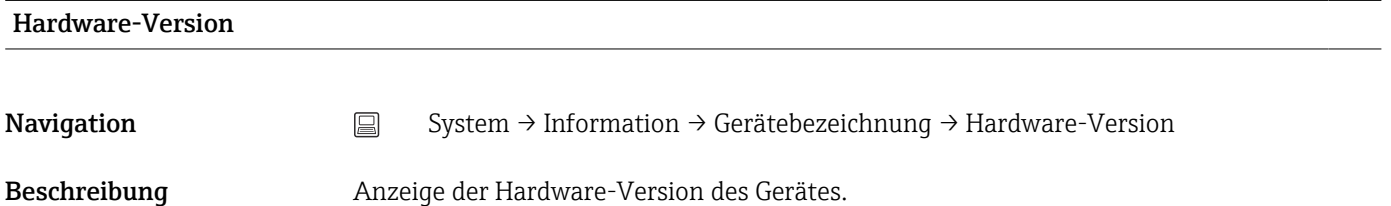

Anzeige Max. 6-stellige Zeichenfolge im Format uu.vv.ww

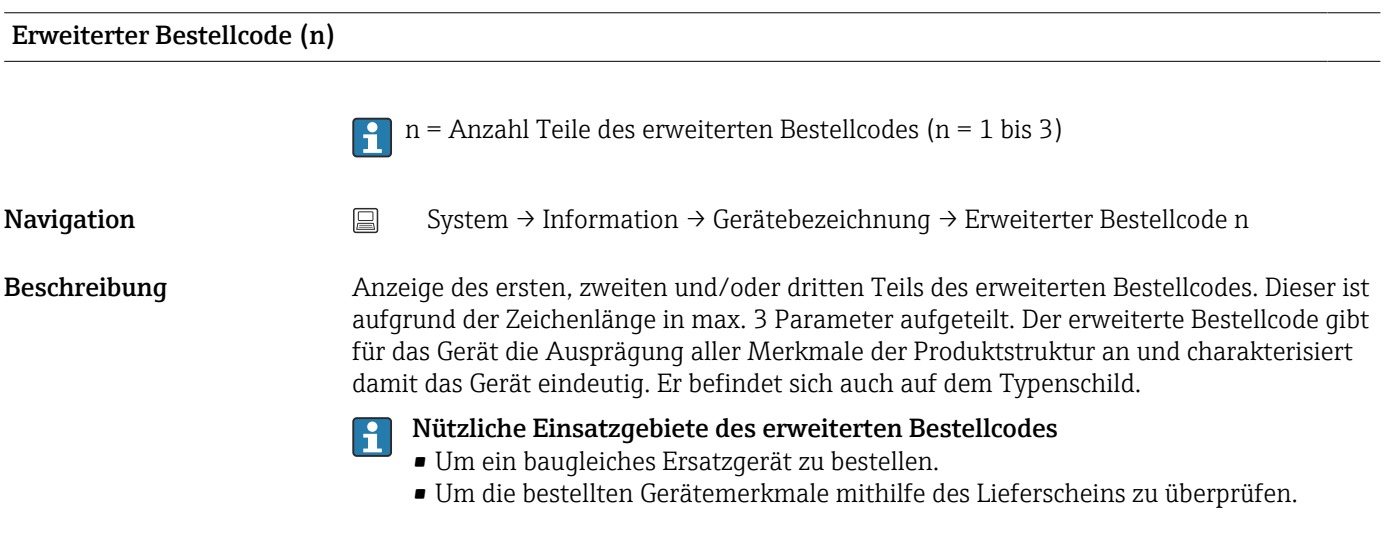

#### Gerätename

<span id="page-93-0"></span>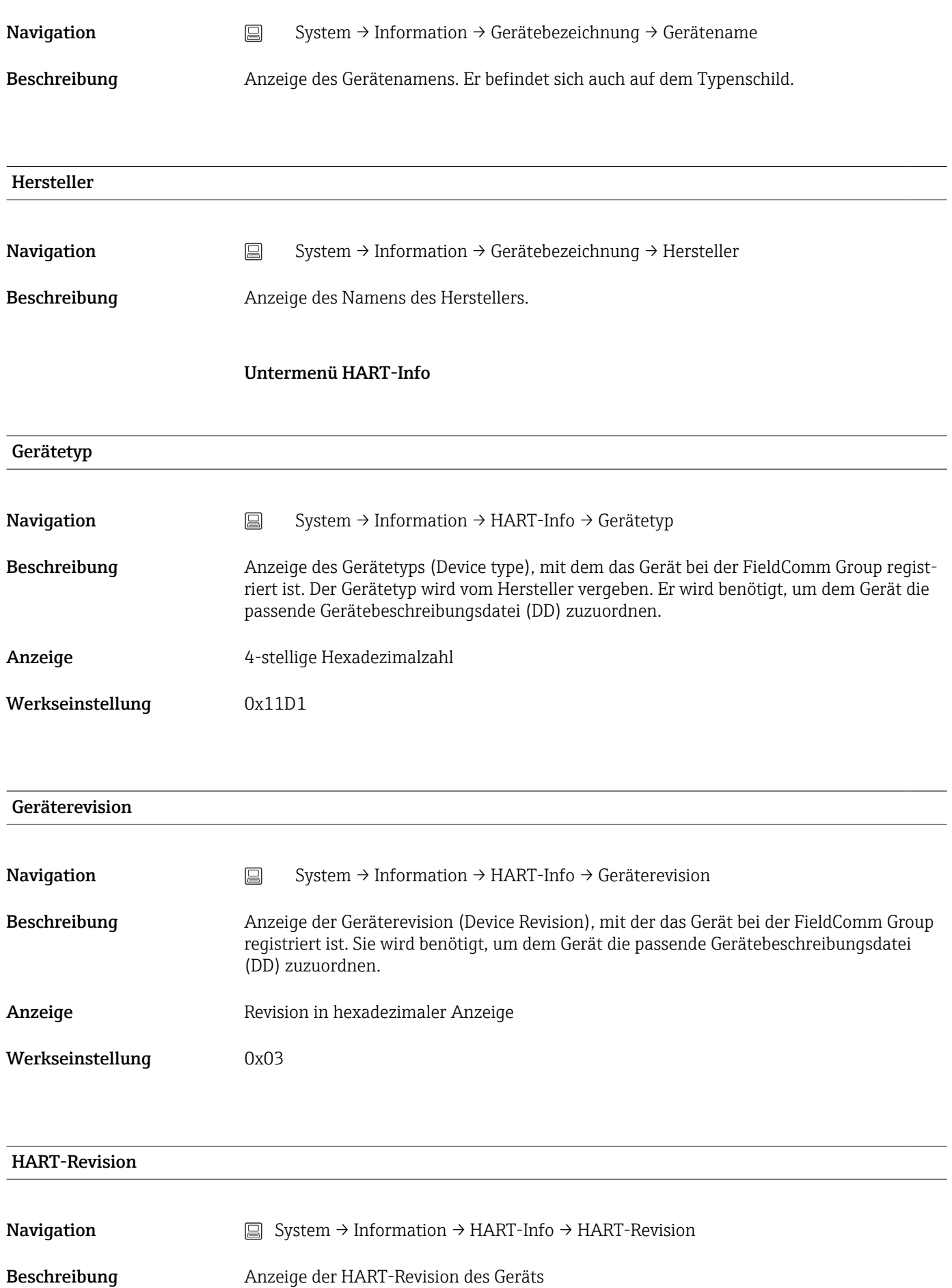

HART-Nachricht

<span id="page-94-0"></span>Werkseinstellung 0x07

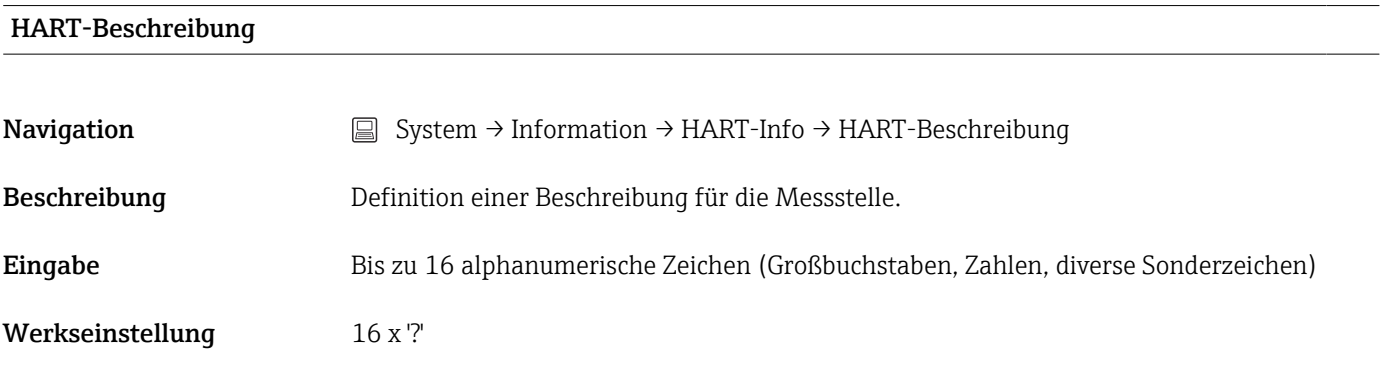

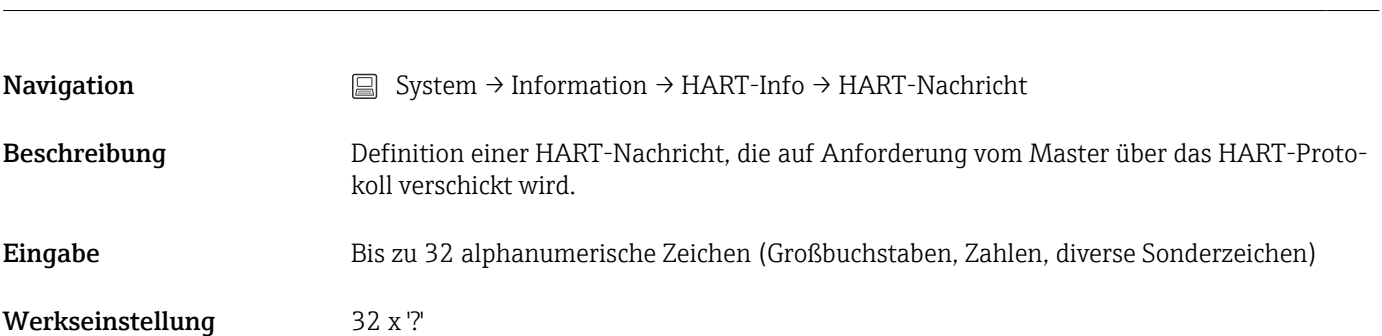

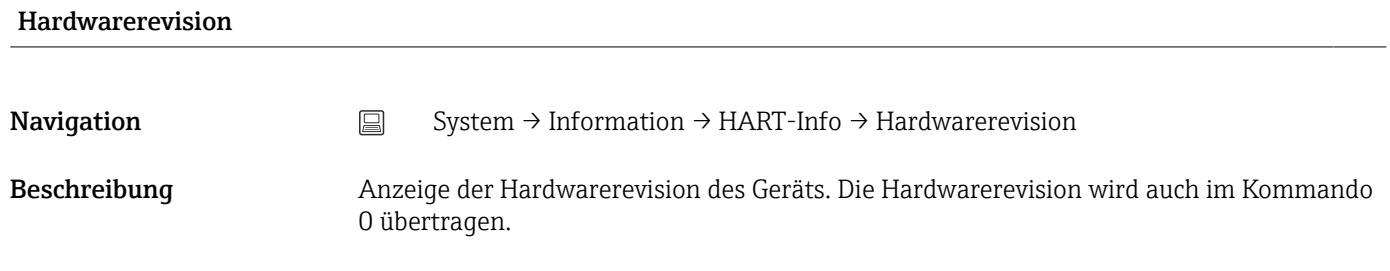

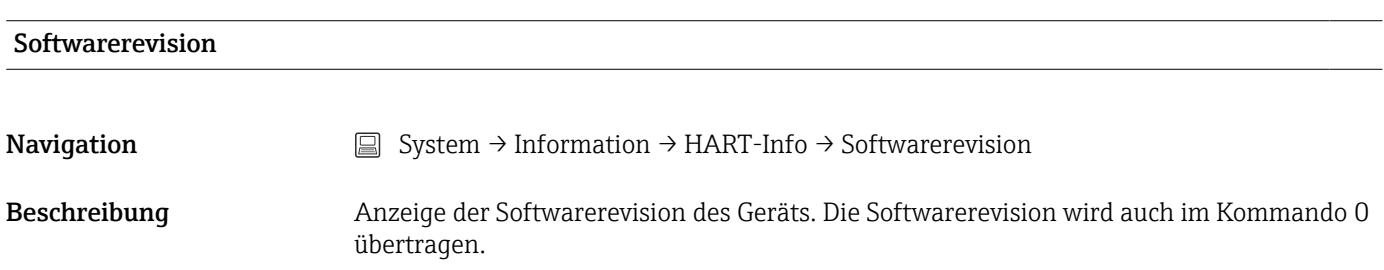

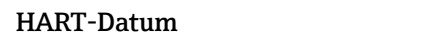

<span id="page-95-0"></span>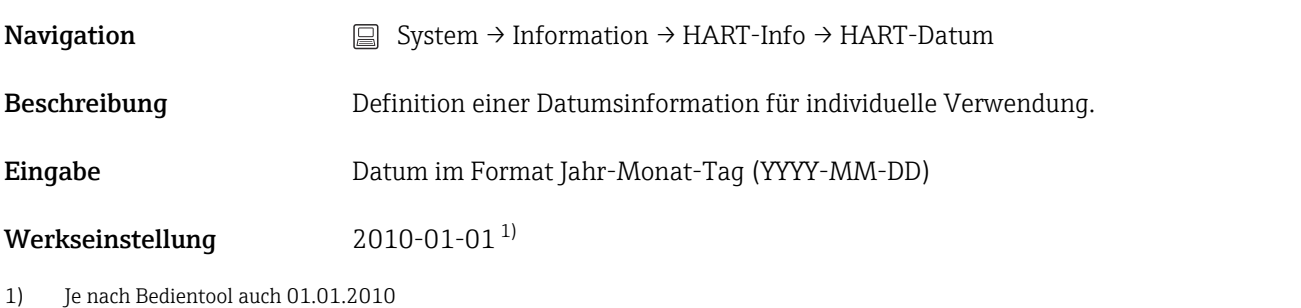

Hersteller-ID **Navigation**  $\Box$  System  $\rightarrow$  Information  $\rightarrow$  HART-Info  $\rightarrow$  Hersteller-ID Beschreibung Anzeige der Hersteller-ID (Manufacturer ID), unter der das Gerät bei der FieldComm Group registriert ist. Anzeige 4-stellige Hexadezimalzahl Werkseinstellung 0x0011 Geräte-ID Navigation System → Information → HART-Info → Geräte-ID Beschreibung In der Geräte-ID (Device ID) wird eine eindeutige HART Kennung gespeichert, welche von den Leitsystemen zur Identifikation des Gerätes verwendet wird. Die Geräte-ID wird auch im Kommando 0 übertragen. Die Geräte-ID wird aus der Seriennummer des Gerätes eindeutig ermittelt. Anzeige Seriennummerspezifische generierte Kennung Untermenü Gerätestandort

Latitude **Navigation**  $\Box$  System → Information → Gerätestandort → Latitude Beschreibung Eingabe der Breitengradkoordinaten, die den Gerätestandort beschreiben. Eingabe –90,000 ... +90,000 ° Werkseinstellung 0°

### <span id="page-96-0"></span>Longitude

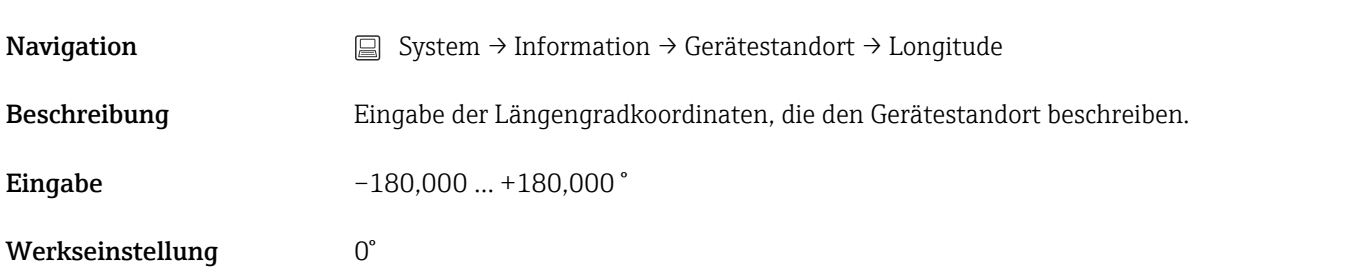

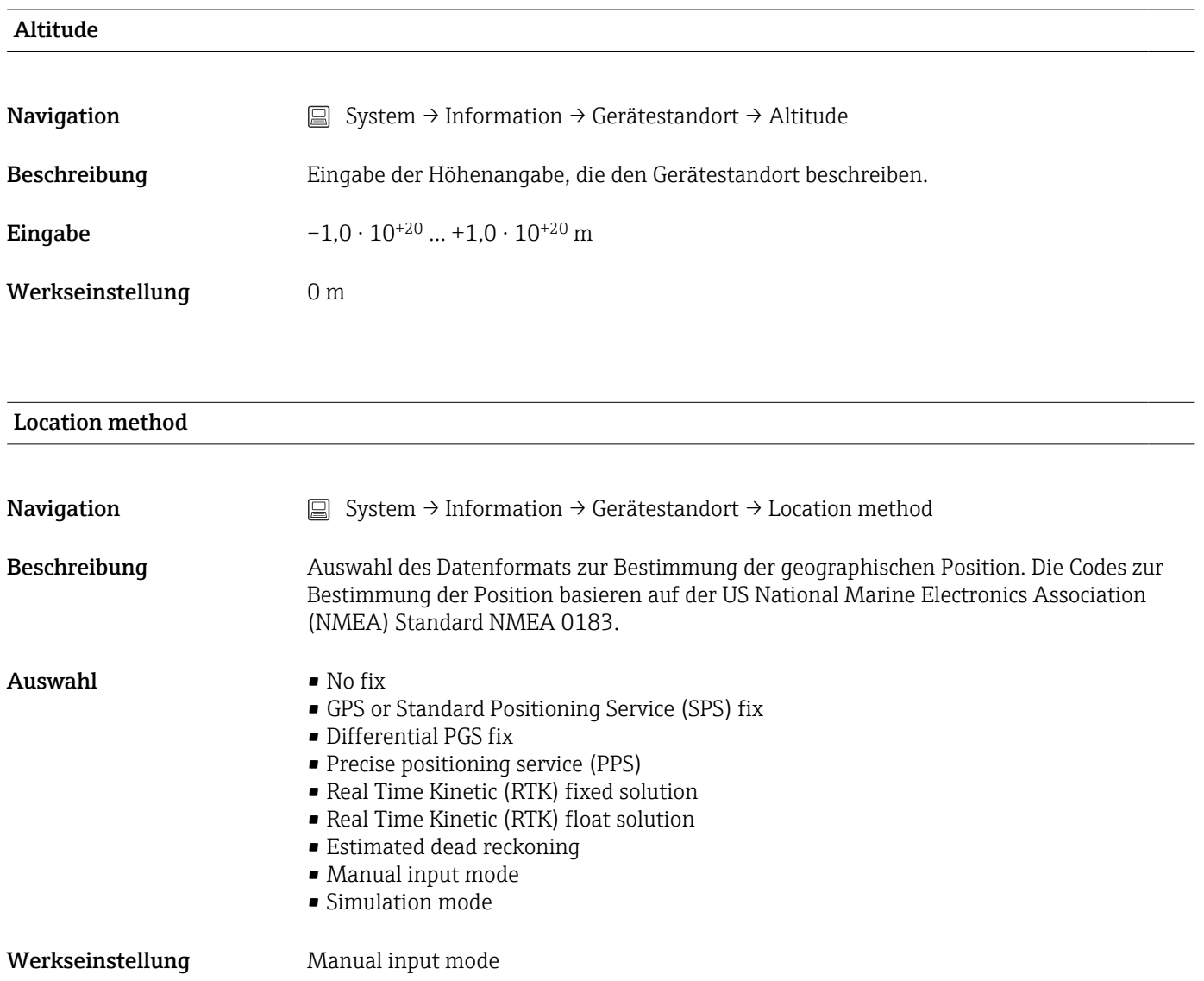

Location Description

**Navigation**  $□$  System → Information → Gerätestandort → Location Description

<span id="page-97-0"></span>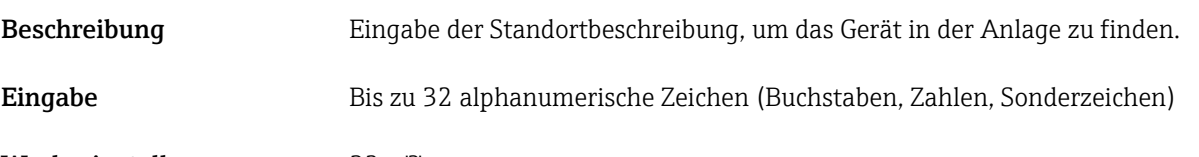

Werkseinstellung 32 x '?'

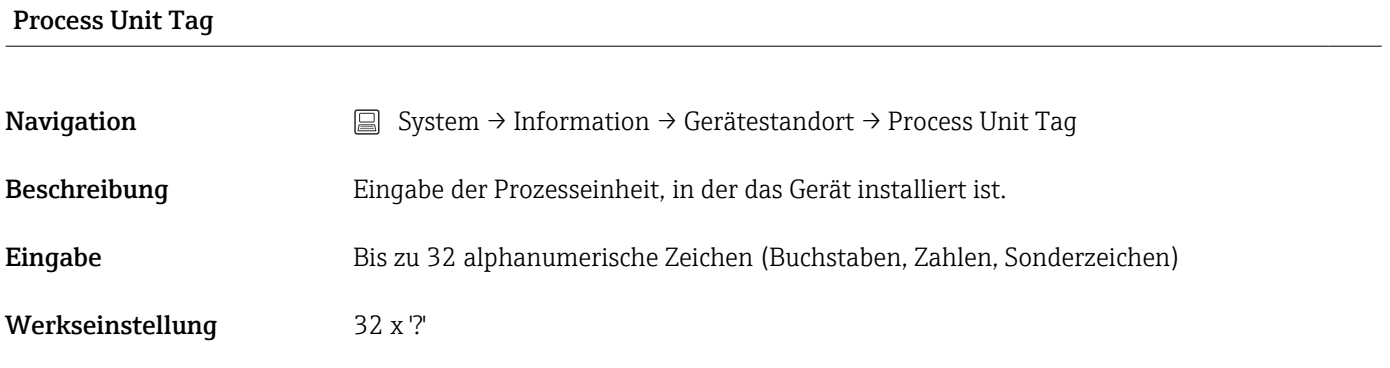

## 14.3.5 Untermenü: Anzeige

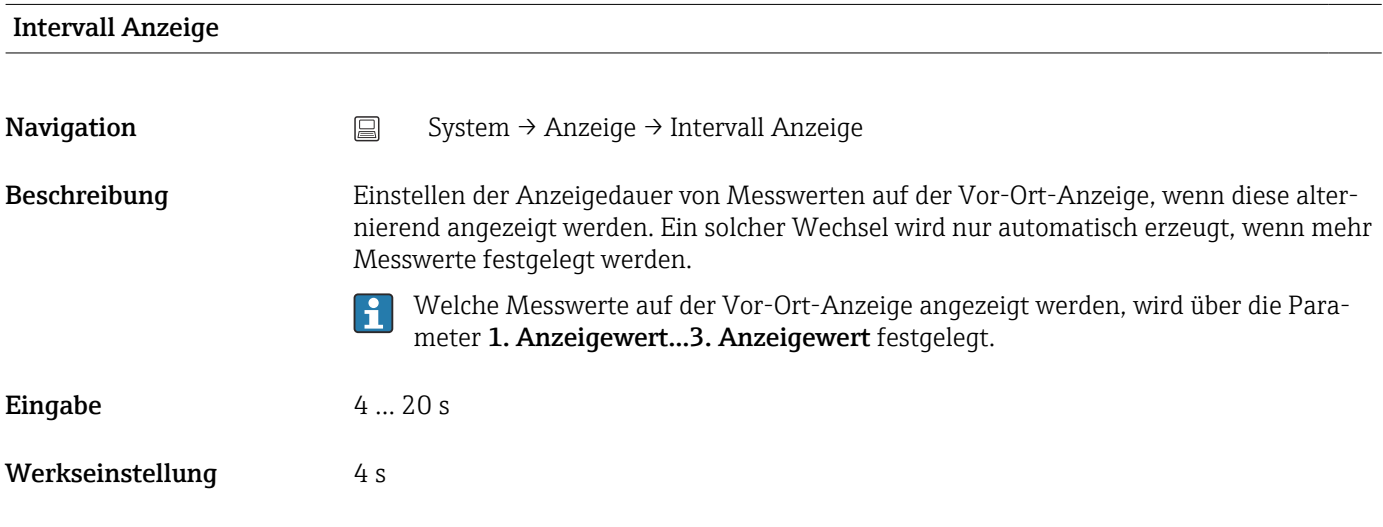

### 1. Anzeigewert (2. oder 3. Anzeigewert)

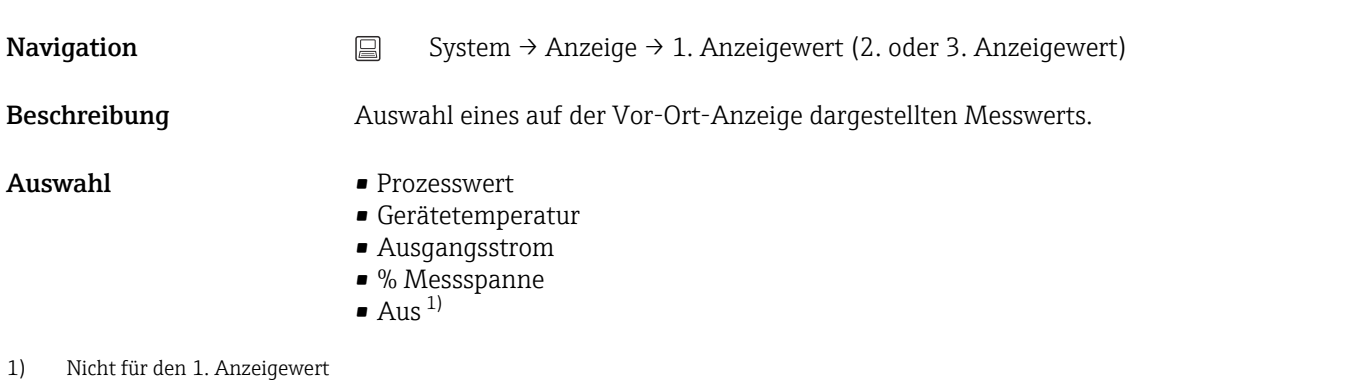

- <span id="page-98-0"></span>Werkseinstellung • 1. Anzeigewert: Prozesswert
	- 2. und 3. Anzeigewert: Aus

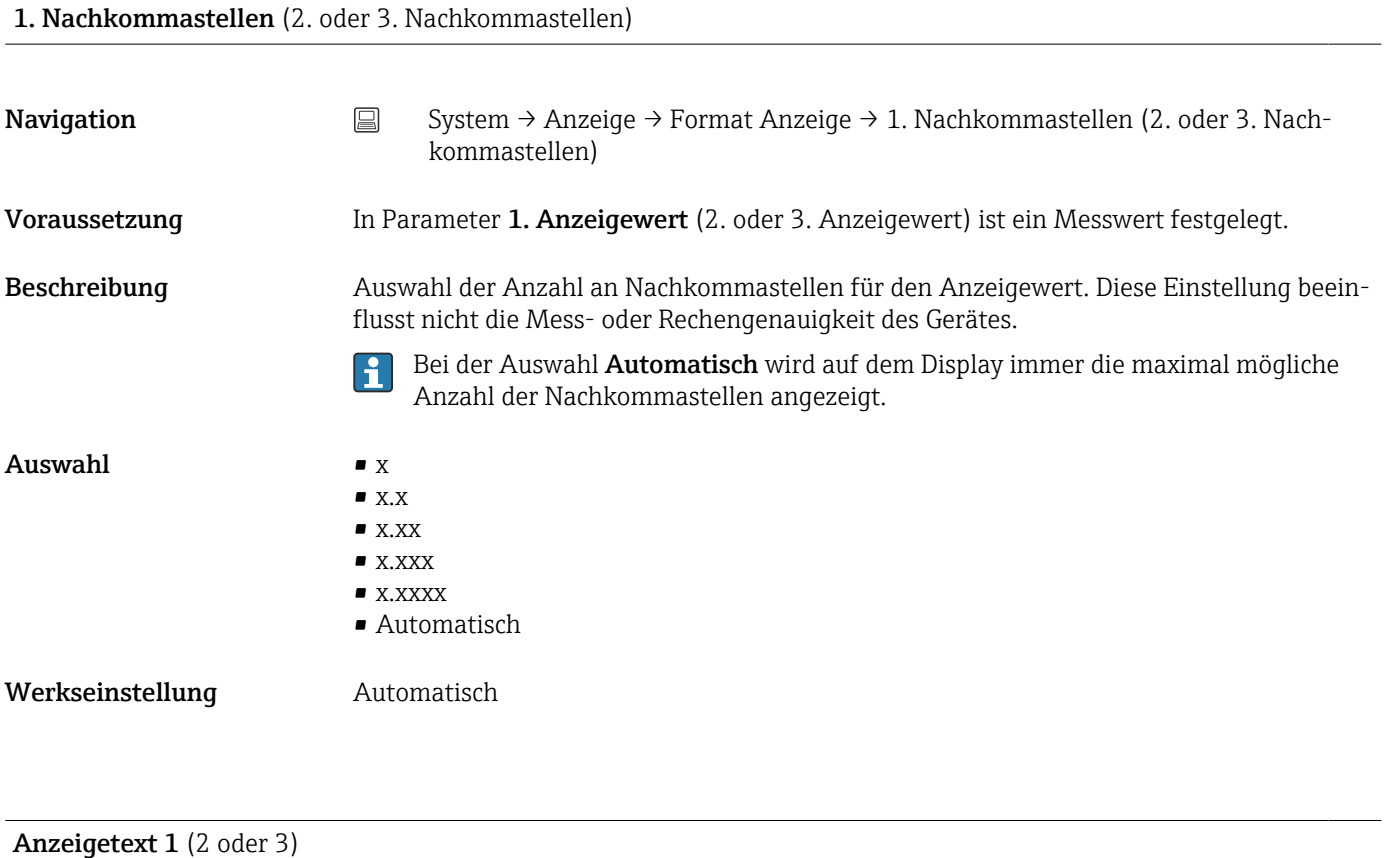

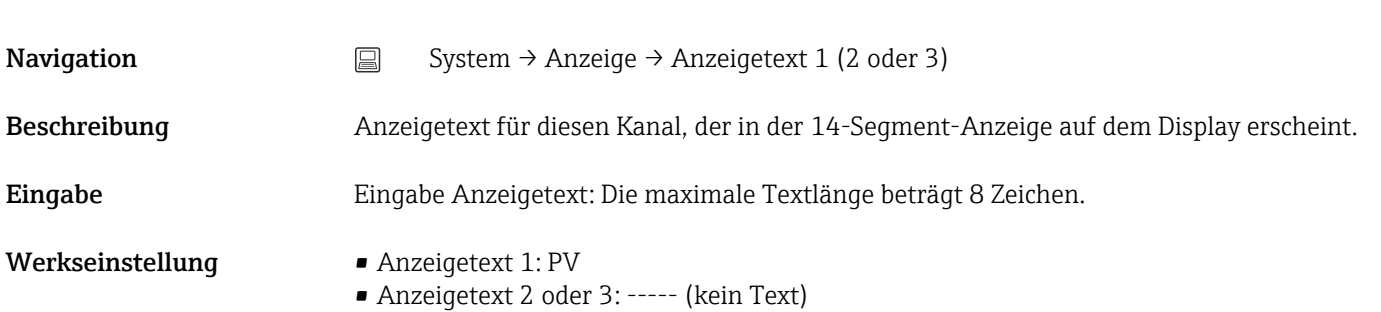

# Stichwortverzeichnis

## Symbole

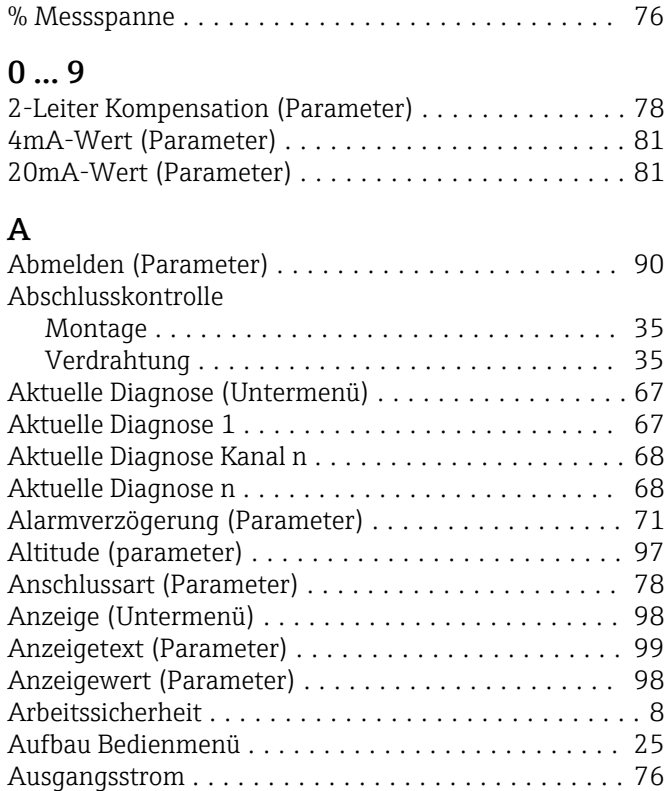

## B

Bedienungsmöglichkeiten

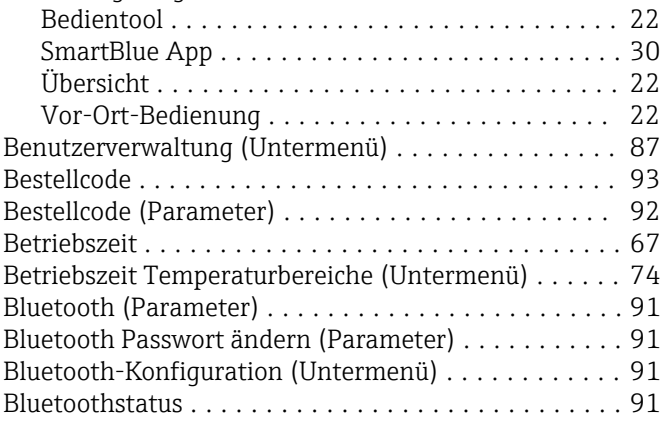

## C

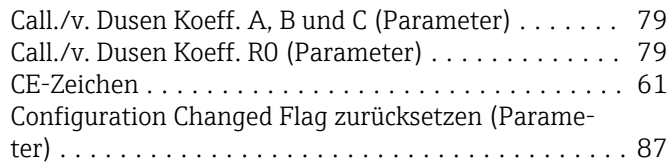

## D

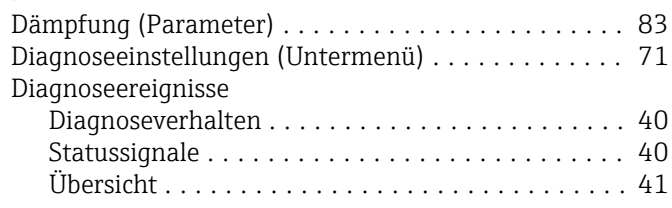

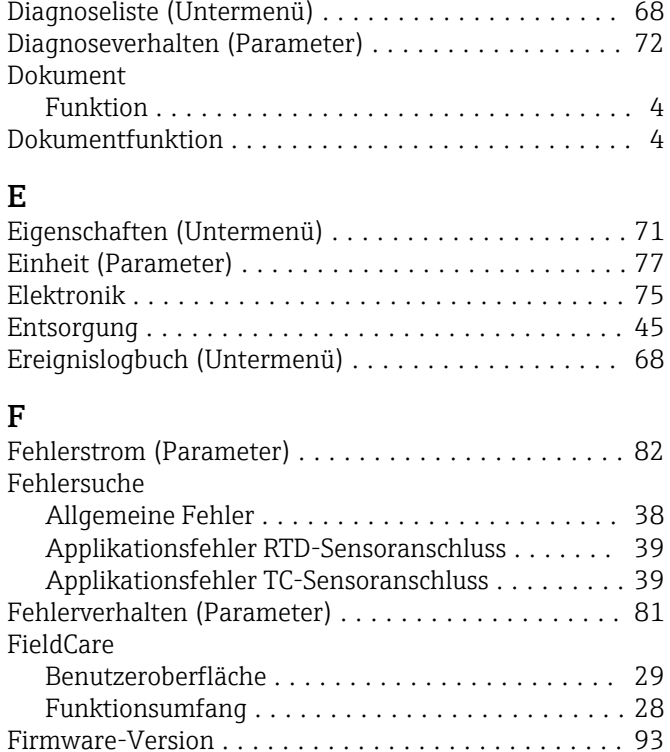

## G

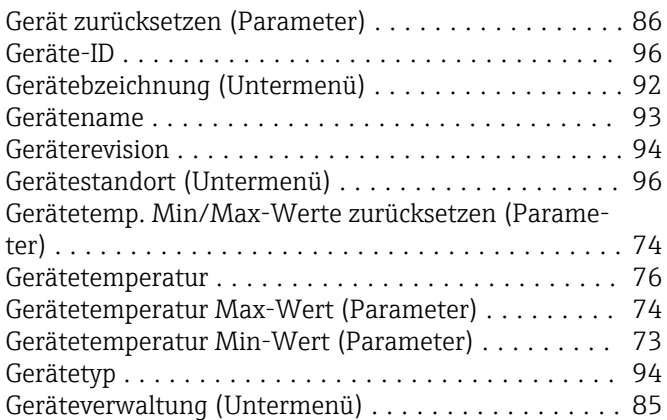

## H

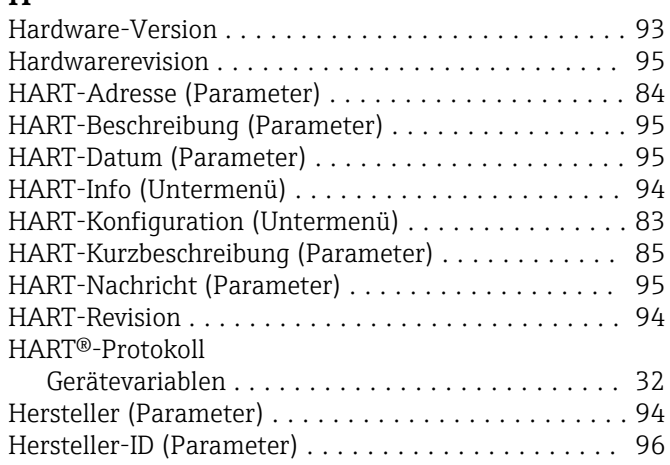

### I

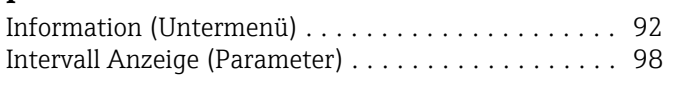

## K

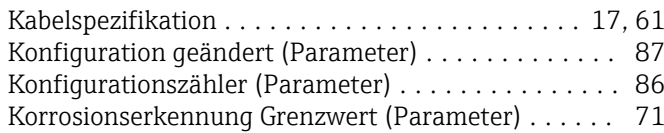

## L

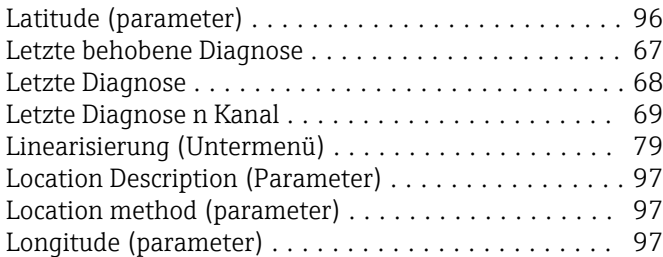

## M

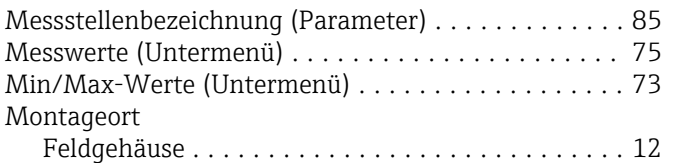

## N

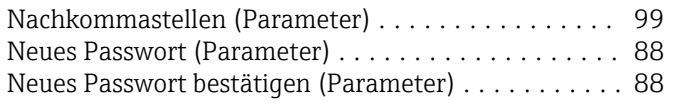

## O

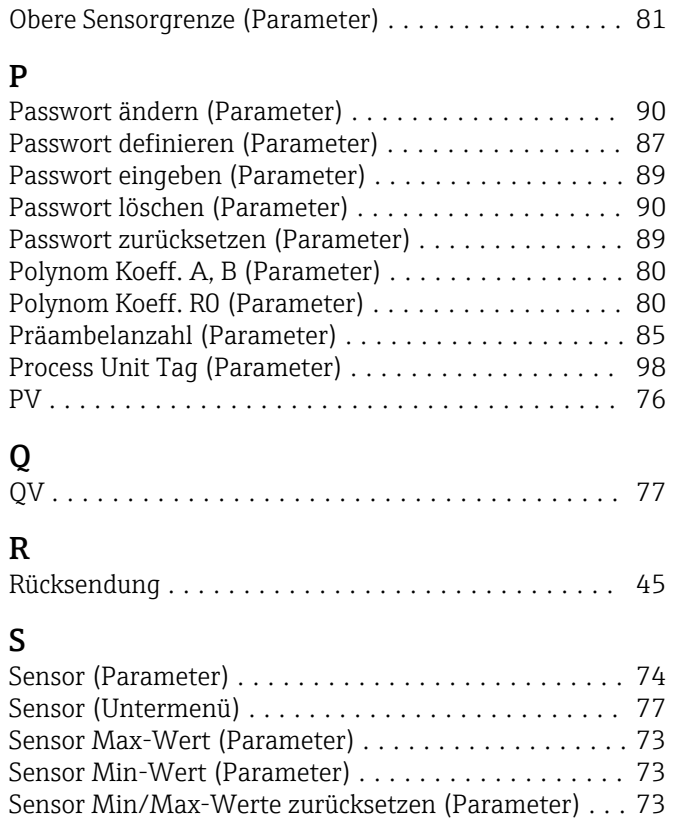

Sensor Offset (Parameter) ..................... [79](#page-78-0)

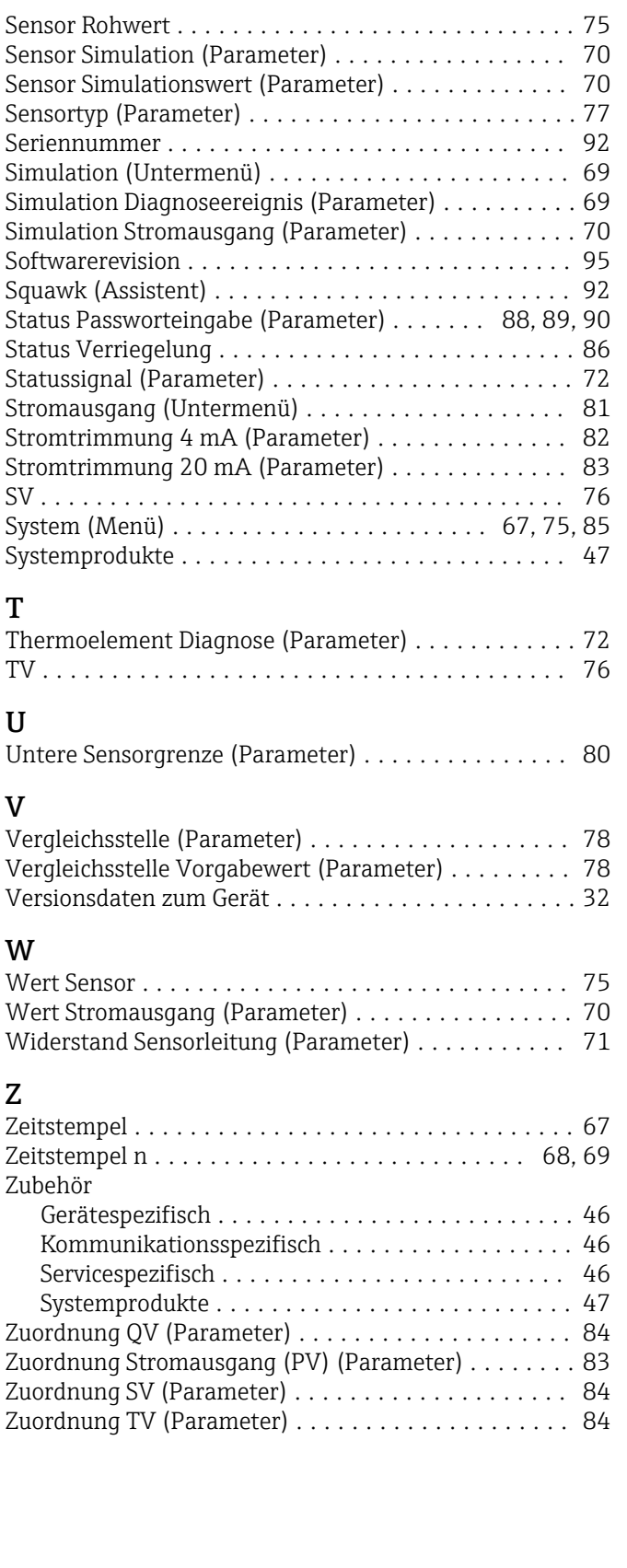

T

U

V

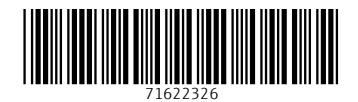

www.addresses.endress.com

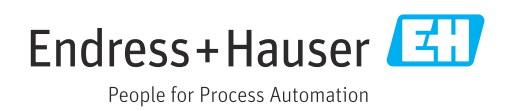